# **KENWOOD**

# MONITOR CON RICEVITORE DVD **DDX9717BTS** MONITOR CON RICEVITORE **DMX7017DABS DMX7017BTS**

# **ISTRUZIONI PER L'USO**

**JVCKENWOOD Corporation** 

• Informazioni aggiornate (Manuale di istruzioni più recente, aggiornamenti di sistema, nuove funzioni, ecc.) sono disponibili su <http://www.kenwood.com/cs/ce/>.

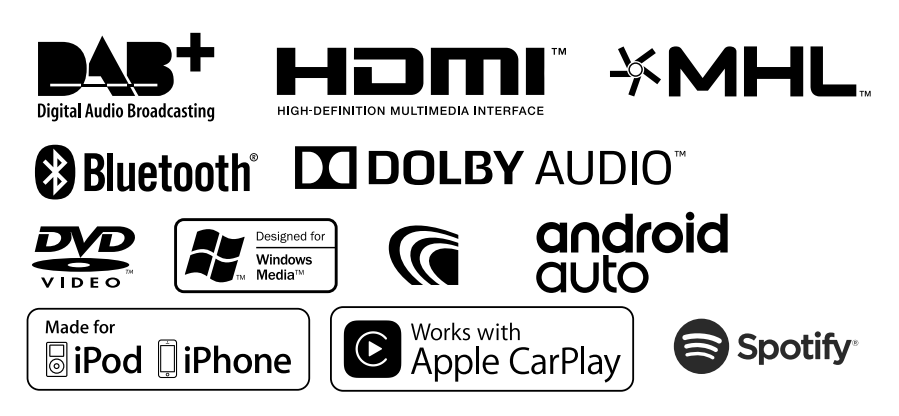

# **Indice**

# **[Prima dell'uso](#page-3-0) 4**

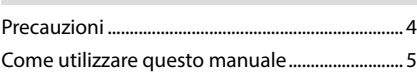

# **[Funzioni di base](#page-5-0) 6**

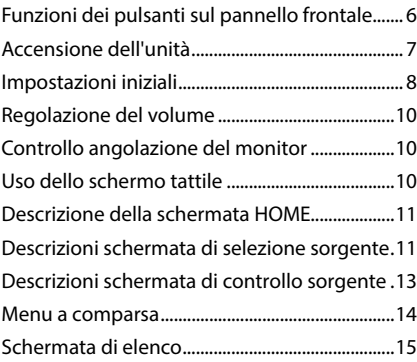

# **[Disc](#page-15-0) 16**

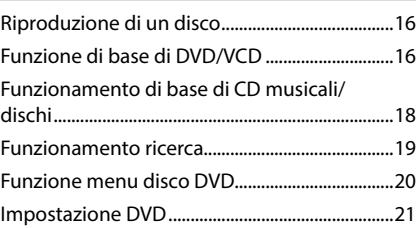

# **[USB](#page-21-0) 22**

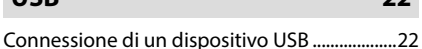

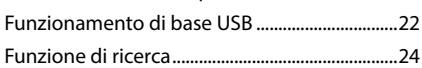

**[iPod o iPhone](#page-24-0) 25**

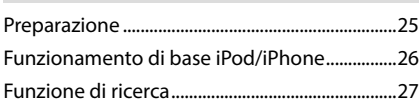

# **[APPS - Android Auto™/](#page-27-0)  [Apple CarPlay e Mirroring](#page-27-0) 28**

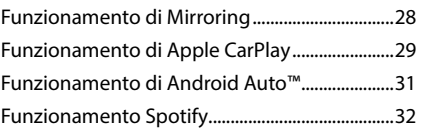

# **[Radio](#page-33-0) 34**

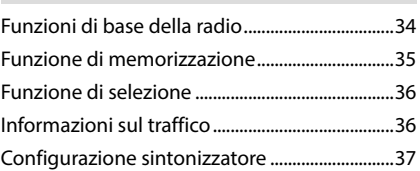

# **[DAB](#page-37-0) 38**

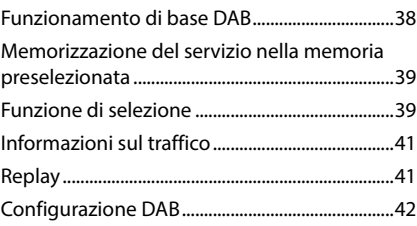

# **[Controllo Bluetooth](#page-42-0) 43**

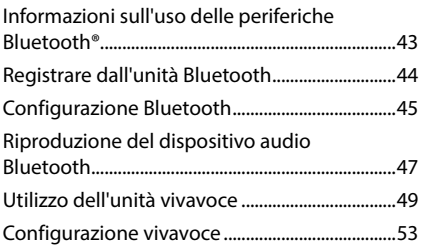

# **[Altri componenti esterni](#page-53-0) 54**

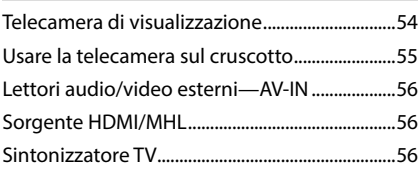

# **[Impostazioni](#page-56-0) 57**

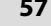

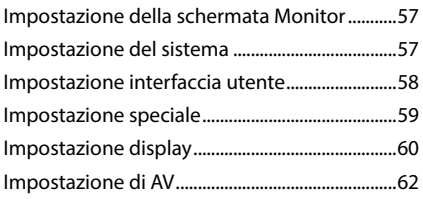

# **[Regolazione audio](#page-62-0) 63**

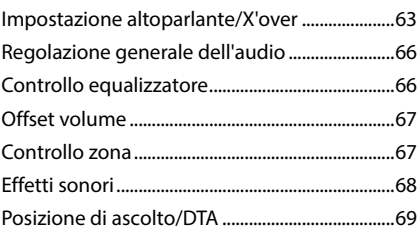

# **[Telecomando](#page-70-0) 71**

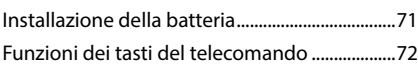

# **[Collegamenti/Installazione](#page-74-0) 75**

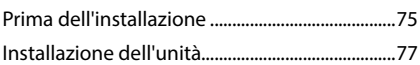

# **[Risoluzione dei problemi](#page-83-0) 84**

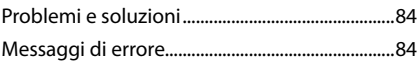

# **[Appendice](#page-85-0) 86** [Supporti e file riproducibili...................................86](#page-85-0) [Codici regionali del mondo..................................88](#page-87-0) [Codici lingua DVD....................................................89](#page-88-0) [Specifiche....................................................................90](#page-89-0)

Informazioni su questa unità ...............................93

# <span id="page-3-0"></span>**Prima dell'uso**

# **Precauzioni**

# #**AVVERTENZE**

# **E** Per prevenire lesioni o **incendi, adottare le seguenti precauzioni:**

- Per prevenire cortocircuiti, non mettere né lasciare mai oggetti metallici (quali monete o attrezzi di metallo) all'interno dell'unità.
- Non fissare a lungo il display dell'unità durante la guida.
- Se si verificano problemi durante l'installazione, consultare il rivenditore KENWOOD.

# **E** Precauzioni per l'uso di questa **unità**

- Prima di acquistare accessori opzionali, verificare con il rivenditore KENWOOD che siano compatibili con il proprio modello e che siano utilizzabili nel proprio Paese.
- È possibile selezionare la lingua di visualizzazione di menu, tag dei file audio, ecc. Vedere *[Impostazione interfaccia utente](#page-57-1)  [\(P.58\)](#page-57-1)*.
- Le funzioni Radio Data System o Radio Broadcast Data System non funzionano se tale servizio non è fornito dalle emittenti.
- L'unità potrebbe non funzionare correttamente qualora i connettori fra l'unità e il frontalino siano sporchi. Rimuovere il frontalino e pulire delicatamente il connettore con un bastoncino cotonato prestando attenzione a non danneggiare il connettore.

# $\blacksquare$  Protezione del monitor

• Per evitare che il monitor si danneggi, non toccarlo con una penna a sfera o oggetti simili appuntiti.

# Ñ **Pulizia dell'unità**

• Se il frontalino di questa unità è macchiato, pulirlo con un panno morbido asciutto come ad esempio un panno al silicone. Se il frontalino è molto macchiato, rimuovere la macchia con un panno imbevuto di un detergente neutro, quindi ripulirlo con un panno morbido pulito e asciutto.

### **NOTA**

• Non applicare detergenti spray direttamente sull'unità: si rischia di danneggiare i componenti meccanici. Pulendo il frontalino con un panno non morbido o usando un liquido volatile come diluente o alcol si rischia di graffiare la superficie o di cancellare le serigrafie.

# Ñ **Appannamento della lente**

Quando si accende il riscaldamento dell'auto con temperature esterne ridotte, è possibile che si accumuli umidità o condensa sulle lenti del lettore di dischi dell'unità. La lente si appanna quando si forma condensa, che potrebbe impedire la riproduzione dei dischi. In questo caso, rimuovere il disco e attendere che la condensa evapori. Se l'unità non funziona ancora normalmente dopo un po' di tempo, consultare il rivenditore KENWOOD.

# **E** Precauzioni per il **maneggiamento dei dischi**

- Non toccare la superficie di scrittura del disco.
- Non applicare nastro adesivo sui dischi e non usare dischi con nastro adesivo.
- Non usare accessori per dischi.
- Pulire i dischi partendo dal centro e spostandosi all'esterno.
- Quando si rimuovono i dischi dall'unità, estrarli sollevandoli orizzontalmente.
- Se il foro centrale del disco o il bordo esterno presentano sbavature, usare il disco solo dopo aver rimosso le sbavature con una penna a sfera o strumento simile.

<span id="page-4-0"></span>• Non è possibile utilizzare dischi di forma non circolare.

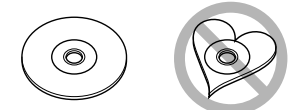

- Non è possibile utilizzare dischi da 8 cm.
- Non è possibile utilizzare dischi con scritte sulla superficie di scrittura o dischi sporchi.
- Questa unità può riprodurre solo i CD con İ.
- Questa unità potrebbe non riprodurre correttamente i CD non recanti tali marchi.
- Non è possibile riprodurre i dischi che non sono stati finalizzati. (Per il processo di finalizzazione fare riferimento al software di masterizzazione e alle istruzioni per l'uso del registratore.)

# Ñ **Acquisizione del segnale GPS**

Alla prima accensione di quest'unità, occorre attendere che il sistema acquisisca per la prima volta i segnali dal satellite. Questa operazione potrebbe durare diversi minuti. Per accelerare l'operazione, accertarsi che il veicolo sia all'esterno, in una zona aperta, lontano da edifici alti.

Dopo la prima acquisizione dei segnali dal satellite, le volte successive l'operazione avverrà molto più rapidamente.

# **Come utilizzare questo manuale**

• Le immagini delle schermate e dei pannelli riportate in questo manuale sono esempi utilizzati per spiegare il funzionamento.

Per questo motivo, possono differire dalle schermate o dai pannelli utilizzati.

• **Lingua delle indicazioni**: A scopo illustrativo si fa uso di indicazioni in lingua inglese. È possibile selezionare la lingua di visualizzazione dal menu SETUP. Vedere *[Impostazione interfaccia utente](#page-57-1)  [\(P.58\)](#page-57-1)*.

# <span id="page-5-0"></span>**Funzioni di base**

# **Funzioni dei pulsanti sul pannello frontale**

# *DDX9717BTS*

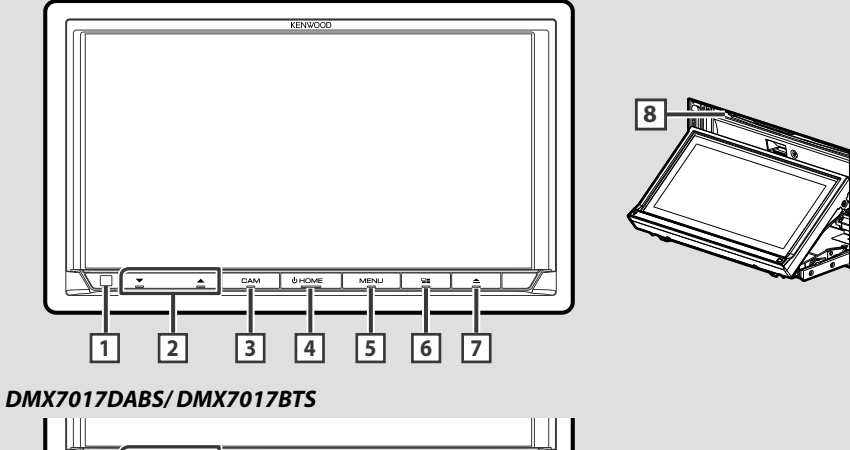

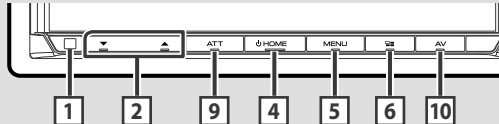

### **NOTA**

• Le immagini dei pannelli riportate in questa guida sono esempi utilizzati per spiegare in modo chiaro il funzionamento. Per questo motivo, possono differire dagli effettivi pannelli.

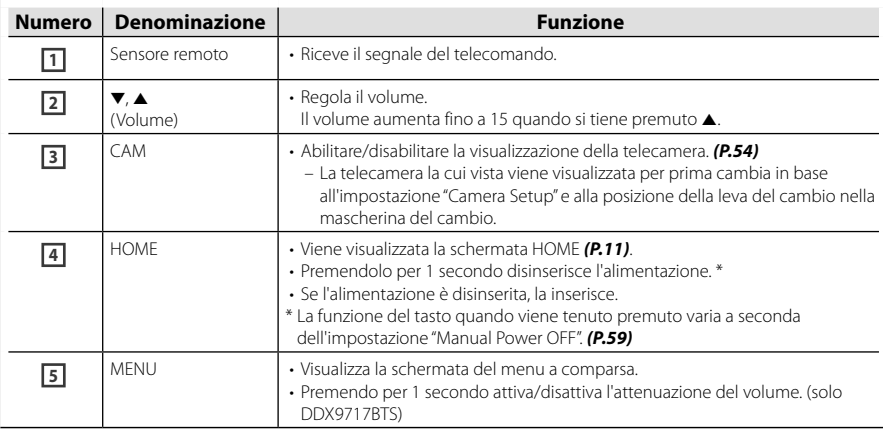

<span id="page-6-0"></span>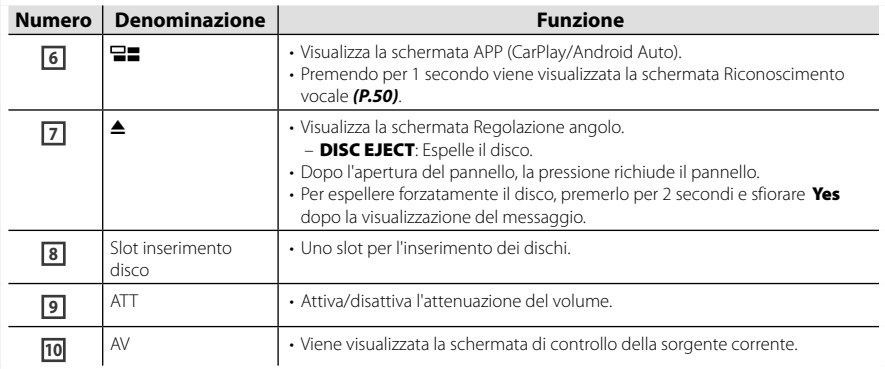

# **Accensione dell'unità**

L'accensione varia a seconda del modello.

**1 Premere il tasto** HOME**.**

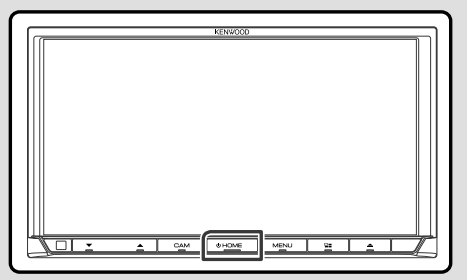

 $\blacktriangleright$  L'unità si accende.

#### ● **Per spegnere l'unità:**

**1 Premere il tasto** HOME **per 1 secondo.**

#### **NOTA**

- Se questa è la prima accensione dell'unità dopo l'installazione, occorre eseguire la configurazione iniziale *(P.8)*.
- La funzione del tasto quando viene tenuto premuto varia a seconda dell'impostazione "Manual Power OFF". *[\(P.59\)](#page-58-1)*

# <span id="page-7-0"></span>**Impostazioni iniziali**

# **Impostazione iniziale**

Eseguire questa impostazione quando si utilizza l'unità per la prima volta.

### **1 Impostare ogni voce come segue.**

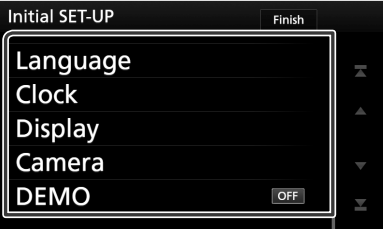

#### ■ **Language**

Seleziona la lingua utilizzata per la schermata di controllo e le voci di impostazione. La lingua predefinita è "Inglese Britannico (en)".

- 1 Sfiorare Language .
- 2 Sfiorare Language Select.
- 3 Selezionare la lingua desiderata.
- $\overline{4}$  Sfiorare  $\overline{5}$ .

Per la descrizione dettagliata del funzionamento, vedere *[Impostazione](#page-57-1)  [interfaccia utente \(P.58\)](#page-57-1)*.

### ■ **Clock**

Imposta la sincronizzazione dell'orologio e si regola.

Per la descrizione dettagliata del

funzionamento, vedere *Regolazione della data e dell'ora (P.9)*.

### ■ **Display**

Impostare il colore dell'illuminazione dei tasti.

Se è difficile vedere l'immagine sullo schermo anche dopo aver regolato l'angolazione del pannello anteriore, regolare l'angolo di visualizzazione.

- 1) Toccare Display.
- (2) Sfiorare Key Color.
- 3 Selezionare il colore desiderato.
- $\overline{4}$  Sfiorare  $\overline{5}$ .
- **5** Sfiorare **Viewing Angle**.
- 6 Selezionare un angolo
- $(7)$  Sfiorare  $\overline{\mathsf{S}}$

Per la descrizione dettagliata del funzionamento, vedere *[Impostazione](#page-59-1)  [display \(P.60\)](#page-59-1)*.

#### ■ **Camera**

Impostare i parametri per la telecamera.

1 Sfiorare Camera.

 $\Omega$  Impostare ciascuna voce e sfiorare  $\blacksquare$ .

Per la descrizione dettagliata del

funzionamento, vedere *[Impostazione della](#page-53-2)  [telecamera \(P.54\)](#page-53-2)*.

#### ■ **DEMO**

Impostare il modo dimostrativo. L'impostazione predefinita è "OFF".  $(1)$  Sfiorare **DEMO** e impostare ON o OFF.

### **2 Sfiorare** Finish**.**

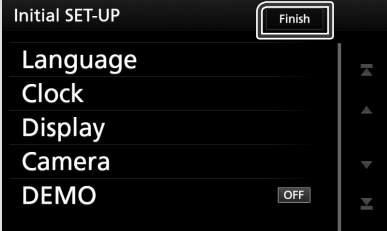

#### **NOTA**

• Queste impostazioni possono essere effettuate dal menu SETUP. Vedere *[Impostazioni \(P.57\)](#page-56-1)*.

# **Configurazione del codice di sicurezza**

È possibile impostare un codice di sicurezza per proteggere il ricevitore dai furti.

Quando viene attivata la funzione di codice di sicurezza, non è possibile modificare il codice né sbloccare la funzione. Tenere presente che come codice di sicurezza può essere inserito un numero a 4 cifre di propria scelta.

### **1 Premere il tasto** MENU**.**

- $\triangleright$  Viene visualizzato il menu a comparsa.
- **2 Sfiorare** SETUP**.**

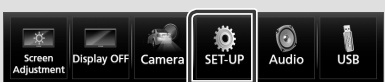

hh Viene visualizzata la schermata SETUP Menu.

### **3 Sfiorare** Security **.**

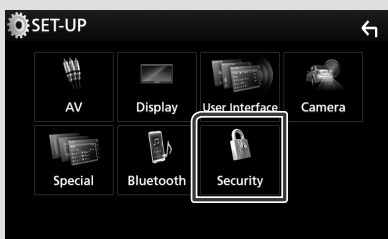

 $\blacktriangleright$  Viene visualizzata la schermata Security.

### **4 Sfiorare** Security Code Set **nella schermata Sicurezza.**

- ▶ Viene visualizzata la schermata impostazione del codice di sicurezza.
- **5 Inserire un codice di sicurezza con un numero a quattro cifre e sfiorare** Enter **.**

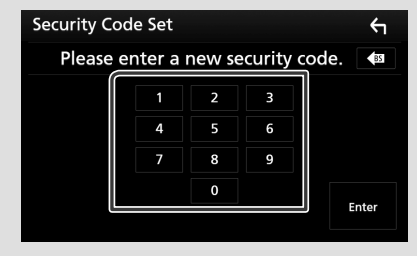

### **6 Reinserire lo stesso codice di sicurezza e sfiorare** Enter **.**

Il codice di sicurezza è ora registrato.

#### **NOTA**

- Sfiorare BS per eliminare l'ultimo inserimento.
- Se si immette un codice di sicurezza diverso, verrà di nuovo visualizzato lo schermo del passaggio 5 (per la prima immissione del codice).
- Se il ricevitore è stato disconnesso dalla batteria, inserire il codice di sicurezza corretto inserito al passo 5 e sfiorare Enter . È ora possibile utilizzare il ricevitore.

### *Per cambiare il codice di sicurezza:*

**1 Sfiorare** Security Code Change **nella schermata Sicurezza, quindi ripetere i passi 5 e 6.**

### *Per annullare il codice di sicurezza:*

**1 Sfiorare** Security Code Cancellation **nella schermata Sicurezza.**

# **Regolazione della data e dell'ora**

### **1 Premere il tasto** MENU**.**

 $\triangleright$  Viene visualizzato il menu a comparsa.

### **2** Sfiorare **SETUP**.

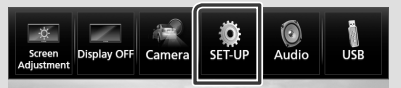

 $\blacktriangleright$  Viene visualizzata la schermata SETUP Menu.

### **3 Sfiorare** User Interface **.**

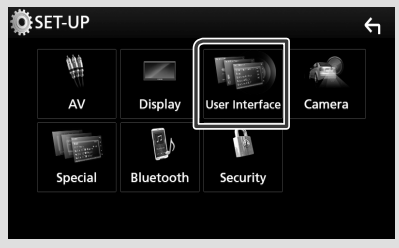

hh Viene visualizzata la schermata User Interface.

#### <span id="page-9-0"></span>**4 Impostare ogni voce come segue.**

Scorrere lungo la pagina per visualizzare l'elemento.

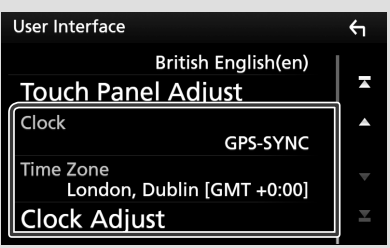

### ■ **Clock**

**GPS-SYNC** (Predefinito): Regola l'orologio sull'ora GPS.

**Manual**: Regola l'ora manualmente.

### ■ **Time Zone**

Selezionare il fuso orario.

#### ■ **Clock Adjust**

Se si seleziona **Manual** per Orologio, regolare data e ora manualmente. *[\(P.59\)](#page-58-2)*

# **Regolazione del volume**

Per regolare il volume (da 0 a 40),

Premere  $\triangle$  per aumentare e premere  $\nabla$  per diminuire.

Tenendo premuto ▲ il volume aumenta in modo continuo sino al livello 15.

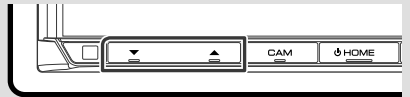

# **Controllo angolazione del monitor (DDX9717BTS)**

È possibile regolare la posizione del monitor.

### **1** Premere il tasto  $\triangle$ .

h Viene visualizzata la schermata Regolazione angolo.

**2 Selezionare un numero di seguito che rappresenta l'angolazione desiderata.** L'impostazione predefinita è "0".

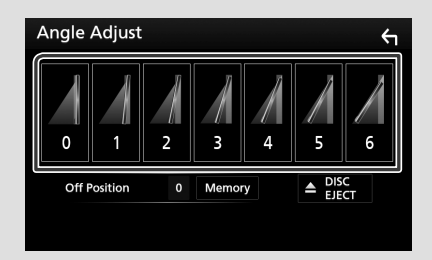

### ■ **Off Position**

È possibile memorizzare l'angolazione corrente del monitor come angolazione durante lo spegnimento. Sfiorare **Memory** dopo aver selezionato l'angolazione desiderata.

# **Uso dello schermo tattile**

Per effettuare operazioni di selezione, visualizzare la schermata del menu, cambiare pagina ecc. si deve toccare brevemente, toccare a lungo oppure passare con un movimento veloce orizzontale o verticale il dito sullo schermo.

#### ● **Toccare**

Toccare lievemente lo schermo per selezionare un elemento.

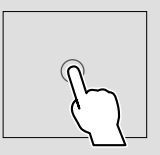

#### ● **Toccare a lungo**

Toccare sullo schermo l'elemento desiderato mantenendovi il dito sino a quando si ottiene una nuova visualizzazione o appare un messaggio.

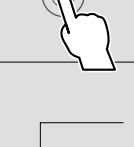

● **Passata orizzontale del dito**

Fare scorrere rapidamente il dito a destra o a sinistra per cambiare pagina.

È possibile far scorrere le schermate di elenchi sfiorando lo schermo con un dito con movimenti verso l'alto o il basso.

#### ● **Passata verticale del dito**

Fare scorrere rapidamente il dito in su o in giù per fare scorrere la schermata.

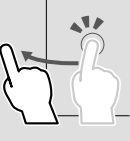

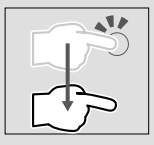

# <span id="page-10-0"></span>**Descrizione della schermata HOME**

#### La maggior parte delle funzioni può essere eseguita dalla schermata HOME.

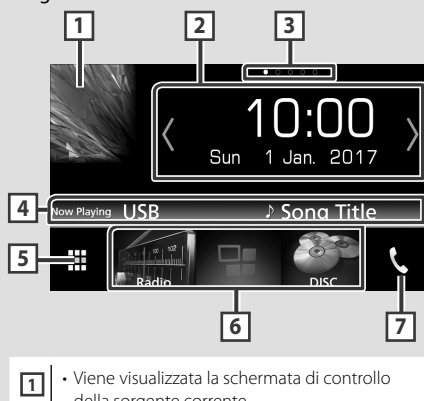

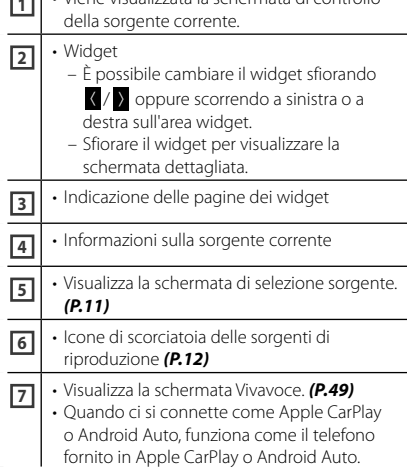

# **Visualizzare la schermata HOME**

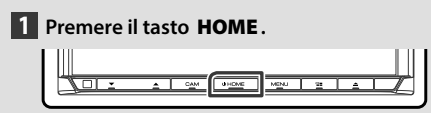

 $\blacktriangleright$  Compare la schermata HOME.

# **Descrizioni schermata di selezione sorgente**

Nella schermata di selezione sorgente è possibile visualizzare tutte le sorgenti e le opzioni di riproduzione.

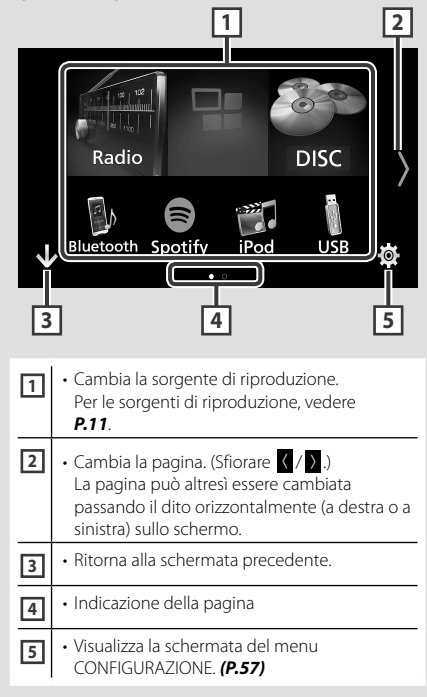

# **Selezionare la sorgente di riproduzione**

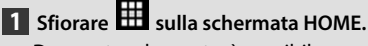

Da questa schermata, è possibile selezionare le seguenti sorgenti e funzioni.

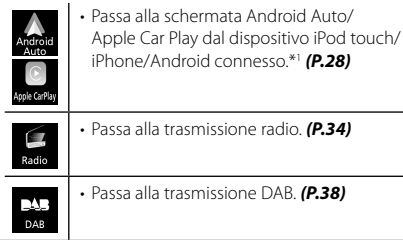

### *Funzioni di base*

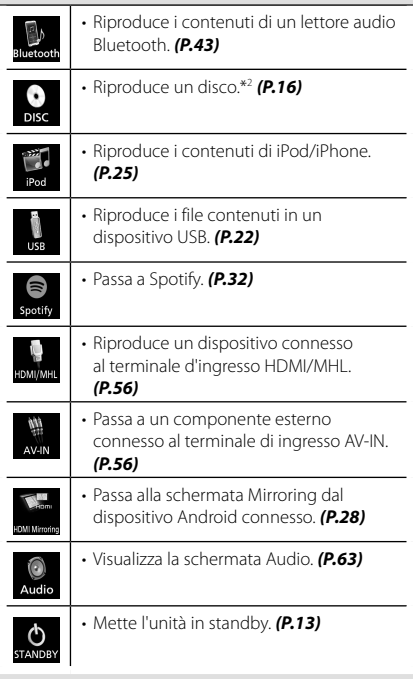

- \*1 Quando è connesso un iPhone compatibile con CarPlay, viene visualizzato **Apple** CarPlay . Quando è collegato un dispositivo Android compatibile con la funzione Android Auto appare Android Auto.
- \*2 Solo DDX9717BTS

## *Per selezionare la sorgente di riproduzione sulla schermata HOME*

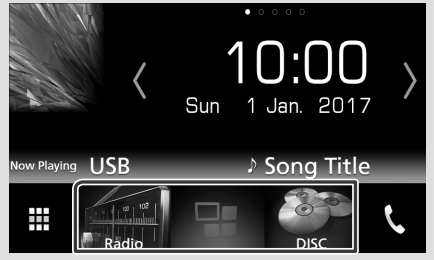

I 3 elementi visualizzati come icone grandi nella schermata di selezione delle sorgente appaiono nella schermata HOME.

È possibile cambiare le voci visualizzate in quest'area personalizzando la schermata di selezione sorgente. *(P.13)*

# *Per selezionare la sorgente di riproduzione sulla schermata di controllo sorgente*

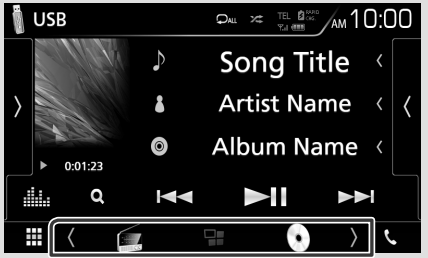

Visualizzare i tasti di selezione sorgente sfiorando  $\sqrt{\ }$  o scorrendo a sinistra o a destra sulla schermata di controllo sorgente, quindi selezionare una sorgente di riproduzione.

# <span id="page-12-0"></span>**Mettere in standby l'unità**

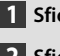

# $\blacksquare$  **Sfiorare**  $\blacksquare$  sulla schermata HOME.

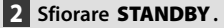

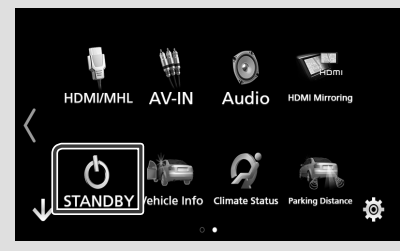

# **Personalizzare i tasti scorciatoia sulla schermata HOME**

È possibile disporre la posizione delle icone delle sorgenti come desiderato.

- **1 Sfiorare III** sulla schermata HOME.
- **2 Sfiorare e tenere premuta l'icona che si desidera spostare per accedere alla modalità di personalizzazione.**
- **3 Trascinarla nel punto desiderato.**

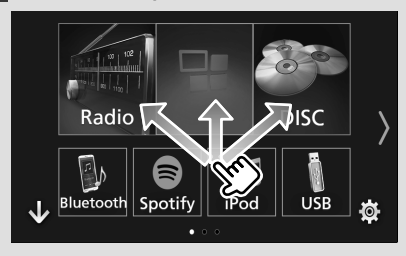

# **Descrizioni schermata di controllo sorgente**

Alcune funzioni possono essere azionate dalla maggior parte delle schermate.

### Indicatori

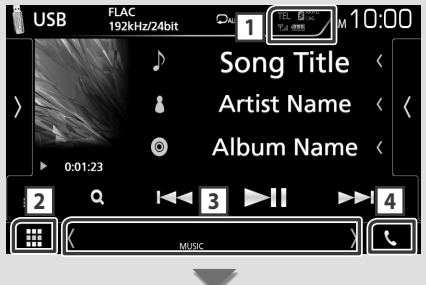

#### Tasti scorciatoia

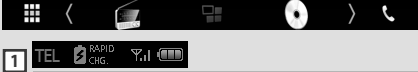

Informazioni sul dispositivo Bluetooth connesso.

•  $\Omega_{\text{cusp}}^{sup}$ : si accende durante la ricarica veloce della batteria dell'iPod/iPhone/Smartphone connesso.

# **2 Icona tutte le sorgenti**

Visualizza tutte le sorgenti.

### <span id="page-13-0"></span>*Funzioni di base*

### **3 Schermata secondaria**

- $\langle$  /  $\rangle$  : La schermata secondaria cambia ogni volta che viene sfiorata. Si può anche cambiare la schermata secondaria passando il dito a destra o a sinistra sullo schermo.
- Indicatori: Visualizza la condizione attuale della sorgente e così via.
- **ATT**: L'attenuatore è attivo.
- **DUAL**: La funzione Dual Zone è attiva.
- **MUTE**: La funzione Mute è attiva.
- **LOUD**: La funzione di controllo del volume è attiva.
- Tasti scorciatoia: La sorgente passa a quella impostata come scorciatoia. Per l'impostazione scorciatoia, fare riferimento a *Personalizzare i tasti scorciatoia sulla schermata HOME (P.13)*.

# **4** Û

Toccare per visualizzare la schermata Vivavoce. *[\(P.49\)](#page-48-1)*

Quando ci si connette come Apple CarPlay o Android Auto, funziona come il telefono fornito in Apple CarPlay o Android Auto.

# **Menu a comparsa**

**1 Premere il tasto** MENU**.**

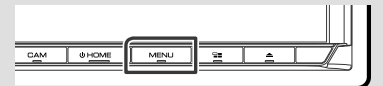

 $\triangleright$  Viene visualizzato il menu a comparsa.

**2 Toccare per visualizzare il menu a comparsa.** 

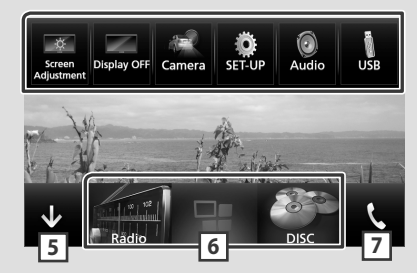

Le voci del menu sono le seguenti.

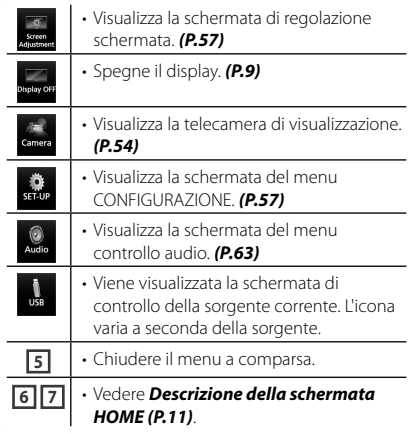

# **Spegnere lo schermo**

**1 Selezionare** Display OFF **dal menu a comparsa.**

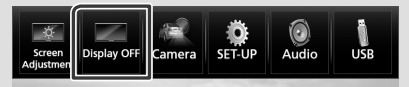

# <span id="page-14-0"></span>**Schermata di elenco**

Nelle schermate ad elenco della maggior parti delle sorgenti ci sono alcune funzioni comuni.

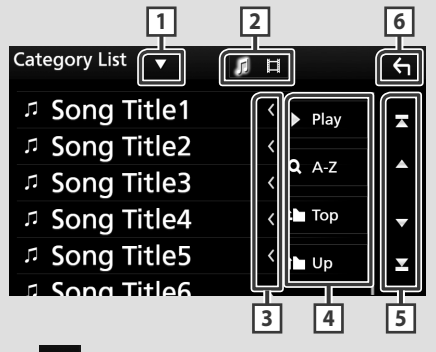

# **1**

Visualizza la finestra di selezione del tipo di elenco.

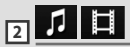

Visualizza l'elenco dei file musicali/video.

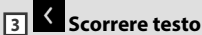

Scorre il testo visualizzato.

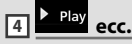

Vengono visualizzati qui i tasti con varie funzioni.

- > Play: Riproduce tutti i brani nella cartella contenente il brano attuale.
- **142** : Salta alla lettera inserita (ricerca alfabetica).
- **Top L Up** : Sposta al livello gerarchico superiore.

### **5 4 / 7 / 3 / 4 Scorrimento pagina**

È possibile cambiare la pagina in modo da visualizzare più voci premendo  $\Box$ / $\Box$ 

 $\cdot$   $\cdot$  /  $\cdot$  : Visualizza la prima o l'ultima pagina.

# **6 Ritorna**

Ritorna alla schermata precedente.

### **NOTA**

• I tasti che non possono essere attivati dalla schermata elenco non sono visualizzati.

# <span id="page-15-0"></span>**Disc (DDX9717BTS)**

# **Riproduzione di un disco**

# $\blacksquare$  Inserire un disco

**1 Premere il tasto** G**.**

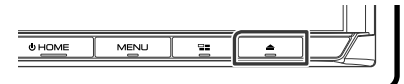

# **2 Sfiorare** DISC EJECT**.**

- $\blacktriangleright$  Il pannello si apre.
- **3 Inserire il disco nello slot.**

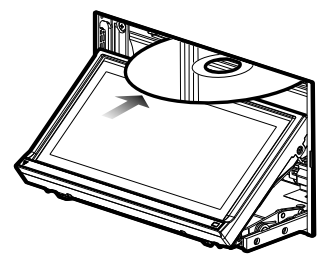

 $\blacktriangleright$  Il pannello si chiude automaticamente. L'Unità carica il disco e inizia la riproduzione.

# **Expellere un disco**

**1 Premere il tasto** G**.**

### **2 Sfiorare** DISC EJECT**.**

Quando si rimuove un disco, estrarlo orizzontalmente.

**3 Premere il tasto ▲.** 

# **Funzione di base di DVD/VCD**

La maggior parte delle funzioni possono essere comandate dalla schermata Source control e dalla schermata Playback.

### **NOTA**

- Impostare l'interruttore modalità telecomando sulla modalità DVD prima di avviare il funzionamento per DVD e VCD, vedere *[Cambiare](#page-71-1)  [la modalità di funzionamento \(P.72\)](#page-71-1)*.
- La seguente schermata è relativa al DVD e può variare rispetto a quella per il VCD.
- **1 Quando i tasti funzione non sono visualizzati sullo schermo, sfiorare l'area 7 .**

## **Schermata di controllo**

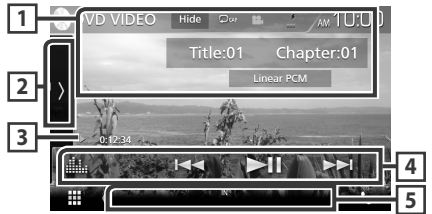

### **Schermata video**

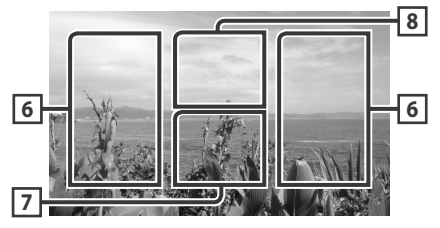

# **1 Visualizzazione delle informazioni**

Vengono visualizzate le seguenti informazioni.

- **N. titolo**, **N. capitolo**: Visualizzazione del numero del titolo e del capitolo del DVD
- **N. brano**/**N. scena:** Visualizzazione del numero brano o scena del VCD. Il numero della scena è visualizzato solo quando è attivo il controllo della riproduzione (PBC, Playback Control).
- **PCM lineare, ecc.**: Formato audio
- Hide : Nasconde la schermata dei controlli.

•  $\bullet$ : Ripete il contenuto corrente. Ogni volta che si sfiora il tasto, la modalità di ripetizione commuta nella seguente sequenza;

**DVD**: Ripeti titolo ( $\Box$ **m**), Ripeti capitolo

 $(Q_{\text{Cov}})$ , Ripetizione disattivata  $(Q_{\text{Cov}})$ 

**VCD** (PBC attivata): Non esegue la ripetizione

**VCD** (PBC disattivata): Ripetizione brano

 $\overline{Q}$ ), Ripetizione disattivata ( $\overline{Q}$ )

### **2 Pannello delle funzioni**

Toccare la parte sinistra dello schermo per visualizzare il pannello delle funzioni. Toccare nuovamente per chiudere il pannello. Per i dettagli sui tasti, vedere *Pannello delle funzioni (P.17)*.

### **3 Indicatore della modalità di riproduzione/Tempo di riproduzione**

• D, B, I, ecc.: Indicatore della modalità di riproduzione attuale

- I significati di ciascuna icona sono i seguenti:
- $\blacktriangleright$  (riproduzione),  $\blacktriangleright$  (avanzamento veloce),
- **A** (riavvolgimento veloce), (arresto),
- **R** (riprendi da arresto), H (pausa),

**I**▶ (riproduzione lenta), ◀ I (riproduzione lenta inversa).

# **4 Barra delle funzioni**

 $\cdot$   $\blacktriangleleft$   $\blacktriangleright$   $\blacktriangleright$  : Ricerca il contenuto precedente/ successivo.

Sfiorare e mantenere il contatto per avanzare/ tornare indietro velocemente. (Sarà cancellato automaticamente dopo circa 50 secondi.)

- $\cdot$   $\blacktriangleright$  II : Riproduce o mette in pausa.
- **illa** : Visualizza la schermata dell'Equalizzatore grafico. *[\(P.66\)](#page-65-1)*

# **5 Voci indicatore**

• **IN**: Un disco è inserito.

Bianco: All'interno dell'unità è presente un disco. Arancione: Errore nel lettore dischi.

### **VCD**

- **1chLL/2chLL**: Identifica l'uscita audio a sinistra per il canale 1 o 2.
- **1chLR/2chLR**: Identifica l'uscita audio mono per il canale 1 o 2.
- **1chRR/2chRR**: Identifica l'uscita audio destra per il canale 1 o 2.
- **1chST/2chST**: Identifica l'uscita audio stereo per il canale 1 o 2.
- **LL**: Identifica l'uscita audio a sinistra.
- **LR**: Identifica l'uscita audio mono.
- **RR**: Identifica l'uscita audio a destra.
- **ST**: Identifica l'uscita audio stereo.
- **PBC**: La funzione PCB è attiva.
- **VER1**: La versione VCD è 1.
- **VER2**: La versione VCD è 2.

# **6 Area di ricerca**

Sfiorare per ricercare il contenuto successivo/ precedente.

# **7 Area di visualizzazione tasti**

Sfiorare per visualizzare la schermata di controllo.

# **8** MENU CTRL **(solo DVD)**

Sfiorare per visualizzare la schermata di controllo del menu disco DVD-VIDEO. Vedere *Funzione menu disco DVD (P.20)*.

### **NOTA**

- La schermata di controllo scompare quando non vengono effettuate operazioni per 5 secondi.
- Se si utilizza un telecomando, è possibile saltare direttamente all'immagine desiderata senza inserire il numero di capitolo, il numero scena, il tempo di riproduzione, ecc. *[\(P.72\)](#page-71-2)*.

# **E** Pannello delle funzioni

### **1 Toccare la parte sinistra dello schermo.**

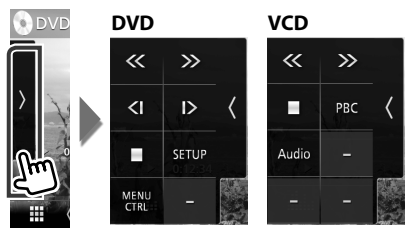

Le funzioni dei singoli tasti sono le seguenti.

### I

Interrompe la riproduzione. Se viene sfiorato due volte, il disco viene riprodotto dall'inizio quando viene riprodotto la volta successiva.

# 《》

Avanzamento rapido o riavvolgimento rapido. Ogni volta che si sfiora il tasto, la velocità cambia: 2 volte, 8 volte.

# $\bigotimes$  o  $\bigotimes$  (solo DVD)

Riproduce al rallentatore in avanti o all'indietro.

### SETUP **(solo DVD)**

Sfiorare per visualizzare la schermata DVD SETUP (IMPOSTAZIONE DVD). Vedere *Impostazione DVD (P.21)*.

### <span id="page-17-0"></span>MENU CTRL **(solo DVD)**

Sfiorare per visualizzare la schermata di controllo del menu disco DVD-VIDEO. Vedere *Funzione menu disco DVD (P.20)*.

### PBC **(solo VCD)**

Attivare o disattivare il Playback control (PBC).

### Audio **(solo VCD)**

Modificare il canale di uscita audio.

# **Funzionamento di base di CD musicali/dischi**

La maggior parte delle funzioni possono essere comandate dalla schermata Source control e dalla schermata Playback.

### **NOTA**

- Impostare l'interruttore modalità telecomando su AUD prima di avviare il funzionamento di CD musicali e file audio, vedere *[Cambiare la](#page-71-1)  [modalità di funzionamento \(P.72\)](#page-71-1)*.
- In questo manuale, per "CD musicali" si intendono i CD generali che comprendono brani musicali. Per "Disc media" si intendono i CD/DVD che contengono file audio o video.
- La seguente schermata è relativa ai dischi. Potrebbe essere diversa da quella per i CD.

### **Schermata di controllo**

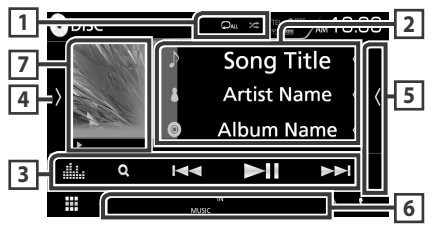

### **Pannello elenco dei contenuti**

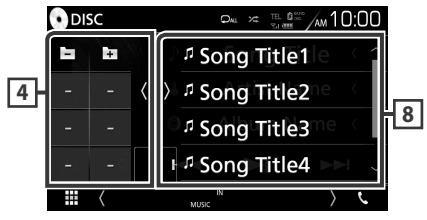

# $\overline{1}$   $\overline{2}$  /  $\overline{z}$

- $\bullet$  : Ripete il brano/la cartella correnti. Ogni volta che si sfiora il tasto, la modalità di ripetizione commuta nella seguente sequenza; Ripeti brano/file ( $\Box$ <sup>0</sup>), Ripeti cartella ( $\Box$ <sup>1</sup>) (solo dischi), Ripeti tutto ( $\Box$ )
- **24** : Riproduce in modo casuale tutti i brani contenuti nella cartella/nel disco corrente. Ogni volta che si sfiora il tasto, la modalità di riproduzione casuale commuta nella seguente sequenza;

Brano casuale ( $\geq$   $\geq$   $\infty$ ) (solo CD musicali), Cartella casuale ( $\leq$  ) (solo dischi), Casuale disattivato ( $\overline{\mathbf{z}}$ )

# **2 Informazioni su brano**

Visualizza le informazioni sul brano/file corrente. Sono visualizzati solo un nome file e un nome cartella se non sono presenti informazioni tag. (solo dischi)

### **3 Barra delle funzioni**

- Q (Solo dischi) : Ricerca i file. Per i dettagli della funzione di ricerca, vedere *Ricerca file (P.19)*.
- $\cdot$   $\blacktriangleright\blacktriangleright\blacktriangleright$  : Ricerca il contenuto precedente/ successivo.

Sfiorare e mantenere il contatto per avanzare/ tornare indietro velocemente. (Sarà cancellato automaticamente dopo circa 50 secondi.)

- $\cdot$   $\blacktriangleright$  II : Riproduce o mette in pausa.
- **in all dell'Equalizzatore** grafico. *[\(P.66\)](#page-65-1)*

### **4 Pannello funzioni (solo dischi)**

Toccare la parte sinistra dello schermo per visualizzare il pannello delle funzioni. Toccare nuovamente per chiudere il pannello.

 $\Box$   $\Box$  : Ricerca la cartella precedente/ successiva.

# **5 Elenco contenuti**

Sfiorare il lato destro dello schermo per visualizzare l'elenco dei contenuti. Sfiorare nuovamente per chiudere l'elenco.

### **6 Voci indicatore**

- **IN**: Un disco è inserito.
	- Bianco: All'interno dell'unità è presente un disco.

Arancione: Errore nel lettore dischi.

- **VIDEO**: Identifica un file video.
- **MUSIC**: Identifica un file musicale.

### <span id="page-18-0"></span>**7 Copertina (solo dischi) /Indicatore modalità di riproduzione/ Tempo di riproduzione**

Viene visualizzata la copertina del file attualmente in riproduzione.

D, B, ecc.: Indicatore della modalità di riproduzione attuale

• I significati di ciascuna icona sono i seguenti:  $\blacktriangleright$ (riproduzione),  $\blacktriangleright\blacktriangleright$  (avanzamento veloce),  $\blacktriangleleft$ (riavvolgimento veloce), H (pausa).

### **8 Pannello elenco dei contenuti**

Visualizza l'elenco in riproduzione. Quando si tocca il nome di una traccia o di un file si avvia la riproduzione.

### **Schermata video**

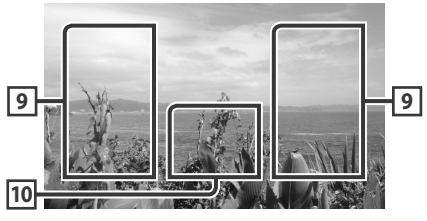

## **9 Ricerca area file (solo file video)**

Sfiorare per ricercare il file successivo/ precedente.

#### **10 Area visualizzazione tasti (solo file video)**

Sfiorare per visualizzare la schermata di controllo.

# **Funzionamento ricerca (solo dischi)**

È possibile ricercare file musicali o video con le funzioni indicate di seguito.

### **NOTA**

• Se si utilizza un telecomando, è possibile saltare direttamente al brano desiderato inserendo il numero di brano. Per i dettagli, vedere *[Modalità](#page-71-2)  [di ricerca diretta \(P.72\)](#page-71-2)*.

# Ñ **Ricerca file**

Consente di ricercare un file secondo la gerarchia.

- **1** Sfiorare  $Q$ .
	- $\blacktriangleright$  Viene visualizzata la schermata dell'elenco cartelle.
- **2 Sfiorare la cartella desiderata.**

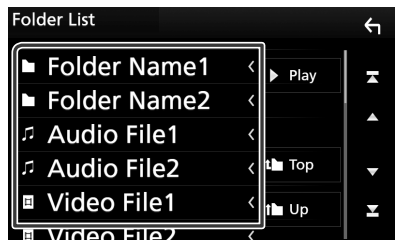

 $\triangleright$  Quando si sfiora una cartella, viene visualizzato il relativo contenuto.

- **3 Sfiorare la voce desiderata dall'elenco dei contenuti.**
	- $\blacktriangleright$  Inizia la riproduzione.

#### **NOTA**

• Per le operazioni nella schermata elenco, vedere *Schermata di elenco (P.15)*.

# <span id="page-19-0"></span>**Funzione menu disco DVD**

Nel menu disco DVD VIDEO è possibile impostare alcune voci.

**1 Durante la riproduzione sfiorare l'area illustrata.**

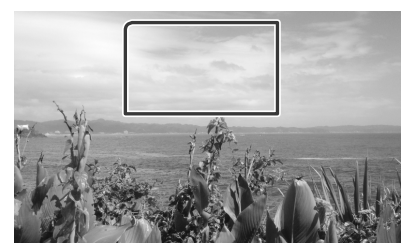

- hh Viene visualizzata la schermata Menu **Control**
- **2 Eseguire la funzione desiderata come segue.**

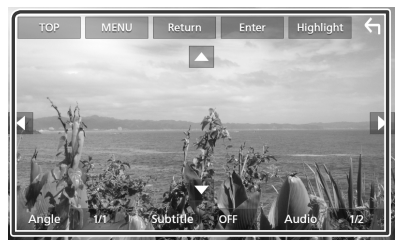

■ **Viene visualizzato il Top Menu** Sfiorare TOP<sup>\*</sup>

■ **Viene visualizzato il menu** Sfiorare MENU.\*

■ **Viene visualizzato il precedente menu** Sfiorare **Return** \*

■ **Accede alla voce selezionata** Sfiorare **Enter** 

■ **Consente l'azionamento diretto** Sfiorare **Highlight** per accedere alla modalità di controllo Highlight *(P.20)*.

■ **Sposta il cursore** Sfiorare  $\blacktriangle$ ,  $\nabla$ ,  $\blacktriangleleft$ ,  $\blacktriangleright$ .

■ **Cambia la lingua per i sottotitoli** Sfiorare Subtitle. Ogni volta che si sfiora questo tasto, la lingua cambia.

#### ■ **Cambia la lingua per l'audio** Sfiorare **Audio**. Ogni volta che si sfiora questo tasto, la lingua cambia.

■ **Cambia l'angolazione dell'immagine** Sfiorare **Angle**. Ogni volta che si sfiora questo tasto, l'angolazione dell'immagine cambia.

\* A seconda del disco, questi tasti potrebbero essere disabilitati.

# **E** Controllo Highlight

Il controllo Highlight consente di controllare il menu del DVD sfiorando il tasto del menu direttamente sullo schermo.

- **1 Sfiorare** Highlight **nella schermata di controllo menu.**
- **2 Sfiorare la voce desiderata sulla schermata.**

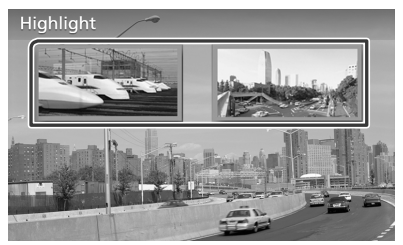

### **NOTA**

• Il controllo Highlight viene cancellato automaticamente se non viene azionato per un determinato periodo di tempo.

# <span id="page-20-0"></span>**Impostazione DVD**

È possibile impostare le funzioni di riproduzione DVD.

**1 Durante la riproduzione sfiorare l'area illustrata.**

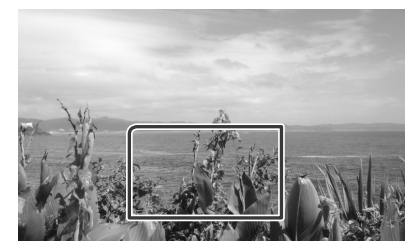

**2 Toccare la parte sinistra dello schermo. Sfiorare** SETUP**.**

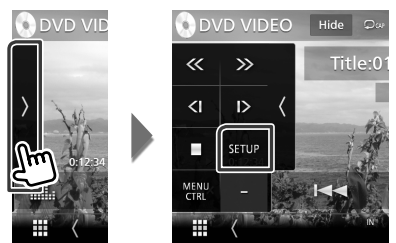

- hh Viene visualizzata la schermata DVD SETUP.
- **3 Impostare ogni voce come segue.**

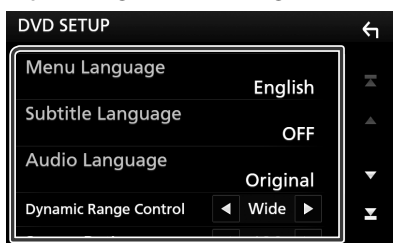

■ Menu Language **/** Subtitle Language **/** Audio Language

Vedere *Impostazione lingua (P.21)*.

#### ■ **Dynamic Range Control**

Imposta l'intervallo dinamico.

**Wide**: l'intervallo dinamico è ampio.

- **Normal**: l'intervallo dinamico è normale.
- **Dialog** (predefinito): imposta un volume del suono più elevato rispetto agli altri modi. Questa impostazione è abilitata soltanto se si utilizza il software Dolby Digital.

#### ■ **Screen Ratio**

Imposta la modalità di visualizzazione della schermata.

- **16:9** (predefinito): Vengono visualizzate immagini ampie.
- **4:3 LB**: Vengono visualizzate ampie immagini in formato letterbox (con delle barre nere in alto e in basso nella schermata).
- **4:3 PS**: Vengono visualizzate ampie immagini in formato Pan & Scan (con immagini tagliate alle estremità destra e sinistra).

# $\blacksquare$  Impostazione lingua

Questa impostazione riguarda la lingua utilizzata per menu, sottotitoli e audio.

- **1 Sfiorare la voce desiderata:**  Menu Language **,** Subtitle Language **,**  Audio Language **.**
	- $\blacktriangleright$  Viene visualizzata la schermata Language Set.
- **2 Selezionare una lingua.**

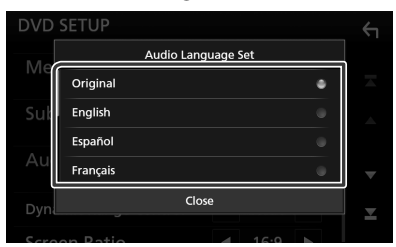

Per il codice della lingua, fare riferimento a *[Codici lingua DVD \(P.89\)](#page-88-1)*.

Imposta la lingua inserita e torna alla schermata Impostazione DVD.

#### **NOTA**

• Per impostare la lingua originale del DVD come lingua audio, sfiorare Original.

# <span id="page-21-0"></span>**USB**

# **Connessione di un dispositivo USB**

**1 Collegare il dispositivo USB con l'apposito cavo.** *[\(P.82\)](#page-81-0)*

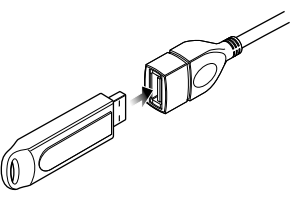

- **2 Premere il tasto** HOME**.**
- **3 Sfiorare .**
- **4 Sfiorare** USB**.** *(P.11)*

# $\Box$  Disconnettere il dispositivo USB

- **1 Premere il tasto** HOME**.**
- **2 Toccare una sorgente diversa da** USB**.**
- **3 Scollegare il dispositivo USB.**

# $\Box$  Dispositivi USB utilizzabili

Su quest'unità è possibile usare una memoria di massa USB.

In questo manuale il termine "USB device" indica un dispositivo di memoria flash.

# ● **Informazioni sul sistema file**

Il sistema file deve essere tra quelli elencati di seguito.

• FAT16 • FAT32 • exFAT • NTFS

### **NOTA**

- Installare il dispositivo USB in un punto che non comprometta la sicurezza della guida.
- Non è possibile collegare un dispositivo USB attraverso un hub USB e un lettore multischede.
- Eseguire backup dei file audio usati con questa unità. I file possono essere cancellati a seconda delle condizioni operative del dispositivo USB. Non è previsto nessun risarcimento per i danni derivanti dalla cancellazione dei dati.

# **Funzionamento di base USB**

La maggior parte delle funzioni possono essere comandate dalla schermata Source control e dalla schermata Playback.

#### **NOTA**

• Impostare l'interruttore modalità telecomando su AUD prima di avviare il funzionamento, vedere *[Cambiare la modalità di funzionamento](#page-71-1)  [\(P.72\)](#page-71-1)*.

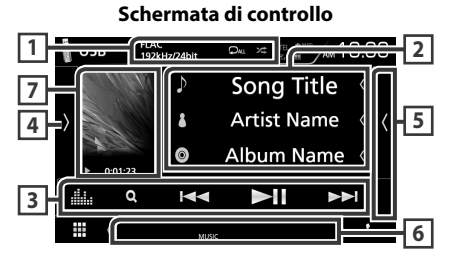

**Pannello elenco dei contenuti**

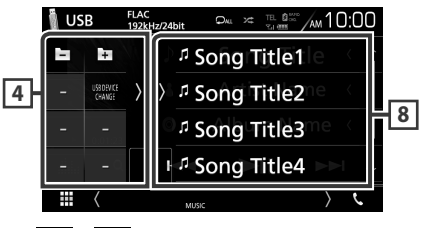

# **1 0** /  $\approx$

- : Ripete il brano/la cartella correnti. Ogni volta che si sfiora il tasto, la modalità di ripetizione commuta nella seguente sequenza; Ripetizione file ( $\Box$ 0). Ripetizione cartella  $($   $\Omega$ <sup>-</sup>  $)$ , Ripeti tutto  $($   $\Omega$ <sup>- $\Omega$ </sup>
- $\ge$  : Riproduce in modo casuale tutti i brani contenuti nella cartella corrente. Ogni volta che si sfiora il tasto, la modalità di riproduzione casuale commuta nella seguente sequenza; Riproduzione casuale file (241), Riproduzione casuale disattivata ( $\rightarrow \rightarrow \rightarrow$
- Quando viene riprodotta una sorgente ad alta risoluzione, vengono visualizzate le sue informazioni di formato.

Vengono visualizzate le informazioni sul file corrente.

Sono visualizzati solo un nome file e un nome cartella se non sono presenti informazioni tag.

### **3 Barra delle funzioni**

- 1 : Cerca un brano/un file. Per i dettagli della funzione di ricerca, vedere *Funzione di ricerca (P.24)*.
- •**I FE I** : Cerca il brano/file precedente/ successivo.

Sfiorare e mantenere il contatto per avanzare/ tornare indietro velocemente. (Sarà cancellato automaticamente dopo circa 50 secondi.)

- **>II** : Riproduce o mette in pausa.
- **Elle**: Visualizza la schermata dell'Equalizzatore grafico. *[\(P.66\)](#page-65-1)*

### **4 Pannello delle funzioni**

Toccare la parte sinistra dello schermo per visualizzare il pannello delle funzioni. Toccare nuovamente per chiudere il pannello.

•  $\Box$   $\Box$  : Ricerca la cartella precedente/ successiva.

### • USB DEVICE CHANGE

(Solo per DDX9717BTS) : passa a un altro dispositivo USB quando due dispositivi USB sono collegati.

### **5 Elenco contenuti**

Sfiorare il lato destro dello schermo per visualizzare l'elenco dei contenuti. Sfiorare nuovamente per chiudere l'elenco.

### **6 Voci indicatore**

- **VIDEO**: Identifica un file video.
- **MUSIC**: Identifica un file musicale.

### **7 Copertina/Indicatore della modalità di riproduzione/Tempo di riproduzione**

Viene visualizzata la copertina del file attualmente in riproduzione.

- $\rightarrow$   $\rightarrow$   $\rightarrow$  ecc.: Indicatore della modalità di riproduzione attuale
	- I significati delle singole icone sono i seguenti:
	- $\blacktriangleright$  (riproduzione),  $\blacktriangleright$  (avanzamento veloce),
	- A (riavvolgimento veloce), H (pausa).

### **8 Pannello elenco dei contenuti**

Visualizza l'elenco in riproduzione. Quando si tocca il nome di una traccia o di un file si avvia la riproduzione.

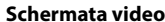

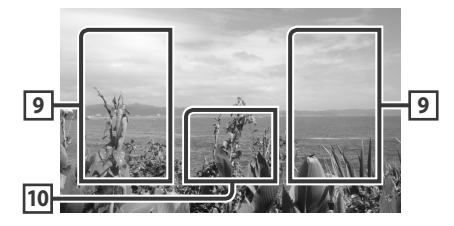

### **9 Ricerca area file (solo file video)**

Sfiorare per ricercare il file successivo/ precedente.

### **10 Area visualizzazione tasti (solo file video)**

Sfiorare per visualizzare la schermata di controllo.

# <span id="page-23-0"></span>**Funzione di ricerca**

È possibile ricercare file musicali o video con le funzioni indicate di seguito.

- **1 Sfiorare** 1**.**
- $2$  Sfiorare  $\blacktriangledown$ .

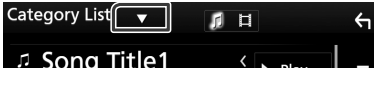

**3 Selezionare il tipo di elenco.**

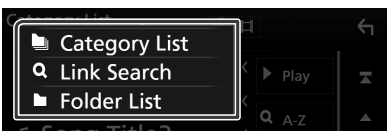

### **NOTA**

• Per le operazioni nella schermata elenco, vedere *Schermata di elenco (P.15)*.

# **E** Ricerca categoria

Consente di ricercare un file selezionando la categoria.

- **1 Sfiorare** Category List**.**
- **2 Specificare se cercare in base al file audio**  *d* o video **iii**.
- **3 Sfiorare la categoria desiderata.**

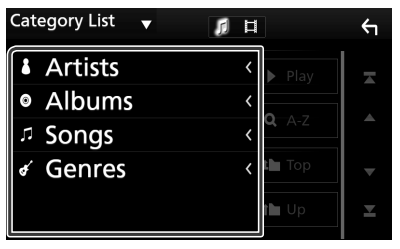

 $\blacktriangleright$  Viene visualizzato l'elenco corrispondente alla selezione effettuata.

**4 Sfiorare per selezionare la voce desiderata dall'elenco. Ripetere l'operazione fino a trovare il file desiderato.**

# **E** Ricerca collegamento

Consente di cercare un file dello stesso artista/ album/genere del brano corrente.

- **1 Sfiorare** Link Search**.**
- **2 Sfiorare il tipo di tag desiderato. È possibile selezionare tra artista, album e genere.**

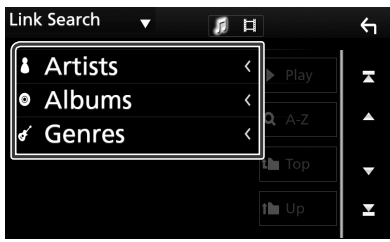

- $\blacktriangleright$  Viene visualizzato l'elenco corrispondente alla selezione effettuata.
- **3 Sfiorare la voce desiderata dall'elenco dei contenuti.**

# Ñ **Ricerca cartella**

Consente di ricercare un file secondo la gerarchia.

**1 Sfiorare** Folder List**.**

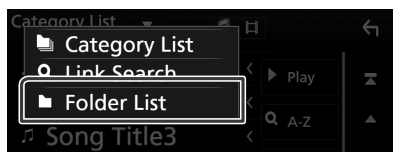

**2 Sfiorare la cartella desiderata.**

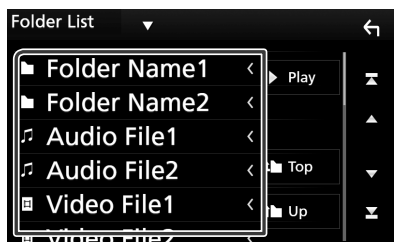

Quando si sfiora una cartella, viene visualizzato il relativo contenuto.

**3 Sfiorare per selezionare la voce desiderata dall'elenco. Ripetere l'operazione fino a trovare il file desiderato.**

# <span id="page-24-0"></span>**iPod o iPhone**

# **Preparazione**

# Ñ **iPod/iPhone collegabili**

### A quest'unità è possibile collegare i seguenti modelli.

 $D_{\Omega}r$ 

- iPhone 6s Plus
- iPhone 6s
- iPhone 6 Plus
- iPhone 6
- iPhone 5s
- iPhone 5c
- iPhone 5
- iPod touch (6ª generazione)
- iPod touch (5ª generazione)

#### **NOTA**

- Elenco delle compatibilità più recenti di iPod/ iPhone. Per i dettagli, vedere *[www.kenwood.](http://www.kenwood.com/cs/ce/ipod/) [com/cs/ce/ipod/](http://www.kenwood.com/cs/ce/ipod/)*.
- Collegando il proprio iPod/iPhone a questa unità con un cavo di collegamento per iPod opzionale KCA-iP103, è possibile fornire alimentazione al proprio iPod/iPhone e caricarlo mentre si ascolta la musica. Tuttavia, l'unità deve essere accesa.
- Se si avvia la riproduzione dopo aver collegato l'iPod, viene riprodotta prima la musica che è stata riprodotta dall'iPod.

# $\blacksquare$  Connettere iPod/iPhone

### *Connessione via cavo*

#### **Preparazione**

- Connettere un iPod/iPhone con KCA-iP103 (accessorio opzionale) mentre CarPlay non è connesso.
- Con un iPhone dotato di funzione CarPlay, disattivare CarPlay azionando l'iPhone alla configurazione operativa prima di connettere l'iPhone. Per i dettagli del metodo di configurazione, contattare il produttore del terminale.
- DDX9717BTS: Collegare l'iPod/iPhone al terminale USB grigio con il KCA-iP103 (accessorio opzionale).
- Un solo iPod/iPhone può essere connesso.
- **1 Connettere iPod/iPhone tramite KCAiP103.** *[\(P.82\)](#page-81-1)*
- **2 Premere il tasto** HOME**.**
- $3$  Sfiorare  $\mathbf{\mathbf{\#}}$ .
- **4 Sfiorare** iPod**.** *(P.11)*
- **Per scollegare l'iPod/iPhone collegato con il cavo:**
- **1 Scollegare l'iPod/iPhone.**

### *Connessione Bluetooth*

#### **Preparazione**

- Per connettere un iPhone tramite Bluetooth, registrarlo come dispositivo Bluetooth ed effettuare prima l'impostazione profilo della connessione. Vedere *[Registrare dall'unità](#page-43-1)  [Bluetooth \(P.44\)](#page-43-1)* e *[Collegare l'unità](#page-45-0)  [Bluetooth \(P.46\)](#page-45-0)*.
- Connettere un iPhone su Bluetooth mentre CarPlay e un iPod/iPhone non sono connessi su USB.

#### Accoppiare l'iPhone tramite Bluetooth.

- **Selezionare il metodo per effettuare connessioni per l'uscita del suono dalla sorgente iPod. (DDX9717BTS)**
- **1 Premere il tasto** MENU**.**
	- $\blacktriangleright$  Viene visualizzato il menu a comparsa.
- **2 Sfiorare** SETUP**.**
	- hh Viene visualizzata la schermata CONFIGURAZIONE.

## <span id="page-25-0"></span>**3 Sfiorare** AV**.**

 $\blacktriangleright$  Compare la schermata AV.

### **4 Sfiorare** iPod Bluetooth Connection**.**

- **Bluetooth** (predefinito): emettere il suono tramite un dispositivo Bluetooth.
- **Bluetooth+HDMI**: emettere il suono tramite un dispositivo HDMI ed eseguire la selezione di musica, ecc. tramite un dispositivo Bluetooth.

# **Funzionamento di base iPod/ iPhone**

### **NOTA**

• Impostare l'interruttore modalità telecomando su AUD prima di avviare il funzionamento, vedere *[Cambiare la modalità di funzionamento](#page-71-1)  [\(P.72\)](#page-71-1)*.

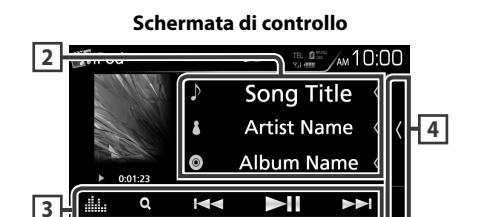

### **Pannello elenco dei contenuti**

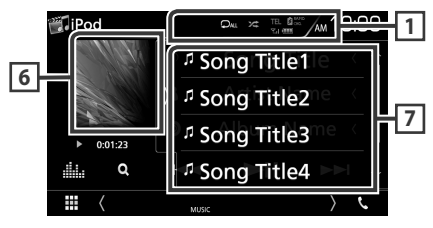

# $\Box$   $\Box$   $\prime$   $\approx$

- $\bullet$  : Ripete il brano/l'album correnti. Ogni volta che si sfiora il tasto, la modalità di ripetizione commuta nella seguente sequenza; Ripetizione canzone ( $\Box$ 0), Ripeti tutte le  $c$ anzoni ( $\Box$
- $\ge$  : Riproduce in ordine casuale tutti i brani dell'album corrente. Ogni volta che si sfiora il tasto, la modalità di riproduzione casuale commuta nella seguente sequenza; Riproduzione casuale canzoni ( $\geq$ ),

Riproduzione casuale album ( $\frac{1}{2}$ , Riproduzione casuale disattivata ( $\geq$ )

## **2 Informazioni su brano**

- Vengono visualizzate le informazioni sul file corrente.
- Sfiorare per visualizzare la schermata elenco categorie. Vedere *Ricerca categoria (P.27)*.

# **3 Barra delle funzioni**

- $\cdot$  Q : Cerca un brano/un file. Per i dettagli della funzione di ricerca, vedere *Funzione di ricerca (P.27)*.
- $\cdot$   $\blacktriangleright$   $\blacktriangleright$  : Cerca il brano/file precedente/ successivo. Sfiorare e mantenere il contatto per avanzare/tornare indietro velocemente. (Sarà cancellato automaticamente dopo circa 50 secondi.)
- **>II** : Riproduce o mette in pausa.
- **illa** : Visualizza la schermata dell'Equalizzatore grafico. *[\(P.66\)](#page-65-1)*

# **4 Elenco contenuti**

Sfiorare il lato destro dello schermo per visualizzare l'elenco dei contenuti. Sfiorare nuovamente per chiudere l'elenco.

## **5 Voci indicatore**

**5**

• **MUSIC**: Identifica un file musicale.

### **6 Copertina/Indicatore della modalità di riproduzione/Tempo di riproduzione**

Viene visualizzata la copertina del file attualmente in riproduzione.

• D, B, ecc.: Indicatore della modalità di riproduzione attuale

I significati delle singole icone sono i seguenti:

- $\blacktriangleright$  (riproduzione),  $\blacktriangleright$  (avanzamento veloce),
- A (riavvolgimento veloce), H (pausa).

# **7 Pannello elenco dei contenuti**

Visualizza l'elenco in riproduzione. Quando si tocca il nome di una traccia o di un file si avvia la riproduzione.

# <span id="page-26-0"></span>**Funzione di ricerca**

È possibile ricercare file musicali con le seguenti operazioni.

- **1 Sfiorare** 1**.**
- $2$  Sfiorare  $\blacktriangledown$ .

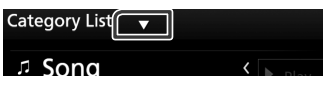

**3 Selezionare il tipo di elenco.**

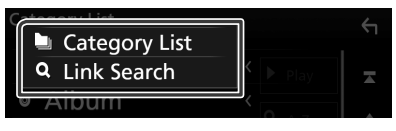

 $\leftarrow$ 

#### **NOTA**

• Per le operazioni nella schermata elenco, vedere *Schermata di elenco (P.15)*

# **E** Ricerca categoria

Consente di ricercare un file selezionando la categoria.

- **1 Sfiorare** Category List**.**
- **2 Sfiorare la categoria desiderata.**

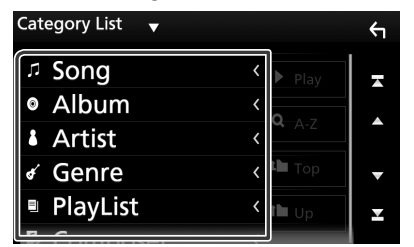

hh Viene visualizzato l'elenco corrispondente alla selezione effettuata.

**3 Sfiorare per selezionare la voce desiderata dall'elenco. Ripetere l'operazione fino a trovare il file desiderato.**

# **E** Ricerca collegamento

Consente di cercare un file dello stesso artista/album/genere/compositore del brano corrente.

- **1 Sfiorare** Link Search**.**
- **2 Sfiorare il tipo di tag desiderato. È possibile selezionare tra artista, album, genere e compositore.**

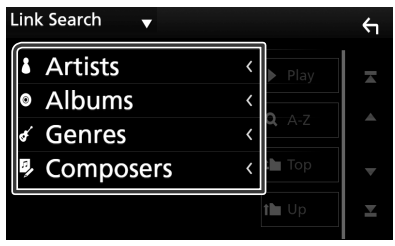

- hh Viene visualizzato l'elenco corrispondente alla selezione effettuata.
- **3 Sfiorare la voce desiderata dall'elenco dei contenuti.**

# <span id="page-27-0"></span>**APPS - Android Auto™/Apple CarPlay e Mirroring**

# <span id="page-27-1"></span>**Funzionamento di Mirroring (DDX9717BTS)**

#### È possibile ascoltare musica o guardare video da Mirroring in funzione su Android.

#### **Preparazione**

• Installare l'ultima versione dell'applicazione KENWOOD Smartphone Control sul proprio dispositivo Android. Cercare "KENWOOD Smartphone Control" su

Google Play per trovare e installare la versione più recente.

Per ulteriori dettagli, visitare il sito web. *[http://](http://www.kenwood.com/products/car_audio/app/kenwood_smartphone_control/eng/) [www.kenwood.com/products/car\\_audio/app/](http://www.kenwood.com/products/car_audio/app/kenwood_smartphone_control/eng/) [kenwood\\_smartphone\\_control/eng/](http://www.kenwood.com/products/car_audio/app/kenwood_smartphone_control/eng/)*

- La calibrazione dello schermo del dispositivo Android è richiesta solo quando si effettua la connessione per la prima volta. La ricalibrazione è necessaria solo quando la dimensione dello schermo di uscita del dispositivo Android è stata modificata.
- Per connettere un dispositivo Android tramite Bluetooth, registrarlo come dispositivo Bluetooth ed effettuare prima l'impostazione profilo della connessione. Vedere *[Registrare dall'unità](#page-43-1)  [Bluetooth \(P.44\)](#page-43-1)* e *[Collegare l'unità](#page-45-0)  [Bluetooth \(P.46\)](#page-45-0)*.
- **1 L'unità e il dispositivo Android sono connessi tramite MHL (KCA-MH100; disponibile separatamente) o HDMI (KCA-HD100; disponibile separatamente) e tramite il profilo HID e SPP di Bluetooth.**  *[\(P.83\)](#page-82-0)*

# **N** Funzione

- **1 Premere il tasto** HOME**.**
- 2  $space$   $#$
- **3 Sfiorare** HDMI Mirroring**.** *(P.11)*
- **4 Sfiorare** Agree **.**

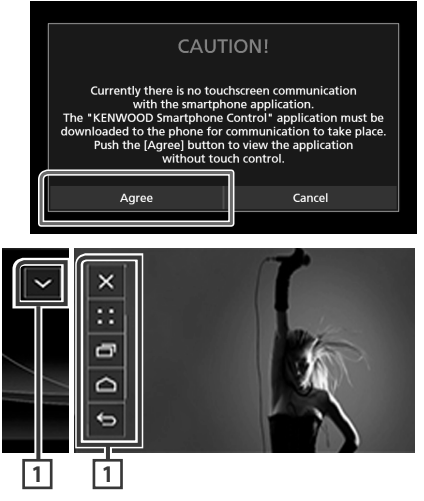

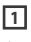

Il tasto HOME / BACK / TASK (HOME/TORNA/ COMPITO) verrà visualizzato sullo schermo dell'unità e può essere spostato all'interno dello schermo trascinandolo. Inoltre, è possibile minimizzare questi tasti quando non sono necessari.

Il tasto HOME / BACK / TASK (HOME/TORNA/ COMPITO) potrebbe non apparire quando si usano alcune applicazioni. (per es. software applicativo video, ecc.)

#### **NOTA**

- Il controllo smartphone da questa unità è limitato a un'operazione con un solo dito come Tocco/ Doppio tocco/ Tocco lungo/Scorrere.
- Le operazioni che richiedono due o più dita come Pizzicare/Allargare/Multi-tocco non sono disponibili.

# <span id="page-28-0"></span> $\blacksquare$  **KENWOOD Music Control for Android**

#### **Preparazione**

• Installare l'ultima versione dell'applicazione KENWOOD Music Control sul proprio dispositivo Android.

Cercare "KENWOOD Music Control for Android" in Google Play per trovare e installare la versione più recente.

Per ulteriori dettagli, visitare il sito web. *[http://](http://www.kenwood.com/car/app/kmc1_aapp/eng/) [www.kenwood.com/car/app/kmc1\\_aapp/eng/](http://www.kenwood.com/car/app/kmc1_aapp/eng/)*

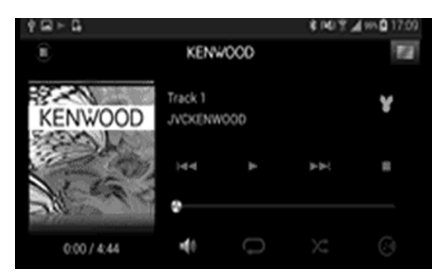

KENWOOD Music Control può essere utilizzato come si usa lo smartphone per riprodurre musica e video.

# **Funzionamento di Apple CarPlay**

CarPlay è un modo più intelligente e sicuro di usare l'iPhone in automobile. CarPlay prende le cose che si desiderano fare con l'iPhone durante la guida e le visualizza sullo schermo del prodotto. In questo modo si possono ottenere indicazioni, effettuare chiamate, inviare e ricevere messaggi e ascoltare musica dall'iPhone durante la guida. È possibile anche utilizzare il controllo vocale Siri per rendere più facile l'azionamento dell'iPhone.

Per i dettagli su CarPlay, visitare *https://ssl. apple.com/ios/carplay/*.

### *Dispositivi compatibili con iPhone*

È possibile utilizzare CarPlay con i seguenti modelli iPhone.

- iPhone 6s Plus
- iPhone 6s
- iPhone 6 Plus
- iPhone 6
- iPhone 5s
- iPhone 5c
- iPhone 5

# **E** Preparazione

### **1 Connettere l'iPhone utilizzando KCAiP103 tramite il terminale USB (nero).**  *[\(P.82\)](#page-81-1)*

Quando un iPhone compatibile con CarPlay è connesso al terminale USB (nero), lo smartphone Bluetooth attualmente connesso viene disconnesso.

**2 Sbloccare l'iPhone.**

# **Tasti di comando e app disponibili sulla schermata home di CarPlay**

È possibile usare le app dell'iPhone connesso. Le voci visualizzate e la lingua usata sullo schermo sono diversi tra i dispositivi connessi. Per accedere alla modalità CarPlay, sfiorare l'icona **Apple CarPlay** nella schermata di selezione sorgente. *(P.11)*

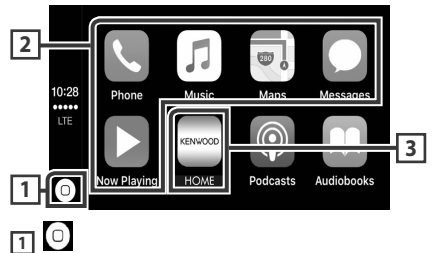

• visualizza la schermata home di CarPlay.

• Sfiorare e tenere per attivare Siri.

# **2 Tasti applicazione**

Avviano l'applicazione.

### **3** HOME

Esce dalla schermata CarPlay e visualizza la schermata Home.

# *Per uscire dalla schermata CarPlay*

**1 Premere il tasto** HOME**.**

# Ñ **Usare Siri**

È possibile attivare Siri.

**1 Premere il tasto per 1 secondo.**

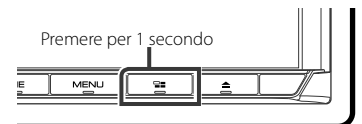

**2 Parlare a Siri.**

### *Per disattivare*

 $1$  **Premere il tasto**  $\Xi$ .

# Ñ **Passare alla schermata Apple CarPlay durante l'ascolto di un'altra sorgente**

**1** Premere il tasto  $\Xi$ .

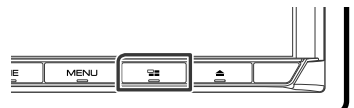

### **NOTA**

• Se il suono viene emesso tramite Apple CarPlay quando è visualizzata la schermata Apple CarPlay, la sorgente viene commutata ad Apple CarPlay.

# <span id="page-30-0"></span>**Funzionamento di Android Auto™**

Android Auto consente di utilizzare le funzioni del dispositivo Android comode per la guida. È possibile accedere facilmente alla guida percorso, effettuare chiamate, ascoltare musica e accedere a funzioni comode sul dispositivo Android durante la guida.

Per dettagli su Android Auto, visitare *https:// www.android.com/auto/* e *https://support. google.com/androidauto*.

### *Dispositivi Android compatibili*

È possibile utilizzare Android Auto con dispositivi Android della versione Android 5.0 (Lollipop) o successive.

#### **NOTA**

• Android Auto potrebbe non essere disponibile su tutti i dispositivi e non è disponibile in tutti i Paesi o le regioni.

# $\blacksquare$  Preparazione

#### **1 Collegare un dispositivo Android tramite un terminale USB.** *[\(P.83\)](#page-82-0)*

Per usare la funzione vivavoce, collegare il dispositivo Android tramite Bluetooth.

Quando un dispositivo Android compatibile con Android Auto è collegato al terminale USB, il dispositivo viene connesso tramite Bluetooth automaticamente e lo smartphone Bluetooth attualmente collegato viene disconnesso.

**2 Sbloccare il dispositivo Android.**

# **Tasti di comando e app disponibili sulla schermata di Android Auto**

È possibile eseguire le operazioni delle app del dispositivo Android connesso.

Le voci visualizzate sullo schermo sono diverse tra i dispositivi Android collegati.

Per accedere alla modalità Android Auto, sfiorare l'icona **Android Auto** nella schermata di selezione sorgente. *(P.11)*

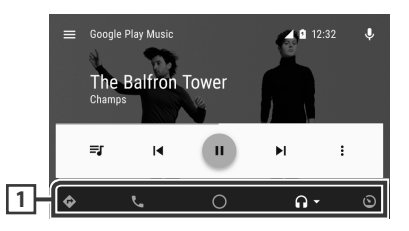

### **1 Tasti applicazioni/informazioni**

Avviano l'applicazione o visualizzano le informazioni.

# *Per uscire dalla schermata Android Auto*

- **1 Premere il tasto** HOME**.**
- Ñ **Uso dei comandi vocali**
- 1 Premere il tasto **per 1 secondo**.

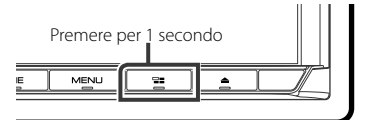

### *Per annullare*

- **1** Premere il tasto  $\Xi$ .
- Ñ **Passare alla schermata Android Auto durante l'ascolto di un'altra sorgente**
- **1** Premere il tasto  $\Xi$

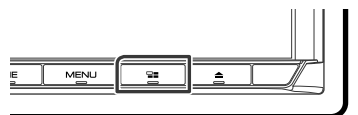

#### **NOTA**

• Se il suono viene emesso tramite Android Auto quando è visualizzata la schermata Android Auto, la sorgente viene commutata ad Android Auto.

# <span id="page-31-0"></span>**Funzionamento Spotify**

È possibile ascoltare Spotify su questa unità controllando l'applicazione installata sull'iPhone o sul dispositivo Android. Per accedere alla sorgente Spotify, sfiorare l'icona **Spotify** nella schermata di selezione sorgente. *(P.11)*

#### **Preparazione**

- Installare l'ultima versione dell'applicazione "Spotify"sul proprio iPhone o dispositivo Android. iPhone: Cercare "Spotify" nell'App Store di Apple per trovare e installare la versione più recente. Android: Cercare "Spotify" su Google Play per trovare e installare la versione più recente.
- Gli iPhone sono connessi su USB o Bluetooth.
- I dispositivi Android sono connessi su Bluetooth.
- Per connettere uno smartphone tramite Bluetooth, registrarlo come dispositivo Bluetooth ed effettuare prima l'impostazione profilo app (SSP) della connessione. Vedere *[Registrare](#page-43-1)  [dall'unità Bluetooth \(P.44\)](#page-43-1)* e *[Collegare](#page-45-0)  [l'unità Bluetooth \(P.46\)](#page-45-0)*.

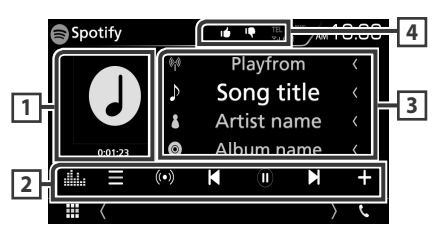

### **1 Copertina/Tempo di riproduzione**

- I dati dell'immagine vengono visualizzati se sono disponibili nel contenuto corrente.
- Per la conferma del tempo di riproduzione.

### **2 Barra delle funzioni**

- Visualizza la schermata del menu
- $\cdot$   $\circ$  : Viene selezionata una nuova stazione radio relativa all'artista della canzone attualmente in riproduzione e quest'ultima si avvia.
- **1** . Salta la canzone corrente.
- $\cdot$   $\odot$  ,  $\odot$  : Riproduce o mette in pausa il contenuto della stazione corrente.
- $\cdot$   $\blacksquare$  : Salva la canzone attualmente in riproduzione in Musica.
- **Elle** : Visualizza la schermata dell'Equalizzatore grafico. *[\(P.66\)](#page-65-1)*

# **3 Informazioni sul contenuto**

Visualizza le informazioni sul contenuto correntemente in riproduzione.

# **4 9 / 6 / 9 / 2**

- $\cdot$   $\Gamma$  : Rifiuta i contenuti attuali e salta ai contenuti successivi.
- $\cdot$   $\mathbb{F}$  · Registra il contenuto attuale come preferito.
- **•** : Ripete la canzone corrente.
- **23** : Riproduce in modo casuale tutte le canzoni contenute nella playlist corrente.

# Ñ **Selezione di un brano**

### **1** Sfiorare  $\blacksquare$

- hh Viene visualizzata la schermata del menu.
- **2 Selezionare il tipo di elenco, quindi selezionare una voce desiderata.**

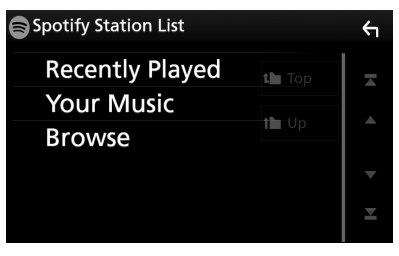

### ■ Seleziona la categoria e la stazione Sfiorare il nome categoria e della stazione nell'elenco.

■ n Top

Torna al primo livello gerarchico dell'elenco.

# $\blacksquare$   $\blacksquare$   $\blacksquare$

Ritorna all'elenco precedente.

#### **Informazioni su Spotify®**

### **iPhone o iPod touch**

• Installare l'ultima versione dell'applicazione Spotify sul proprio iPhone o iPod touch. (Cercare "Spotify" nell'App Store di Apple per trovare e installare la versione più recente.)

### **Android™**

• Visitare Google Play e cercare "Spotify" per effettuare l'installazione.

#### **Nota**

- Assicurarsi di aver effettuato l'accesso dall'applicazione dello smartphone. Se non si dispone di un account Spotify, è possibile crearne uno gratuitamente dal proprio smartphone o sul sito www.spotify.com.
- Spotify è un'applicazione sviluppata da terze parti, pertanto le sue specifiche tecniche sono soggette a modifiche senza preavviso. Di conseguenza, alcuni o tutti i servizi predisposti o la compatibilità potrebbero non essere pienamente garantiti o disponibili.
- Alcune funzioni di Spotify non possono essere utilizzate con questa unità.
- Per problemi legati all'uso dell'applicazione, contattare Spotify sul sito www.spotify.com.
- Stabilire una connessione internet.

# <span id="page-33-0"></span>**Radio**

# <span id="page-33-1"></span>**Funzioni di base della radio**

La maggior parte delle funzioni possono essere comandate dalla schermata Source control.

Per accedere alla sorgente Radio, sfiorare l'icona Radio nella schermata di selezione sorgente. *(P.11)*

### **NOTA**

• Impostare l'interruttore modalità del telecomando sulla modalità AUD prima di avviare il funzionamento, vedere *[Cambiare la modalità](#page-71-1)  [di funzionamento \(P.72\)](#page-71-1)*.

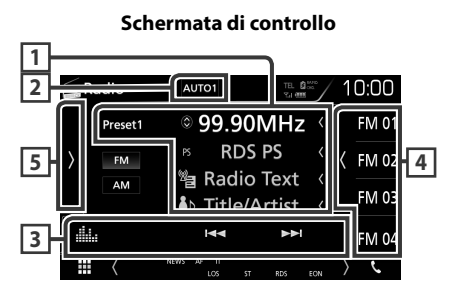

### **Schermata elenco preselezioni**

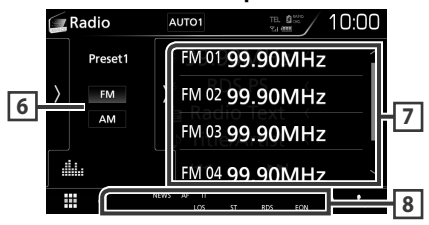

# **1 Visualizzazione delle informazioni**

Visualizza le informazioni della stazione attuale: Frequenza

Sfiorando  $\odot$  è possibile commutare tra contenuto A e contenuto B.

Contenuto A: Nome PS, Radio Text, Titolo e Artista

Contenuto B: Genere PTY, Radio Text plus

**N. preselezione**: Numero preselezione

# **2** AUTO1 **/** AUTO2 **/** MANUAL

Commuta la modalità di ricerca nella seguente sequenza: AUTO1, AUTO2, MANUAL.

- AUTO1: Consente di sintonizzare automaticamente una stazione con una buona ricezione.
- AUTO2: Consente di sintonizzare le stazioni nella memoria una dopo l'altra.
- MANUAL : Cambia manualmente alla frequenza successiva.

### **3 Barra delle funzioni**

- $\cdot \vdash \blacktriangleleft \blacktriangleright \vdash \text{Sintonizza una stazione. Il metodo.}$ di commutazione delle frequenze può essere modificato (vedere 2 nella tabella).
- **illa** : Visualizza la schermata dell'Equalizzatore grafico. *[\(P.66\)](#page-65-1)*

# **4 Tasto di preselezione**

Richiama la stazione memorizzata.

• Sfiorare il lato destro dello schermo per visualizzare l'elenco delle preselezioni. Sfiorare nuovamente per chiudere l'elenco.

# **5 Pannello delle funzioni**

Toccare la parte sinistra dello schermo per visualizzare il pannello delle funzioni. Toccare nuovamente per chiudere il pannello. Per i dettagli sui tasti, vedere *[Pannello delle](#page-34-1)  [funzioni \(P.35\)](#page-34-1)*.

# **6** FM AM

Cambia la banda.

# **7 Elenco stazioni memorizzate**

Richiama la stazione memorizzata.

Se toccato per 2 secondi, memorizza la stazione attualmente in ricezione nella memoria.

# **8 Voci indicatore**

- **ST**: È in corso la ricezione di trasmissioni stereo.
- **MONO**: La funzione per la ricezione forzatamente monofonica è attiva.
- **AF**: La funzione di ricerca AF è attiva.
- **EON**: La stazione Radio Data System sta trasmettendo informazioni EON.
- **LOS**: La funzione di sintonizzazione delle emittenti locali è attiva.
- **NEWS**: È in corso l'interruzione dei notiziari.
- **RDS**: Indica lo stato della stazione Radio Data System quando la funzione AF è attiva. Bianco: Ricezione Radio Data System.
	- Arancione: Nessuna ricezione Radio Data System.

<span id="page-34-0"></span>• **TI**: Indica lo stato di ricezione delle informazioni sul traffico. Bianco: Ricezione TP. Arancione: Nessuna ricezione TP.

# <span id="page-34-1"></span>Ñ **Pannello delle funzioni**

### **1 Toccare la parte sinistra dello schermo.**

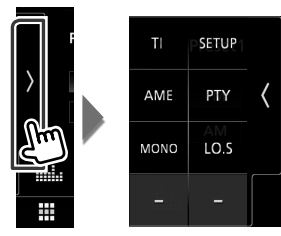

Le funzioni dei singoli tasti sono le seguenti.

### TI **(solo FM)**

Attiva la modalità Informazioni sul traffico. Per i dettagli, vedere *[Informazioni sul traffico](#page-35-1)  [\(P.36\)](#page-35-1)*.

# **SETUP**

Visualizza la schermata CONFIGURAZIONE SINTONIZZATORE. Per i dettagli, vedere

### *[Configurazione sintonizzatore \(P.37\)](#page-36-1)*.

### AME

Preseleziona le stazioni automaticamente. Per i dettagli, vedere *[Memorizzazione automatica](#page-34-2)  [\(P.35\)](#page-34-2)*.

### PTY **(solo FM)**

Ricerca un programma impostando il tipo di programma. Per i dettagli, vedere *[Ricerca per](#page-35-2)* 

# *[tipo di programma \(P.36\)](#page-35-2)*.

### MONO **(solo FM)**

Selezionare la ricezione monofonica.

### LO.S **(solo FM)**

Attiva o disattiva la sintonizzazione delle emittenti locali.

# **Funzione di memorizzazione**

# <span id="page-34-2"></span> $\blacksquare$  Memorizzazione automatica

Consente di memorizzare automaticamente le stazioni che offrono una buona ricezione.

# **1 Sfiorare il tasto della banda desiderata.**

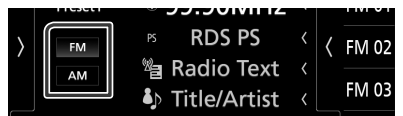

**2 Toccare la parte sinistra dello schermo. Sfiorare** AME**.**

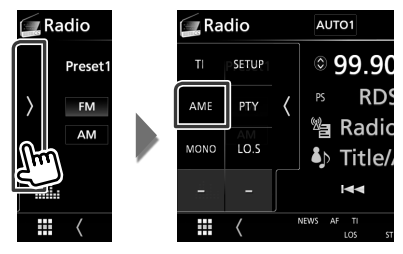

### **3 Toccare** Yes **.**

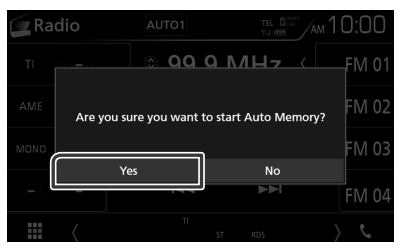

 $\blacktriangleright$  lnizia la memorizzazione automatica.

# $\blacksquare$  Memorizzazione manuale

È possibile memorizzare la stazione di ricezione corrente nella memoria.

- **1 Selezionare una stazione che si desidera memorizzare.**
- **2 Sfiorare** FM# **(N.:1-15) o** AM# **(N.:1-5) in cui si intende memorizzare la stazione per 2 secondi fino all'emissione di un segnale acustico.**

# <span id="page-35-0"></span>**Funzione di selezione**

# **E** Selezioni predefinite

È possibile elencare e selezionare le stazioni memorizzate.

**1 Toccare la parte destra dello schermo. Selezionare una stazione dall'elenco.**

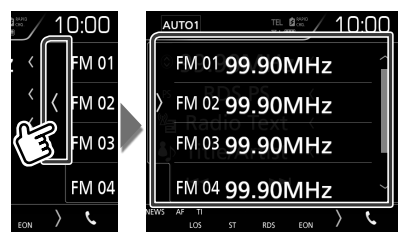

# <span id="page-35-2"></span>Ñ **Ricerca per tipo di programma (solo FM)**

È possibile sintonizzarsi su una stazione con un tipo di programma specifico quando si ascolta una frequenza FM.

**1 Toccare la parte sinistra dello schermo. Sfiorare** PTY**.**

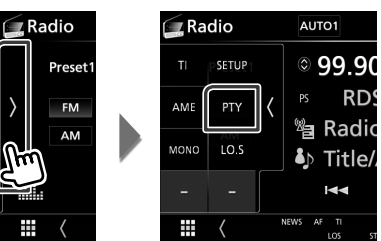

- **Exercise** la schermata PTY Search (Ricerca PTY).
- **2 Selezionare un tipo di programma dall'elenco.**
- **3 Sfiorare** Search**.**

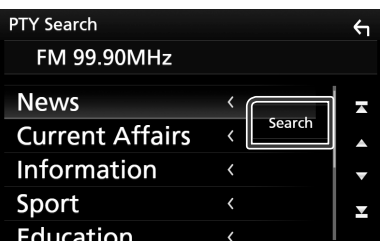

È possibile ricercare una stazione che trasmette il tipo di programma selezionato.

# <span id="page-35-1"></span>**Informazioni sul traffico (solo FM)**

È possibile ascoltare e guardare

automaticamente le informazioni sul traffico quando inizia la trasmissione di un bollettino sul traffico. Tuttavia, questa funzione richiede un Radio Broadcast Data System che includa le informazioni TI.

**1 Toccare la parte sinistra dello schermo. Toccare** TI**.**

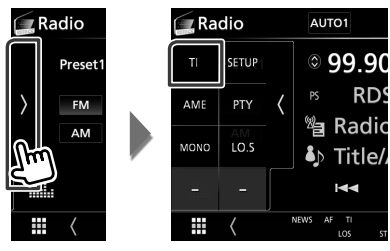

 $\blacktriangleright$  La modalità Informazioni sul traffico è impostato.

# **■ Quando la trasmissione del bollettino sul traffico ha inizio**

La schermata delle informazioni sul traffico viene visualizzata automaticamente.

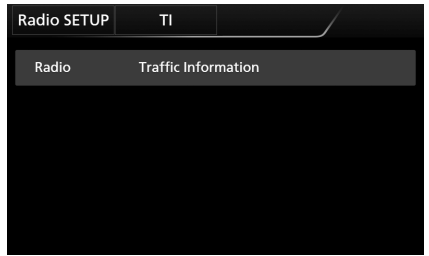

### **NOTA**

- È necessario attivare la funzione Informazioni sul traffico perché la relativa schermata venga visualizzata automaticamente.
- L'impostazione del volume durante la ricezione delle informazioni sul traffico è memorizzata automaticamente. La volta successiva che si ricevono le informazioni sul traffico, l'Unità richiama automaticamente il volume memorizzato.
# **Configurazione sintonizzatore**

È possibile impostare i parametri relativi al sintonizzatore.

**1 Toccare la parte sinistra dello schermo. Sfiorare** SETUP**.**

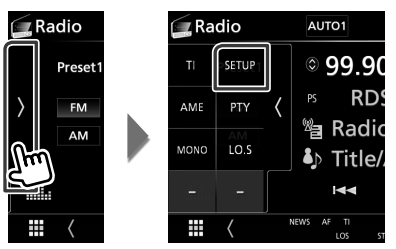

 $\blacktriangleright$  Compare la schermata IMPOSTAZIONE radio.

#### **2 Impostare ogni voce come segue.**

#### ■ **NEWS**

Imposta l'ora di interruzione per i notiziari. L'impostazione predefinita è "OFF".

#### ■ **AF**

Quando il segnale trasmesso dalla stazione è debole, passa automaticamente alla stazione che trasmette lo stesso programma sulla stessa rete Radio Data System. L'impostazione predefinita è "ON".

#### ■ **Regional**

Imposta se passare alla stazione solo nella regione specifica usando il comando "AF". L'impostazione predefinita è "ON".

#### ■ **Auto TP Seek**

Quando la ricezione della stazione sulle informazioni del traffico è scarsa, cerca automaticamente una stazione con una ricezione migliore. L'impostazione predefinita è "ON".

#### ■ Language Select

Seleziona la lingua del display per la funzione PTY (tipo di programma).

# **DAB (DMX7017DABS)**

# **Funzionamento di base DAB**

La maggior parte delle funzioni possono essere comandate dalla schermata Source control.

Per accedere alla sorgente DAB, sfiorare l'icona DAB nella schermata di selezione sorgente. *(P.11)*

### **NOTA**

• Impostare l'interruttore modalità del telecomando sulla modalità AUD prima di avviare il funzionamento, vedere *[Cambiare la modalità](#page-71-0)  [di funzionamento \(P.72\)](#page-71-0)*.

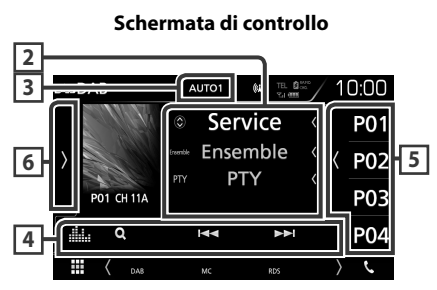

#### **Schermata elenco preselezioni**

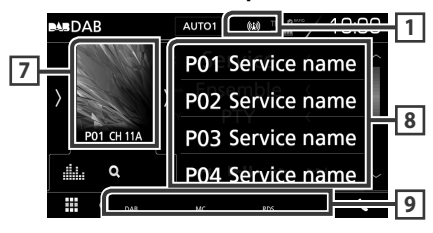

### **1 Display indicatore**

Visualizza la forza del segnale ricevuto.

### **2 Visualizzazione delle informazioni**

Visualizza le informazioni della stazione attuale: Nome del servizio

Sfiorando  $\odot$  è possibile commutare tra

contenuto A, contenuto B e contenuto C.

Contenuto A: Nome gruppo, genere PTY

Contenuto B: Titolo canzone, Nome artista, DLS

Contenuto C: Ora in riproduzione, Programma successivo, Qualità audio

## **3** AUTO1 **/** AUTO2 **/** MANUAL

Commuta la modalità di ricerca nella seguente sequenza: **AUTO1, AUTO2, MANUAL** 

- **AUTO1** · Sintonizza automaticamente un ensemble con buona ricezione.
- **AUTO2**: Consente di sintonizzare gli ensemble in memoria uno dopo l'altro.
- MANUAL : Consente di passare manualmente all'ensemble successivo.

## **4 Barra delle funzioni**

- **Q** : Visualizza la schermata dell'elenco servizi. Per i dettagli sul funzionamento della ricerca, vedere *[Ricerca servizio \(P.40\)](#page-39-0)*.
- $\cdot \vdash \blacktriangleleft \blacktriangleright \blacktriangleright$  : Sintonizza l'etichetta gruppo, l'etichetta servizio e il componente. Il metodo di ricerca può essere modificato. (vedere 3 nella tabella).
- **in alla dell'Equalizzatore** grafico. *[\(P.66\)](#page-65-0)*

## **5 Tasto di preselezione**

Richiama l'etichetta servizio memorizzata.

Toccando lo schermo o scorrendo verso sinistra viene visualizzata la lista memorie. Toccando nuovamente o scorrendo a destra per chiudere l'elenco.

## **6 Pannello delle funzioni**

Toccare la parte sinistra dello schermo per visualizzare il pannello delle funzioni. Toccare nuovamente per chiudere il pannello. Per i dettagli sui tasti, vedere *[Pannello delle funzioni](#page-38-0)  [\(P.39\)](#page-38-0)*.

## **7 Area copertina**

I dati dell'immagine vengono visualizzati se sono disponibili nel contenuto corrente.

Toccare per commutare tra la schermata di Controllo e la schermata Informazioni.

**P#**: Numero preselezione

**CH#**: Display canale

### **8 Elenco preselezioni**

Richiama l'etichetta servizio memorizzata. Se tenuto premuto per 2 secondi, memorizza l'etichetta servizio attuale.

### **9 Voci indicatore**

• **DAB**: Ricezione radio digitale.

- **RDS**: Ricezione Radio Data System.
- **MC**: Viene visualizzato il servizio di ricezione. Bianco: Ricezione componente primario. Arancione: Ricezione componente secondario.

## <span id="page-38-0"></span>Ñ **Pannello delle funzioni**

#### **1 Toccare la parte sinistra dello schermo.**

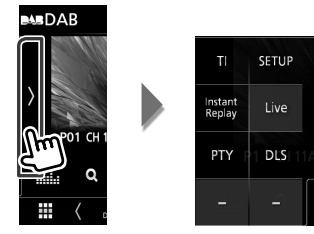

Le funzioni dei singoli tasti sono le seguenti.

#### TI

Attiva la modalità Informazioni sul traffico. Per i dettagli, vedere *[Informazioni sul](#page-40-0)  [traffico \(P.41\)](#page-40-0)*.

#### **SETUP**

Visualizza la schermata IMPOSTAZIONE DAB. Per i dettagli, vedere *[Configurazione DAB](#page-41-0)  [\(P.42\)](#page-41-0)*.

#### Instant Replay **(solo modalità live)**

Cambiare il modo replay. Vedere *[Replay](#page-40-1)  [\(P.41\)](#page-40-1)*.

#### Live **(Solo modalità ripeti)**

Modifica la modalità Live.

#### PTY **(solo modalità Live)**

Ricerca un programma impostando il tipo di programma. Per i dettagli, vedere *[Ricerca](#page-39-1)  [per tipo di programma \(P.40\)](#page-39-1)*.

#### DLS

Visualizzare la schermata segmento Dynamic Label (Etichetta dinamica).

# Ñ **Schermata informazioni**

**1 Toccare per commutare tra la schermata di Controllo e la schermata Informazioni.**

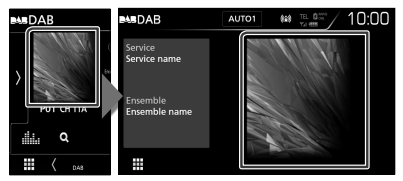

# <span id="page-38-1"></span>**Memorizzazione del servizio nella memoria preselezionata**

È possibile memorizzare il servizio di ricezione corrente nella memoria.

- **1 Selezionare un servizio che si desidera memorizzare.**
- **2 Toccare la parte destra dello schermo.**

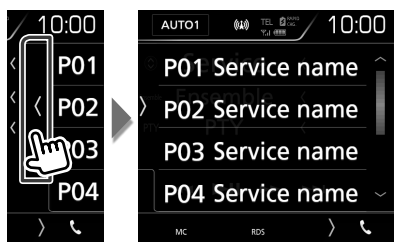

**3 Sfiorare** P# **(N.:1-15) in cui si intende memorizzare la stazione per 2 secondi fino all'emissione di un segnale acustico.**

# **Funzione di selezione**

# **E** Selezioni predefinite

È possibile elencare e selezionare il servizio memorizzato.

**1 Toccare la parte destra dello schermo. Selezionare un servizio dall'elenco.**

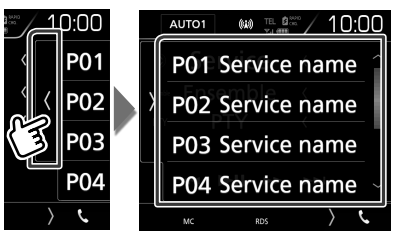

# <span id="page-39-1"></span>**E** Ricerca per tipo di programma

È possibile sintonizzarsi su una stazione con un tipo di programma specifico quando si ascolta una radio digitale.

**1 Toccare la parte sinistra dello schermo. Sfiorare** PTY**.**

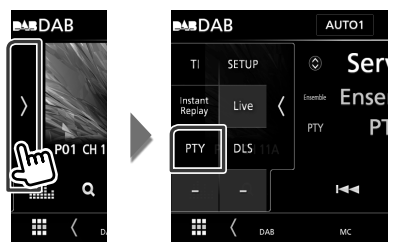

- > Compare la schermata PTY Search (Ricerca PTY).
- **2 Selezionare un tipo di programma dall'elenco.**
- **3 Sfiorare** Search**.**

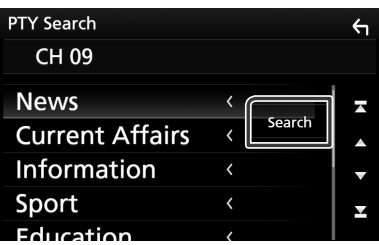

È possibile ricercare una stazione che trasmette il tipo di programma selezionato.

# <span id="page-39-0"></span>Ñ **Ricerca servizio**

È possibile selezionare un servizio da un elenco di tutti i servizi ricevuti.

**1 Sfiorare** 1**.**

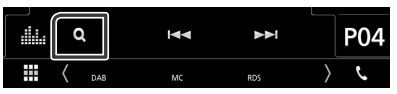

**2 Selezionare il contenuto desiderato dall'elenco.**

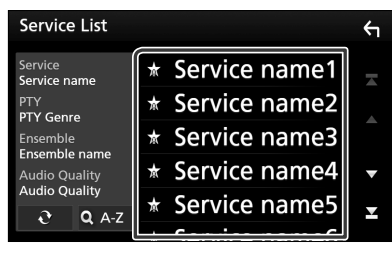

# $\Box$   $\Omega$

Tenere premuto per cercare l'elenco servizi più recente.

# $\blacksquare$  QA-Z

Visualizza la schermata tastiera. Salta alla lettera inserita (ricerca alfabetica).

# <span id="page-40-0"></span>**Informazioni sul traffico**

È possibile ascoltare e guardare

automaticamente le informazioni sul traffico quando inizia la trasmissione di un bollettino sul traffico. Tuttavia, questa funzione richiede una radio digitale che includa le informazioni TI.

**1 Toccare la parte sinistra dello schermo. Toccare** TI**.**

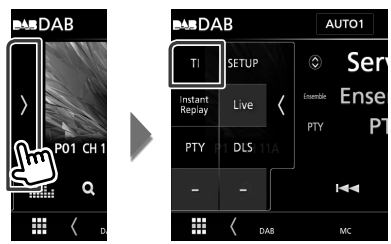

 $\blacktriangleright$  La modalità Informazioni sul traffico è impostato.

# Ñ **Quando la trasmissione del bollettino sul traffico ha inizio**

La schermata delle informazioni sul traffico viene visualizzata automaticamente.

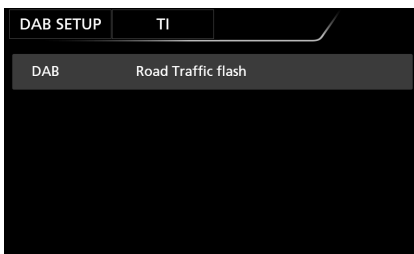

### **NOTA**

- È necessario attivare la funzione Informazioni sul traffico perché la relativa schermata venga visualizzata automaticamente.
- L'impostazione del volume durante la ricezione delle informazioni sul traffico è memorizzata automaticamente. La volta successiva che si ricevono le informazioni sul traffico, l'Unità richiama automaticamente il volume memorizzato.

# <span id="page-40-1"></span>**Replay**

È possibile riascoltare gli ultimi 30 minuti della stazione attuale.

**1 Toccare la parte sinistra dello schermo. Sfiorare** Instant Replay **.**

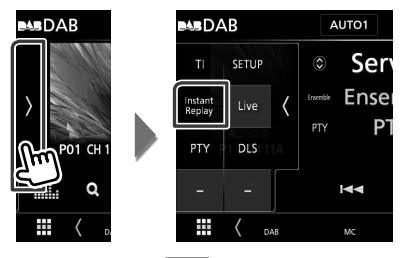

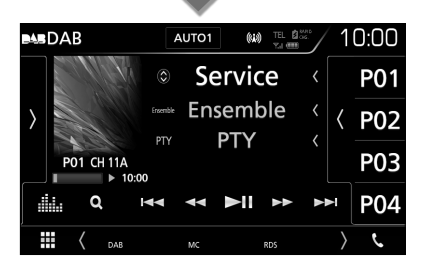

#### ■ E F F F F F F F F F F

Avanti/indietro per 15 secondi quando lo si sfiora.

#### $\blacksquare$  44 BB

Avanzamento/riavvolgimento rapido quando si continua a sfiorare. (Sarà cancellato automaticamente dopo circa 50 secondi.)

#### $\blacksquare$

Riproduce o mette in pausa.

■ **Barra del tempo di replay**

Visualizza la capacità memorizzata

## *Per ritornare a Live*

- **1 Toccare la parte sinistra dello schermo.**
- **2 Sfiorare** Live **.**

#### **NOTA**

- PTY Watch viene avviato e la funzione di Replay non può essere usata mentre si riceve un programma.
- Quando si riproduce la stazione corrente, non è possibile memorizzare la stazione tramite *[Memorizzazione del servizio nella memoria](#page-38-1)  [preselezionata \(P.39\)](#page-38-1)*.

# <span id="page-41-0"></span>**Configurazione DAB**

È possibile configurare i parametri correlati alla radio digitale.

**1 Toccare la parte sinistra dello schermo. Sfiorare** SETUP**.**

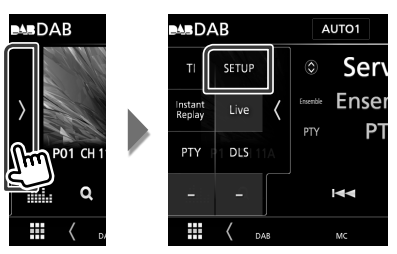

Viene visualizzata la schermata CONFIGURAZIONE DAB.

#### **2 Impostare ogni voce come segue.**

#### ■ Priority

Se lo stesso servizio viene fornito dalla radio digitale durante la ricezione Radio Data System, commuta automaticamente alla radio digitale. Se lo stesso servizio viene fornito anche dalla rete Radio Data System, qualora la ricezione della radio digitale dovesse affievolirsi, questo automaticamente commuta alla funzione Radio Data System.

#### ■ PTY Watch

Se il servizio del tipo di programma impostato comincia con un ensemble, commuta da qualsiasi sorgente alla radio digitale per la ricezione del servizio.

#### ■ Announcement Select

Seleziona il servizio di annunci prescelto. Per i dettagli, vedere *[Impostazione annunci](#page-41-1)  [\(P.42\)](#page-41-1)*.

#### ■ Seamless Blend

Evita le interruzioni audio quando si commuta

Da radio digitale a radio analogica. L'impostazione predefinita è "ON".

#### ■ Antenna Power

Imposta l'alimentazione di corrente all'antenna della radio digitale. Impostare su "ON" quando l'antenna della radio digitale in uso è dotata di un amplificatore.

L'impostazione predefinita è "ON".

#### ■ L-Band Tuning

Imposta la ricezione L-band. Se impostato su "ON", riceve anche gli ensemble L-band. Quando si cambia l'impostazione i servizi preselezionati vengono inizializzati.

#### ■ Related Service

Quando si seleziona ON, l'unità passa a un'etichetta servizio correlata (se presente) quando una rete etichetta servizio DAB non è disponibile.

L'impostazione predefinita è "OFF".

#### ■ Language Select

Seleziona la lingua del display per la funzione PTY (tipo di programma).

# <span id="page-41-1"></span> $\blacksquare$  Impostazione annunci

Quando inizia la trasmissione del servizio per il quale è stato specificato "ON", il servizio passa automaticamente agli annunci, a prescindere dal tipo di sorgente selezionata.

- **1 Sfiorare** Announcement Select **nella schermata CONFIGURAZIONE DAB.**
	- $\blacktriangleright$  Viene visualizzata la schermata Announcement Select.
- **2 Sfiorare ciascun elenco annunci per specificarne lo stato ON oppure OFF.**

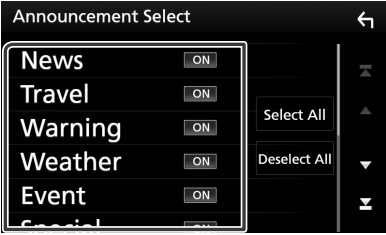

#### ■ Select All

Attiva tutti gli annunci.

#### ■ Deselect All

Disattiva tutti gli annunci.

#### **NOTA**

• L'impostazione del volume durante la ricezione degli annunci viene memorizzato automaticamente. La volta successiva che si riceve un servizio di annunci, l'Unità richiama automaticamente il volume memorizzato.

# **Controllo Bluetooth**

L'impiego del Bluetooth consente di utilizzare varie funzioni: ascolto di file audio, effettuazione/ricezione di telefonate.

# **Informazioni sull'uso delle periferiche Bluetooth®**

# **&Bluetooth**®

"Bluetooth" è il nome di una tecnologia di radiocomunicazione ravvicinata senza filo ideata per periferiche mobili quali, ad esempio, i telefoni cellulari e i PC portatili.

I dispositivi Bluetooth possono comunicare tra loro senza alcun cavo di connessione.

#### **NOTA**

- Durante la guida, non eseguire operazioni complesse quali la composizione di numeri telefonici, l'uso della rubrica telefonica, ecc. Quando si eseguono queste operazioni, fermare il veicolo in un luogo sicuro.
- A seconda della versione Bluetooth dell'adattatore potrebbe non essere possibile connettervi determinate periferiche Bluetooth.
- Questa unità potrebbe non essere utilizzabile con alcuni dispositivi Bluetooth.
- Le condizioni di connessione potrebbero essere influenzate dalle circostanze ambientali circostanti.
- Quando si spegne l'apparecchio alcune periferiche Bluetooth si disconnettono.

## Ñ **Informazioni sul telefono cellulare e sul lettore audio Bluetooth**

Quest'unità è conforme alle seguenti specifiche Bluetooth:

#### Versione

Bluetooth Ver. 3.0

## Profilo

#### Telefono cellulare:

HFP (V1.6) (Hands Free Profile) SPP (Serial Port Profile) PBAP (Phonebook Access Profile)

#### Lettore audio :

A2DP (Advanced Audio Distribution Profile) AVRCP (V1.5) (Audio/Video Remote Control Profile)

#### Sound codec

SBC, AAC

#### **NOTA**

• Per conoscere i telefoni cellulari per i quali è stata verificata la compatibilità, controllare al seguente URL:

#### *http://www.kenwood.com/cs/ce/bt/*.

- La conformità allo standard Bluetooth delle unità che supportano la funzione Bluetooth è stata certificata seguendo la procedura prevista da Bluetooth SIG.
- Tuttavia è possibile che queste unità non riescano a comunicare con alcuni telefoni cellulari in base al tipo.

# **Registrare dall'unità Bluetooth**

Prima di usare la funzione Bluetooth, è necessario registrare il lettore audio Bluetooth o il telefono cellulare su questa unità. Si possono registrare fino a 10 unità Bluetooth.

#### **NOTA**

- Possono essere registrate fino a 10 unità Bluetooth. Se si tenta di registrare la 11ª unità Bluetooth, l'unità Bluetooth che è stata connessa per prima verrà eliminata per registrare la 11ª.
- Questa unità è compatibile con la funzione di abbinamento facilitato Apple. Quando si collega un iPod touch o un iPhone a questa unità, compare una finestra di dialogo di autenticazione. Eseguire l'operazione di autenticazione su questa unità o su uno smartphone iOS permette di registrare lo smartphone come dispositivo Bluetooth.

Seguire i passi 1, 2 e 3 per la registrazione.

## *Passo 1: Registrazione dal dispositivo Bluetooth*

- **1 Ricercare l'unità ("DDX\*\*\*\*"/"DMX\*\*\*\*") dal proprio smartphone o cellulare.**
- **2 Inserire il codice PIN nel proprio smartphone/telefono cellulare.** Il codice PIN è impostato, in modo predefinito, a "0000".

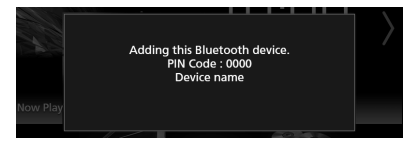

- **SSP (funzione Secure Simple Pairing di Bluetooth 2.1 o successivo)**
- **1 Ricercare l'unità ("DDX\*\*\*\*"/"DMX\*\*\*\*") dal proprio smartphone o cellulare.**
- **2 Confermare la richiesta sia sullo smartphone/telefono cellulare sia sull'unità.**

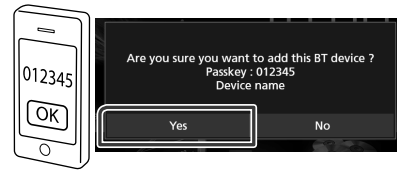

## *Passo 2: Impostazioni di connessione*

- Quando il profilo HFP è supportato, Vivavoce 1 o 2 è selezionato automaticamente per la connessione, procedendo al passo successivo.
- Quando il profilo A2DP o SPP è supportato, il telefono cellulare o il lettore audio vengono connessi automaticamente, procedendo al passo successivo.

Se i telefoni cellulari e/o i lettori audio sono stati già connessi, appare una schermata di selezione.

**1 Selezionare il numero vivavoce da connettere.**

Viene visualizzato il nome di uno smartphone quando è presente una connessione vivavoce con l'unità.

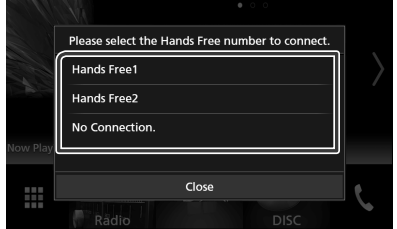

**2 Selezionare se si desidera utilizzare l'app lettore audio nello smartphone tramite A2DP, mentre le altre app nello smartphone tramite SPP.**

Questo messaggio compare se il dispositivo supporta Audio BT (A2DP) o il collegamento smartphone (SPP).

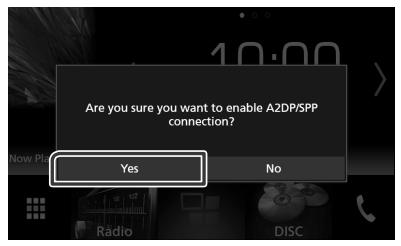

## *Passo 3: Trasferimento rubrica telefonica*

**1 Selezionare se si desiderano trasferire i dati della rubrica telefonica.**

Questo messaggio compare se il dispositivo supporta PBAP.

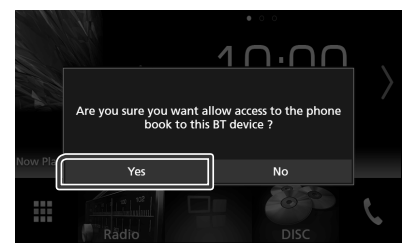

Si avvia la trasmissione dei dati della rubrica.

Alcuni smartphone potrebbero richiedere l'autorizzazione per accedere ai dati. La trasmissione dei dati inizierà dopo aver dato l'autorizzazione.

Quando la trasmissione dei dati e la connessione sono state completate, l'icona di connessione Bluetooth appare sullo schermo.

# <span id="page-44-0"></span>**Configurazione Bluetooth**

#### **1 Premere il tasto** MENU**.**

 $\triangleright$  Viene visualizzato il menu a comparsa.

**2 Sfiorare** SETUP**.**

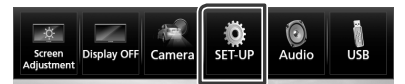

- hh Viene visualizzata la schermata SETUP Menu.
- **3 Sfiorare** Bluetooth**.**

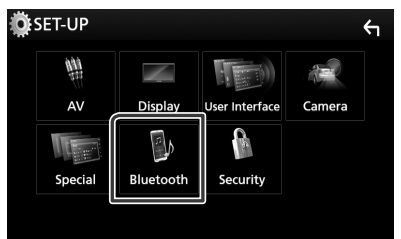

 $\blacktriangleright$  Viene visualizzata la schermata Bluetooth SETUP.

Per ciascuna impostazione, fare riferimento alla seguente sezione.

- Collegamento dell'unità Bluetooth *[\(P.46\)](#page-45-0)*
- Modifica del codice PIN *[\(P.47\)](#page-46-0)*
- Modificare il nome dispositivo *[\(P.47\)](#page-46-1)*

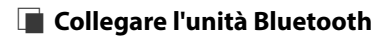

<span id="page-45-0"></span>**1 Sfiorare** Select Device **nella schermata CONFIGURAZIONE Bluetooth.**

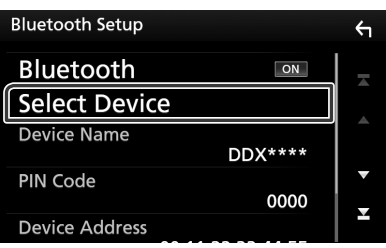

**2 Sfiorare il nome del dispositivo che si desidera collegare.**

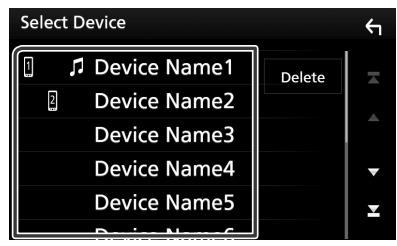

hh Compare la schermata di selezione del profilo.

#### **NOTA**

• Se l'icona è evidenziata, significa che l'unità utilizzerà quel dispositivo.

#### **3 Impostare ogni profilo nel modo seguente.**

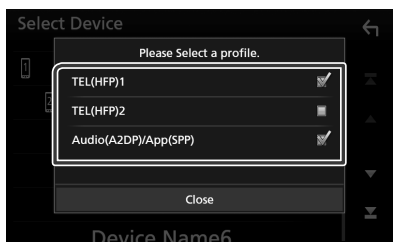

#### ■ **TEL (HFP) 1, TEL (HFP) 2**

Il dispositivo è connesso con l'unità come telefono vivavoce 1 o 2.

#### ■ **Audio (A2DP)/App (SPP)**

Impostare su interattività con un'applicazione installata in uno smartphone o utilizzare come un lettore audio.

#### **4 Sfiorare** Close **.**

#### **NOTA**

• Non è possibile connettere l'unità Bluetooth da un dispositivo accoppiato.

#### *Per eliminare l'unità Bluetooth registrata*

**1 Sfiorare** Delete **.**

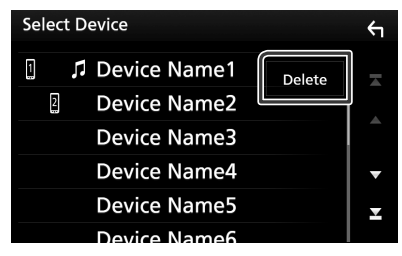

**2 Sfiorare il nome del dispositivo per mettere un segno di spunta.**

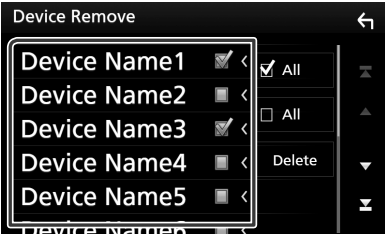

#### ■ þ All

Selezionare tutte le unità Bluetooth.

 $\blacksquare$   $\Box$  All

Cancella tutti i segni di spunta.

- **3 Sfiorare** Delete **.**
	- $\blacktriangleright$  Compare la schermata di conferma.
- **4 Toccare** Yes **.**

# <span id="page-46-0"></span> $\blacksquare$  Modificare il codice PIN

#### **1 Sfiorare** PIN Code **nella schermata CONFIGURAZIONE Bluetooth.**

- hh Viene visualizzata la schermata PIN Code Set.
- **2 Inserire il codice PIN.**

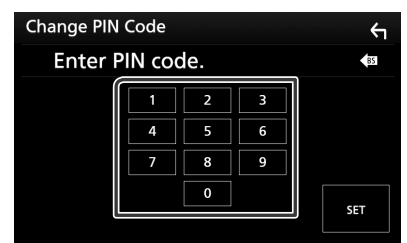

**3 Sfiorare** SET**.**

# <span id="page-46-1"></span> $\blacksquare$  Modificare il nome dispositivo

- **1 Sfiorare** Device Name **nella schermata CONFIGURAZIONE Bluetooth.**
	- hh Compare la schermata per modificare il nome dispositivo.
- **2 Inserire il nome dispositivo.**

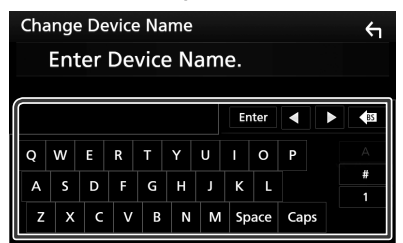

**3 Sfiorare** Enter **.**

# **Riproduzione del dispositivo audio Bluetooth**

La maggior parte delle funzioni può essere controllata dalla schermata di controllo sorgente.

Per accedere alla sorgente Bluetooth, sfiorare l'icona **Bluetooth** nella schermata di selezione sorgente. *(P.11)*

## Ñ **Funzioni di base di Bluetooth**

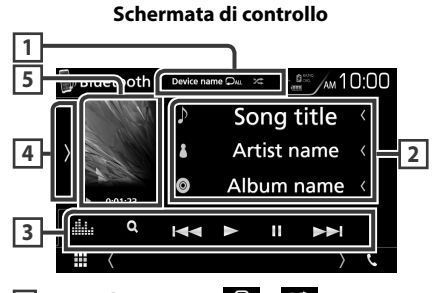

# **1 Nome dispositivo/**  $\bullet$  /  $\neq$

- Nome dispositivo connesso.
- $\Box$  : Ripete il brano/la cartella correnti. Ogni volta che si sfiora il tasto, la modalità di ripetizione commuta nella seguente sequenza: Ripeti file ( $\heartsuit$ <sup>0</sup>), Ripeti cartella ( $\heartsuit$ **1**), Ripeti tutte le canzoni ( $\Box$ m). Ripetizione disattivata  $($   $\Box$ )
- **\*** : Riproduce in modo casuale tutti i brani contenuti nella cartella corrente. Ogni volta che si sfiora il tasto, la modalità casuale commuta nella seguente sequenza: Cartella casuale ( $\angle$   $\leftarrow$  ), Tutto casuale ( $\angle$  $\leftarrow$  au ), Casuale disattivato ( $\geq$ )

## **2 Visualizzazione delle informazioni \***

Viene visualizzato il nome delle informazioni del brano.

## **3 Barra delle funzioni \***

- 1: Ricerca i file. Vedere *[Ricerca file \(P.48\)](#page-47-0)*.
- $\blacktriangleleft \blacktriangleleft \blacktriangleright \blacktriangleright$ : Ricerca il contenuto precedente/ successivo. Sfiorare e mantenere il contatto per avanzare/tornare indietro velocemente. (Sarà cancellato automaticamente dopo circa 50 secondi.)
- $\cdot \blacktriangleright$ : Riproduce.
- **II**: Mette in pausa.
- **illa** : Visualizza la schermata dell'Equalizzatore grafico.*[\(P.66\)](#page-65-0)*

### **4 Pannello delle funzioni**

Toccare la parte sinistra dello schermo per visualizzare il pannello delle funzioni. Toccare nuovamente per chiudere il pannello.

• BT DEVICE CHANGE : Seleziona il dispositivo da connettere tramite Bluetooth audio (A2DP) o APP (SPP). Vedere *[Connettere l'audio](#page-47-1)  [Bluetooth \(P.48\)](#page-47-1)*.

#### **5 Indicatore della modalità di riproduzione/Tempo di riproduzione**

D, H: Indicatore della modalità di riproduzione attuale

I significati delle singole icone sono i seguenti:

- $\blacktriangleright$  (riproduzione),  $\blacktriangleright$  (avanzamento veloce),
- A (riavvolgimento veloce), H (pausa),

 $\blacksquare$  (arresto).

\* Queste voci vengono visualizzate soltanto quando è collegato il lettore audio che supporta il profilo AVRCP.

#### **NOTA**

- Se i tasti funzione non sono visualizzati, azionare dal lettore.
- A seconda del telefono cellulare o del lettore audio, è possibile che l'audio si senta e possa essere regolato ma che le informazioni di testo non siano visualizzate.
- Se il volume è troppo basso, alzarlo sul telefono cellulare o sul lettore audio.

## <span id="page-47-1"></span>Ñ **Connettere l'audio Bluetooth**

Seleziona il dispositivo da connettere tramite Bluetooth audio (A2DP) o APP (SPP).

**1 Toccare la parte sinistra dello schermo. Sfiorare** BT DEVICE CHANGE**.**

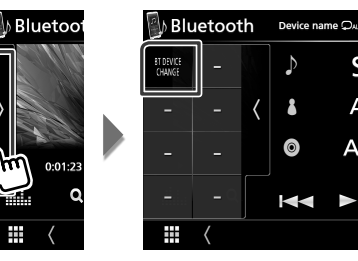

**2 Sfiorare il nome del dispositivo che si desidera collegare.**

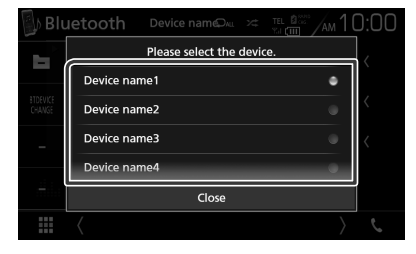

**3 Sfiorare** Close **.**

## <span id="page-47-0"></span>**Nicerca file**

- **1** Sfiorare **Q**.
- **2 Sfiorare il file o la cartella desiderata.**

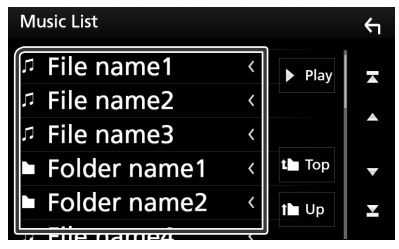

Quando si sfiora una cartella, viene visualizzato il relativo contenuto.

- **3 Sfiorare la voce desiderata dall'elenco dei contenuti.**
	- $\blacktriangleright$  Inizia la riproduzione.

#### **NOTA**

• Per le operazioni nella schermata elenco, vedere *Schermata di elenco (P.15)*.

# **Utilizzo dell'unità vivavoce**

Le funzioni del telefono possono essere utilizzate collegando il telefono Bluetooth a questa unità.

#### **NOTA**

• Mentre Apple CarPlay o Android Auto vengono connessi, la funzione vivavoce Bluetooth e le connessioni dei due dispositivi Bluetooth non possono essere utilizzate. È possibile utilizzare solo la funzione Apple CarPlay o la funzione vivavoce Android Auto.

# $\blacksquare$  **Effettuare una chiamata**

#### **1 Sfiorare** Û**.**

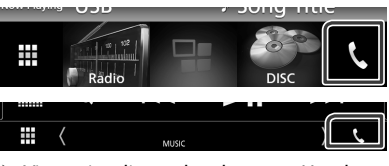

hh Viene visualizzata la schermata Hands Free.

#### **NOTA**

- Se il proprio cellulare supporta PBAP, è possibile visualizzare la rubrica e gli elenchi chiamate sulla schermata del pannello a sfioramento quando il telefono cellulare è connesso.
	- Rubrica telefonica: fino a 1000 voci
	- Fino a 50 voci comprese chiamate effettuate, ricevute e perse

#### **2 Selezionare un metodo di composizione.**

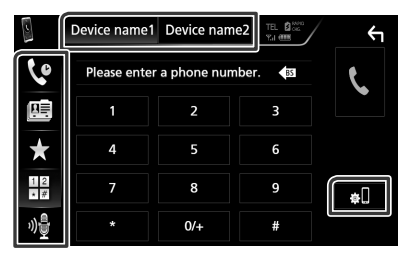

- $\mathbf{\hat{C}}$  : Chiamata utilizzando i registri delle chiamate
- $\blacksquare$  : Chiamata mediante rubrica telefonica
- $\cdot$   $\star$  : Chiamata mediante numero preselezionato
- $\frac{11}{10}$ : Chiamata tramite inserimento di un numero di telefono
- : Riconoscimento vocale *[\(P.50\)](#page-49-0)*

#### ● **Selezione del cellulare da usare**

#### Quando si collegano due telefoni cellulari

1) Sfiorare **Device name1** Device name2 per selezionare il telefono che si desidera utilizzare.

#### ● **Configurazione Bluetooth**

#### 1) Sfiorare  $\blacksquare$

Viene visualizzata la schermata Bluetooth SETUP.

#### **NOTA**

- Le icone di stato come quelle della batteria e dell'antenna visualizzate possono essere differenti da quelle visualizzate sul telefono cellulare.
- Se si imposta la modalità privata sul telefono cellulare si disattiva la funzione vivavoce.

## *Chiamata utilizzando l'elenco delle chiamate*

- **1 Sfiorare .**
- **2 Selezionare il numero telefonico dall'elenco.**

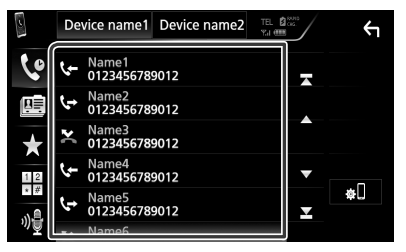

## <span id="page-48-0"></span>*Chiamata tramite inserimento di un numero di telefono*

- **1 Sfiorare**  $\frac{12}{10}$
- **2 Inserire un numero telefonico utilizzando i tasti numerici.**

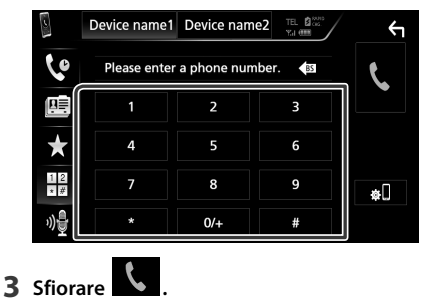

## *Chiamate mediante numeri memorizzati*

- **1 Sfiorare .**
- **2 Sfiorare il nome oppure il numero di telefono.**

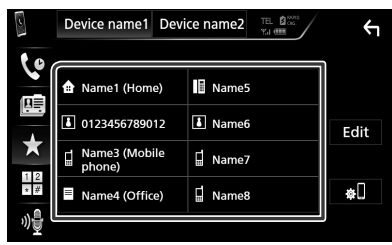

*Chiamata mediante rubrica telefonica*

- <span id="page-49-1"></span>**1** Sfiorare 图
- 2 **Sfiorare** Q A-Z
- **3 Selezionare l'iniziale.**

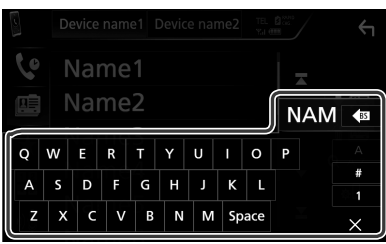

- I caratteri senza un nome corrispondente non verranno visualizzati.
- Durante la ricerca vengono cercati i caratteri non accentati, ad esempio "u", al posto dei caratteri accentati, ad esempio "ü".
- **4 Selezionare la persona che si desidera chiamare dall'elenco.**

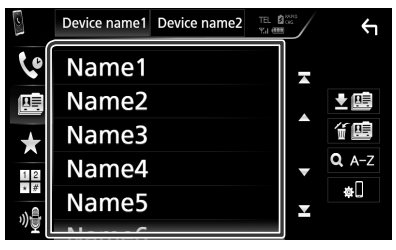

**5 Selezionare il numero telefonico dall'elenco.**

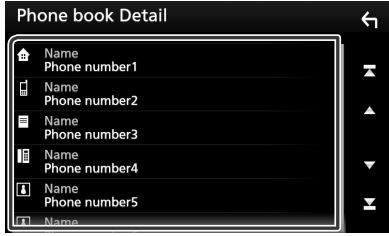

## **NOTA**

• È possibile impostare l'elenco ordinandolo alfabeticamente in base al cognome o al nome. Per i dettagli, vedere *[Configurazione vivavoce](#page-52-0)  [\(P.53\)](#page-52-0)*.

# <span id="page-49-0"></span>**E** Riconoscimento vocale

Si può accedere alla funzione di riconoscimento vocale del telefono cellulare collegato a quest'unità. Si può avviare una ricerca nella rubrica del telefono cellulare tramite comando vocale. (La funzionalità dipende dal telefono cellulare).

### **1 Premere il tasto per 1 secondo.**

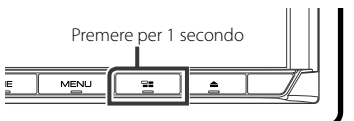

▶ Compare la schermata Voice Recognition.

### **2 Iniziare a parlare.**

#### **NOTA**

• È possibile utilizzare la funzione di riconoscimento vocale sfiorando  $\frac{1}{2}$  sulla schermata Vivavoce.

# Ñ **Ricevere una chiamata**

**1** Sfiorare **per rispondere a una chiamata telefonica o** 

 **per rifiutare una chiamata in arrivo.**

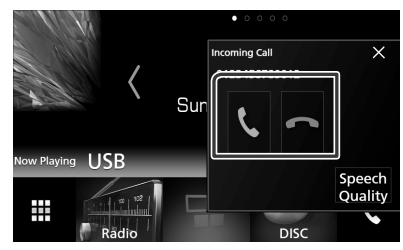

#### **NOTA**

• Mentre il controllo della telecamera è attivo, questa schermata non viene visualizzata anche se vi è una chiamata in entrata. Per visualizzare la schermata, premere il tasto TEL o riportare la manopola del cambio dell'automobile in posizione Drive.

#### *Per terminare una chiamata*

**1 Durante la conversazione, sfiorare .**

# $\Box$  Operazioni durante una **chiamata**

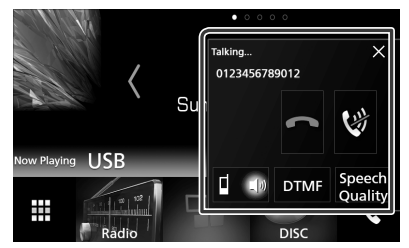

● **Regolare il volume della propria voce** 

- 1) Sfiorare Speech Quality.
- 2) Sfiorare  $\blacktriangleleft$  o  $\blacktriangleright$  di Microphone Level.

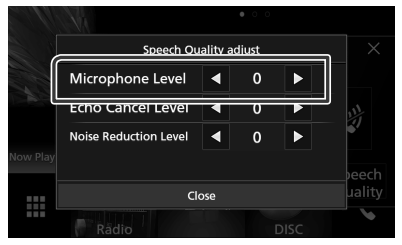

#### ● **Regolare il volume del ricevitore**

Premere il tasto  $\blacktriangledown$  o  $\blacktriangle$ .

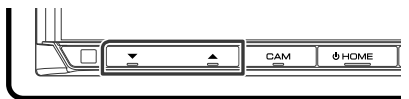

#### ● **Silenziare la propria voce**

Sfiorare **per silenziare o non silenziare la** propria voce.

#### ● **Emettere il tono di composizione**

Sfiorare DTMF per visualizzare la schermata di inserimento tono.

È possibile inviare i toni sfiorando i tasti desiderati sulla schermata.

#### ● **Commutare l'uscita della voce parlante**

Quando si sfiora  $\begin{bmatrix} 1 & 1 \end{bmatrix}$   $\begin{bmatrix} 1 & 1 \end{bmatrix}$  si commuta ogni volta l'uscita della voce del parlato tra il telefono cellulare e l'altoparlante.

### ● **Avviso di chiamata**

Quando si riceve una chiamata durante un'altra conversazione, è possibile rispondere alla chiamata appena ricevuta sfiorando . La chiamata corrente viene messa in attesa.

Ogni volta che si sfiora **N**. il chiamante cambia.

Quando si sfiora **de la chiamata corrente** termina e si passa alla chiamata in attesa.

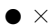

La schermata popup vivavoce viene chiusa. Per visualizzarla di nuovo, sfiorare  $\mathbf{S}_{1}$ .

# Ñ **Numeri di telefono memorizzati**

Su quest'unità è possibile registrare i numeri telefonici maggiormente impiegati.

- **1 Sfiorare .**
- **2 Sfiorare** Edit**.**

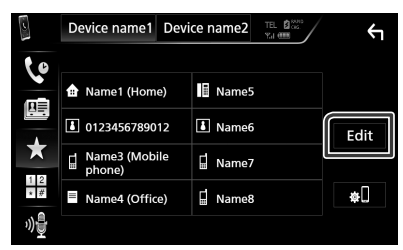

**3 Selezionare dove preselezionare.**

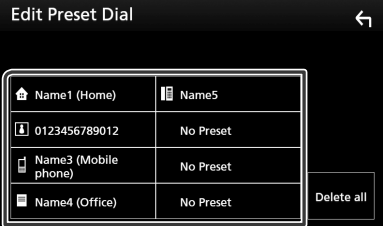

**4 Selezionare come preselezionare.**

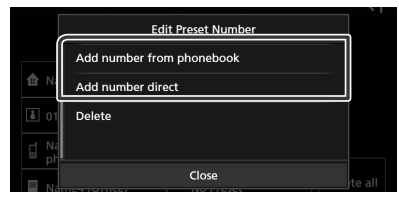

#### • Add number from phonebook:

Selezionare il numero da preselezionare facendo riferimento a "Chiamata mediante rubrica telefonica". Vedere *[Chiamata](#page-49-1)  [mediante rubrica telefonica \(P.50\)](#page-49-1)*.

#### • Add number direct:

Immettere il numero di telefono direttamente e sfiorare SET. Vedere *[Chiamata tramite inserimento di un](#page-48-0)  [numero di telefono \(P.49\)](#page-48-0)*.

#### **NOTA**

• Per eliminare il numero preselezionato, sfiorare Delete , quindi sfiorare Yes nella schermata di conferma.

## $\blacksquare$  **Trasferimento rubrica telefonica**

È possibile trasferire la rubrica telefonica nello smartphone Bluetooth tramite PBAP.

**1 Sfiorare .**

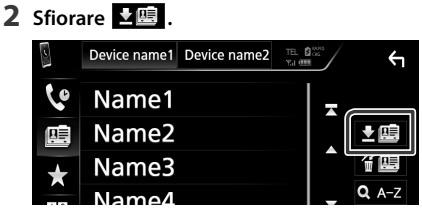

hh Si avvia la trasmissione dei dati della rubrica.

## *Cancellazione rubrica telefonica*

- 1 Sfiorare **f**l画.
- **2 Sfiorare il nome per mettere un segno di spunta.**

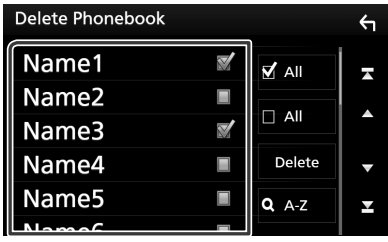

## ■ þ All

Selezionare tutte le caselle.

#### $\blacksquare$   $\Box$  All

Cancella tutti i segni di spunta.

### **3 Sfiorare** Delete **.**

- $\blacktriangleright$  Compare la schermata di conferma.
- **4 Toccare** Yes **.**

# <span id="page-52-0"></span>**Configurazione vivavoce**

Si possono eseguire diverse configurazioni sulla funzione vivavoce.

- **1 Premere il tasto** MENU**.**
	- $\triangleright$  Viene visualizzato il menu a comparsa.
- **2 Sfiorare** SETUP**.**

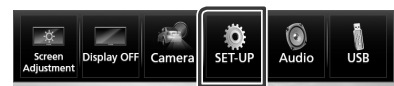

hh Viene visualizzata la schermata SETUP Menu.

#### **3 Sfiorare** Bluetooth**.**

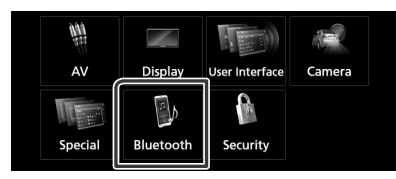

 $\blacktriangleright$  Viene visualizzata la schermata Bluetooth SETUP.

#### **4 Sfiorare** TEL SETUP**.**

- $\blacktriangleright$  Viene visualizzata la schermata IMPOSTAZIONE TEL.
- **5 Impostare ogni voce come segue.**

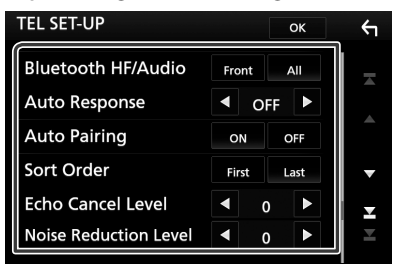

#### ■ **Bluetooth HF/Audio**

Selezionare gli altoparlanti per l'uscita sonora dal telefono cellulare (quale la voce di chiamata e la suoneria) e il lettore audio Bluetooth.

**Front**: Uscita da altoparlanti anteriori. **All** (predefinito): Uscita da tutti gli altoparlanti.

#### ■ **Auto Response\***

Imposta un tempo di risposta automatico per rispondere a una chiamata in arrivo.

- **OFF** (predefinito): La funzione di risposta automatica non è disponibile.
- **1**/ **5**/ **10**/ **15**/ **20**/ **25**/ **30**: Impostare la durata della suoneria per le chiamate (secondi).

#### ■ **Auto Pairing**

Quando è impostato su "ON", la funzione Auto Pairing di Apple viene automaticamente attivata per registrare l'iPod touch o l'iPhone collegato a questa unità.

- **ON** (predefinito): Utilizza la funzione Auto Pairing di Apple.
- **OFF**: Non utilizza la funzione Auto Pairing di Apple.

#### ■ **Sort Order**

Impostare il metodo di ordinazione della rubrica del cellulare.

**First**: Ordine alfabetico in base al nome.

**Last** (predefinito): Ordine alfabetico in base al cognome.

#### ■ **Echo Cancel Level**

Regola il livello di annullamento dell'eco. L'impostazione predefinita è "0".

#### ■ **Noise Reduction Level**

Attenua la rumorosità prodotta dall'ambiente circostante senza modificare il volume del microfono. Utilizzare questa impostazione quando la voce dell'interlocutore non è chiara. L'impostazione predefinita è "0".

\* Ha effetto il più breve tra l'intervallo di tempo per la risposta automatica impostato su questa unità e quello impostato sul telefono cellulare.

### **6 Sfiorare** OK**.**

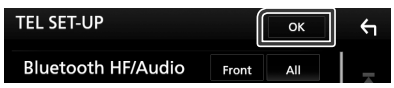

# **Altri componenti esterni**

# **Telecamera di visualizzazione**

#### **NOTA**

- Per collegare una telecamera, vedere *P[.81](#page-80-0)*.
- Per usare una telecamera di visione posteriore, è necessario collegare un cavo REVERSE. *[\(P.79\)](#page-78-0)*
- La visualizzazione della telecamera di visione anteriore o della telecamera sul cruscotto varia a seconda dell'impostazione di Dashboard Camera /Front Camera .
- Se R-CAM Interruption è impostato su attivato, viene visualizzata la schermata della telecamera quando si porta la marica in posizione (R) di retromarcia.

# Ñ **Visualizzare la schermata telecamera**

#### **1 Premere il tasto** MENU**.**

 $\blacktriangleright$  Viene visualizzato il menu a comparsa.

#### **2 Sfiorare** Camera**.**

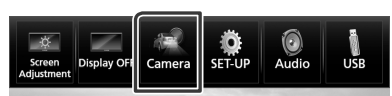

hh Viene visualizzata la schermata di visualizzazione della telecamera.

#### **3 Regolare ciascuna voce come indicato di seguito.**

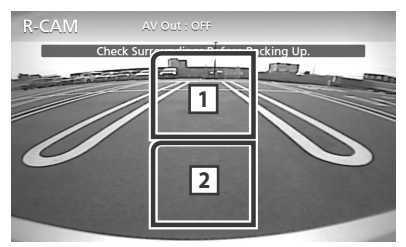

#### **1 Cambio della telecamera di visualizzazione**

Toccare per modificare la telecamera visione anteriore o la telecamera sul cruscotto e la telecamera di visione posteriore.

### **2 Telecamera disattivata**

Sfiorare per uscire dalla schermata telecamera.

## <span id="page-53-0"></span> $\blacksquare$  Impostazione della telecamera

- **1 Premere il tasto** MENU**.**
	- $\blacktriangleright$  Viene visualizzato il menu a comparsa.
- **2 Sfiorare** SETUP**.**
	- hh Viene visualizzata la schermata SETUP Menu.
- **3 Sfiorare** Camera **.**

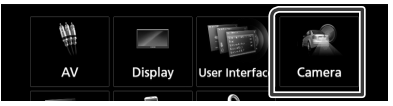

- $\blacktriangleright$  Compare la schermata telecamera.
- **4 Impostare ogni voce come segue.**

#### ■ **R-CAM Interruption**

- **ON**: Visualizza l'immagine della telecamera retrovisiva quando si innesta la marcia alla posizione di retromarcia (R).
- **OFF** (predefinito): Selezionare quando non sono connesse telecamere.

#### ■ **R-CAM for Car interface**

- **ON**: Selezionare quando è stata collegata una unità di sistema esterna. Non vengono visualizzati né pulsanti né titoli.
- **OFF** (predefinito): Selezionare quando si collega una fotocamera posteriore.

#### ■ **Parking Guidelines**

È possibile visualizzare le linee guida per il parcheggio per facilitare il parcheggio quando si innesta la retromarcia (R).

L'impostazione predefinita è "ON".

### ■ **Guidelines SETUP**

Se si seleziona ON per Parking Guidelines, regolare le linee quida per il parcheggio. Vedere *[Per regolare le linee](#page-54-0)  [guida per il parcheggio \(P.55\)](#page-54-0)*.

<span id="page-53-1"></span>■ **Dashboard Camera /Front Camera (DDX9717BTS)**

**Dashboard Camera**: Selezionare quando la telecamera sul cruscotto è connessa.

- **Other**: Selezionare quando l'altra telecamera è connessa.
- **OFF** (predefinito): Selezionare quando non sono connesse telecamere.

#### ■ **Front Camera Mirror Image (DDX9717BTS)**

#### Se si seleziona ON per Dashboard Camera /Front Camera .

- **ON**: Visualizza l'immagine dalla telecamera vista anteriore invertita in orizzontale.
- **OFF** (predefinito): Visualizza l'immagine dalla telecamera vista anteriore così com'è.

#### ■ **Dashboard Camera (DMX7017DABS/DMX7017BTS)**

- **ON**: Selezionare quando la telecamera sul cruscotto è connessa.
- **OFF** (predefinito): Selezionare quando non sono connesse telecamere.

## <span id="page-54-0"></span>*Per regolare le linee guida per il parcheggio*

#### **NOTA**

- Innanzi tutto occorre installare la telecamera di visione posteriore nella posizione più appropriata seguendo le istruzioni con essa fornite.
- Durante la regolazione si raccomanda d'innestare il freno a mano per evitare che il veicolo si muova.
- **1 Sfiorare** ON **di** Parking Guidelines **nella schermata Telecamera.** *[\(P.54\)](#page-53-0)*
- **2 Sfiorare** Guidelines SETUP **nella schermata Telecamera.**
- **3 Regolare le linee guida per il parcheggio selezionando il simbolo .**

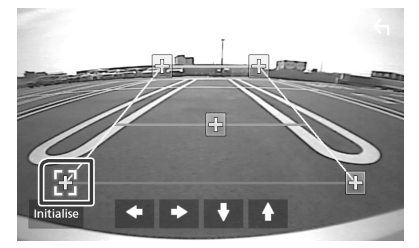

**4 Regolazione della posizione del simbolo selezionato.**

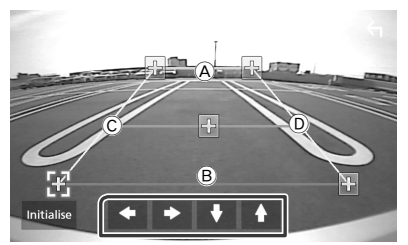

Assicurarsi che A e B siano orizzontalmente paralleli, e che C e D siano della stessa lunghezza.

#### **NOTA**

• Sfiorare Initialize e quindi Yes per riportare tutti i simboli **alla posizione iniziale predefinita.** 

# **Usare la telecamera sul cruscotto**

Una telecamera sul cruscotto DRV-N520 (accessorio opzionale) connessa a questa unità consente di riprodurre dati videoregistrati e così via.

Per i dettagli, vedere il manuale di istruzioni della telecamera sul cruscotto DRV-N520 (accessorio opzionale).

#### **NOTA**

- Per collegare una telecamera, vedere *P.[83](#page-82-0)*.
- Imposta la telecamera sul cruscotto/telecamera anteriore come Dashboard Camera . *[\(P.54\)](#page-53-1)*

## **■ Visualizzare la schermata telecamera sul cruscotto**

### **1 Premere il tasto** MENU**.**

 $\triangleright$  Viene visualizzato il menu a comparsa.

#### **2 Sfiorare** Camera **.**

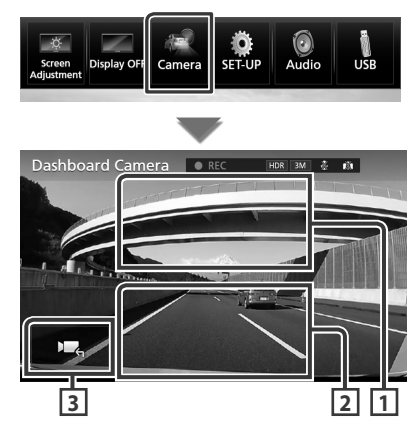

#### **1 Cambio della telecamera di visualizzazione**

Sfiorare per passare alla telecamera sul cruscotto e alla telecamera visione posteriore.

#### **2 Telecamera disattivata**

Sfiorare per uscire dalla schermata telecamera.

#### **3 Visualizzazione tasti**

Sfiorare per visualizzare i tasti di controllo telecamera sul cruscotto.

# **Lettori audio/video esterni— AV-IN**

- **1 Collegare un componente esterno al terminale d'ingresso AV-IN.** *[\(P.81\)](#page-80-0)*
- **2 Selezionare** AV-IN **come sorgente.**  *(P.11)*
- **3 Accendere il componente collegato e avviare la riproduzione della sorgente.**

# **Sorgente HDMI/MHL (DDX9717BTS)**

- **1 Connettere lo smartphone al terminale d'ingresso HDMI/MHL.** *[\(P.81\)](#page-80-0)* Usare il cavo HDMI KCA-HD100 (accessorio opzionale) o il cavo MHL KCA-MH100 (accessorio opzionale).
- **2 Selezionare** HDMI/MHL **come sorgente.**  *(P.11)*
- **3 Avviare un'applicazione o riprodurre sul proprio smartphone.**

#### ● **Info sull'adattatore display wireless:**

Questa unità è compatibile con un adattatore display wireless. Il collegamento di un adattatore display wireless (KCA-WL100: accessorio opzionale) al terminale di ingresso HDMI/MHL consente di ascoltare musica, guardare video o visualizzare immagini tramite una connessione wireless.

#### **NOTA**

• Per dettagli sulle impostazioni dell'adattatore display wireless, ecc., fare riferimento alle istruzioni fornite con il dispositivo.

# **Sintonizzatore TV (DDX9717BTS)**

A questa unità è possibile collegare il sintonizzatore TV (reperibile in commercio) per guardare la TV.

#### **Preparazione**

- Quando si utilizza la funzione di comando TV, collegare il sintonizzatore TV (reperibile in commercio) e impostare 3rd Party TV Tuner Control in *[Impostazione di AV \(P.62\)](#page-61-0)* su ON.
- Il sintonizzatore TV può essere controllato con il telecomando fornito in dotazione sul pannello anteriore di questa unità.
- **1 Selezionare** AV-IN **come sorgente.**  *(P.11)*
- **2 Sfiorare l'area di visualizzazione tasti .**

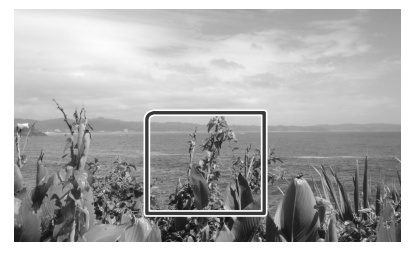

**3 Sfiorare** TV Ctrl**.**

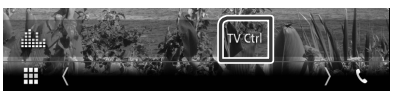

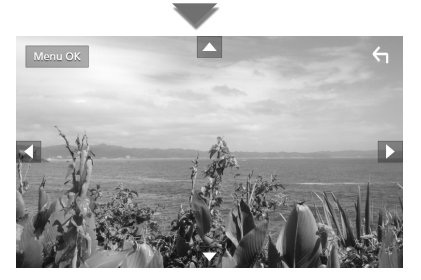

■ Visualizza il menu/ Accede alla voce **selezionata** Sfiorare MENU/OK.

■ **Sposta il cursore**

Sfiorare  $\blacktriangle$ ,  $\nabla$ ,  $\blacktriangleleft$ ,  $\blacktriangleright$ ,

■ **Esce dalla funzione di controllo menu** Sfiorare  $\left| \leftarrow \right|$ .

# **Impostazioni**

# **Impostazione della schermata Monitor**

È possibile regolare la qualità dell'immagine in video, schermate di menu, ecc.

#### **1 Premere il tasto** MENU**.**

 $\blacktriangleright$  Viene visualizzato il menu a comparsa.

#### **2 Sfiorare** Screen Adjustment**.**

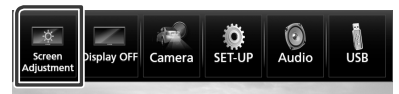

- hh Viene visualizzata la schermata Screen Control.
- **3 Regolare ciascuna voce come indicato di seguito.**

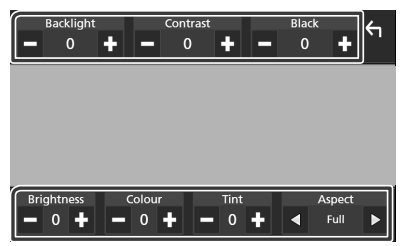

#### ■ **Backlight / Contrast / Black / Brightness/ Color / Tint**

Regolare ciascuna voce.

#### ■ **Aspect**

Selezionare la modalità di visualizzazione della schermata.

**Full**: Cambia il rapporto aspetto del video e lo visualizza completamente sullo schermo.

**Normal**: Viene visualizzato con rapporto 4:3. **Auto**:

DVD, VCD e dischi: Il video con rapporto 16:9 viene visualizzato in Pieno e il video con rapporto 4:3 viene visualizzato in Regolare.

Dispositivo USB: Visualizza i video completamente in verticale o in orizzontale senza modificare il rapporto.

#### **NOTA**

• I parametri da regolare variano a seconda della sorgente corrente.

# **Impostazione del sistema**

#### **NOTA**

- Ciascuna funzione di questa sezione può essere avviata dal menu multifunzione.
- **1 Premere il tasto** MENU**.**
	- $\blacktriangleright$  Viene visualizzato il menu a comparsa.
- **2 Sfiorare** SETUP**.**

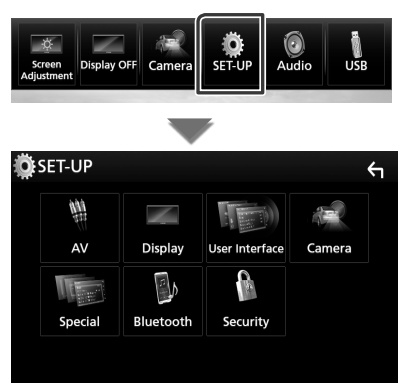

Per ciascuna impostazione, fare riferimento alla seguente sezione.

- Impostare AV *[\(P.62\)](#page-61-0)*
- Impostazione display *[\(P.60\)](#page-59-0)*
- Impostazione dell'interfaccia utente *[\(P.58\)](#page-57-0)*
- Impostazione della telecamera *[\(P.54\)](#page-53-0)*
- Impostazione speciale *[\(P.59\)](#page-58-0)*
- Impostazione del Bluetooth *[\(P.45\)](#page-44-0)*
- Impostazione della sicurezza *(P.9)*

# <span id="page-57-0"></span>**Impostazione interfaccia utente**

È possibile impostare i parametri dell'interfaccia utente.

#### **1 Premere il tasto** MENU**.**

 $\blacktriangleright$  Viene visualizzato il menu a comparsa.

#### **2 Sfiorare** SETUP**.**

 $\blacktriangleright$  Viene visualizzata la schermata CONFIGURAZIONE.

#### **3 Sfiorare** User Interface **.**

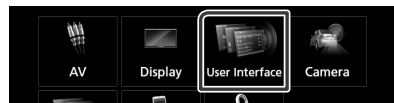

hh Viene visualizzata la schermata User Interface.

#### **4 Impostare ogni voce come segue.**

#### ■ **Steering Remote Controller**

Imposta la funzione desiderata nel telecomando sterzata. (Contattare il rivenditore KENWOOD per informazioni dettagliate.)

#### ■ **Beep**

Attiva o disattiva il volume tono tastiera. L'impostazione predefinita è "ON".

#### ■ Vehicle Adaptor Information<sup>\*1</sup>

Vengono visualizzate le informazioni relative al veicolo.

Questa funzione necessita di un adattatore normalmente reperibile in commercio. Contattare il rivenditore KENWOOD per informazioni dettagliate.

#### ■ Beep for Parking distance control<sup>\*1</sup>

Consente di impostare se generare un tono di avvertimento quando il sensore di prossimità rileva la presenza di una persona o di un oggetto.

Contattare il rivenditore KENWOOD per informazioni dettagliate.

#### ■ **Parking Distance Display**\*<sup>1</sup>

È possibile visualizzare informazioni sugli ostacoli intorno all'automobile.

- **ON**: Vengono sempre visualizzate le informazioni.
- **Dyn.** (predefinito): Vengono visualizzate le informazioni quando il sensore rileva ostacoli.

#### **OFF**: Annulla.

Questa funzione necessita di un adattatore normalmente reperibile in commercio. Contattare il rivenditore KENWOOD per informazioni dettagliate.

#### ■ **Parking Distance Position**<sup>\*1</sup>

Selezionare dove sono visualizzate le informazioni sugli ostacoli sullo schermo (a sinistra o a destra).

"Left"/ "Right" (Predefinito)

Questa funzione necessita di un adattatore normalmente reperibile in commercio. Contattare il rivenditore KENWOOD per informazioni dettagliate.

#### ■ Language Select

Seleziona una lingua.

#### ■ **Touch Panel Adjust**

Regolare la posizione di rilevazione del pannello a sfioramento. *[\(P.59\)](#page-58-1)*

#### ■ **Clock**

**GPS-SYNC** (Predefinito): Regola l'orologio sull'ora GPS.

**Manual**: Imposta l'orologio manualmente

■ **Time Zone** Selezionare il fuso orario.

#### ■ **Clock Adjust**

Se si seleziona **Manual** per Orologio, regolare data e ora manualmente. *[\(P.59\)](#page-58-2)*

#### • *\*1 Questa impostazione è disponibile quando è collegato un adattatore disponibile in commercio.*

## <span id="page-58-2"></span> $\blacksquare$  Impostare manualmente la **data e l'ora.**

- **1 Sfiorare** Time Zone **nella schermata interfaccia utente.**
- **2 Selezionare il fuso orario.**
- **3 Sfiorare** Clock Adjust **nella schermata Interfaccia utente.**
- **4 Regolare la data, quindi regolare l'ora.**

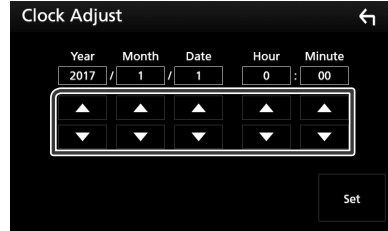

**5 Sfiorare** Set**.**

## <span id="page-58-1"></span>**E** Regolazione del pannello a **sfioramento**

- **1 Sfiorare** Touch Panel Adjust **sulla schermata Interfaccia utente.**
	- $\blacktriangleright$  Viene visualizzata la schermata Regolazione pannello a sfioramento.
- **2 Seguire le istruzioni sullo schermo e tenere premuto il centro di ciascun .**

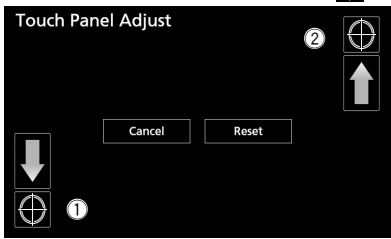

### **NOTA**

- Per annullare la regolazione del pannello a sfioramento, sfiorare Cancel.
- Per ripristinare lo stato iniziale, sfiorare Reset.

# <span id="page-58-0"></span>**Impostazione speciale**

#### È possibile impostare i parametri speciali.

- **1 Premere il tasto** MENU**.**
	- $\triangleright$  Viene visualizzato il menu a comparsa.
- **2 Sfiorare** SETUP**.**
	- hh Viene visualizzata la schermata CONFIGURAZIONE.
- **3 Sfiorare** Special**.**

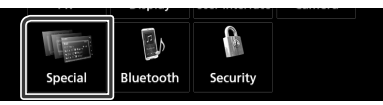

- $\blacktriangleright$  Compare la schermata Speciale.
- **4 Impostare ogni voce come segue.**

#### ■ **DEMO**

Impostare il modo dimostrativo. L'impostazione predefinita è "OFF".

#### ■ Manual Power OFF

Assegna la funzione del tasto HOME quando viene tenuto premuto.

- **AV OFF**: Spegne lo schermo e l'audio. Interrompe le chiamate in arrivo in vivavoce, tuttavia le visualizzazioni della telecamera posteriore e così via sono operative.
- **Complete OFF** (predefinito): Spegne l'alimentazione. Le interruzioni non sono operative.

#### ■ **SETUP Memory**

Blocca o sblocca Memoria/Richiamo/Elimina IMPOSTAZIONE Audio.

#### ■ **Audio SETUP Memory**

Memorizza le impostazioni audio correnti.

• Fader/Balance, Altoparlanti/X'over, Equalizzatore (Utente preselezionato, Livello SW), Posizione/DTA, Effetti sonori *[\(P.63\)](#page-62-0)*

#### ■ **Audio SETUP Recall**

Richiama le impostazioni audio salvate.

#### ■ **Audio SETUP Clear**

Cancella la memoria AUDIO SETUP e le impostazioni audio attualmente salvate.

#### ■ **Software Information**

Verificare la versione del software di questa unità. *[\(P.60\)](#page-59-1)*

#### *Impostazioni*

#### ■ **Open Source Licenses**

Visualizza le licenze open source.

#### ■ **Initialize**

Sfiorare **Initialize** e quindi sfiorare Yes per ripristinare tutte le impostazioni alle impostazioni iniziali predefinite.

• La memoria Audio SETUP non è inizializzata.

## <span id="page-59-1"></span> $\blacksquare$  Informazioni sul software

Verificare la versione del software di questa unità.

**1** Sfiorare Software Information **nella schermata Speciale.**

#### **2 Confermare la versione del software.**

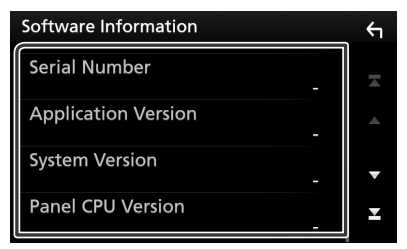

### **NOTA**

• Per informazioni sull'aggiornamento del software, consultare il manuale, fornito con il software, contenente la relativa procedura di aggiornamento.

## <span id="page-59-0"></span>**Impostazione display**

#### **1 Premere il tasto** MENU**.**

 $\triangleright$  Viene visualizzato il menu a comparsa.

#### **2 Sfiorare** SETUP**.**

 $\blacktriangleright$  Viene visualizzata la schermata CONFIGURAZIONE.

#### **3 Sfiorare** Display **.**

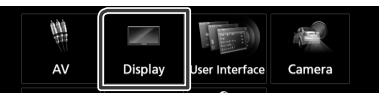

 $\triangleright$  Viene visualizzata la schermata Display.

#### **4 Impostare ogni voce come segue.**

#### ■ **Dimmer**

Selezionare la modalità di attenuazione della luminosità.

- **OFF**: La luminosità del display e dei tasti non si attenua.
- **ON**: La luminosità del display e dei tasti si attenua.
- **SYNC** (predefinito): Attiva o disattiva la funzione di attenuazione della luminosità (dimmer) in combinazione con l'accensione o lo spegnimento dell'interruttore di controllo delle luci della vettura.

#### ■ **OSD Clock**

Selezionare se si desidera visualizzare l'orologio mentre si guardano DVD video, ecc.

"ON" (Predefinito)/ "OFF"

#### ■ **Key Color**

È possibile impostare il colore dell'illuminazione dei tasti. *[\(P.61\)](#page-60-0)*

#### ■ **Background**

Modifica dell'immagine o del colore dello sfondo. *[\(P.61\)](#page-60-1)*

#### ■ **Viewing Angle**

Se è difficile vedere l'immagine sullo schermo anche dopo aver regolato l'angolazione del pannello anteriore, regolare l'angolo di visualizzazione. Più il valore è piccolo (negativo), più biancastra appare l'immagine sullo schermo.

"0" (predefinito)/ "-1"/ "-2"/ "-3"

## <span id="page-60-0"></span>**E** Personalizzazione del colore **dei tasti**

È possibile impostare il colore dell'illuminazione dei tasti.

- **1 Sfiorare** Key Color **sulla schermata Display.**
- **2 Sfiorare il colore desiderato.**

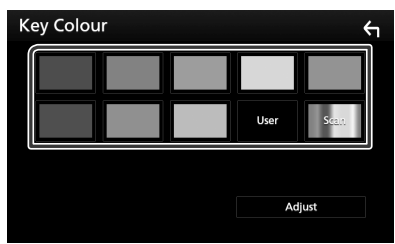

#### ■ **User**

Il colore impostato nella procedura di Adjust viene registrato.

## ■ **Scan**

È possibile impostare il colore dei tasti in modo che esegua continuamente la scansione su tutto lo spettro dei colori.

# **3** Sfiorare  $\overline{5}$

## *Per registrare il colore originale*

È possibile registrare il proprio colore originale.

- **1 Sfiorare** User **nella schermata Colore tasti.**
- **2 Sfiorare** Adjust**.**
- **3 Usare** - **e** + **per regolare il valore di ciascun colore.**

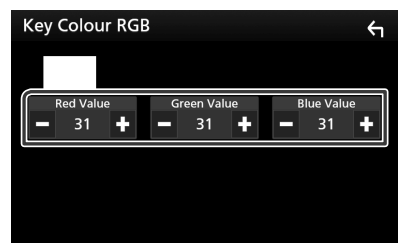

**4 Sfiorare .**

<span id="page-60-1"></span> $\blacksquare$  **Modificare l'immagine o il colore dello sfondo**

- **1 Sfiorare** Background **nella schermata Display.**
- **2 Selezionare un'immagine.**

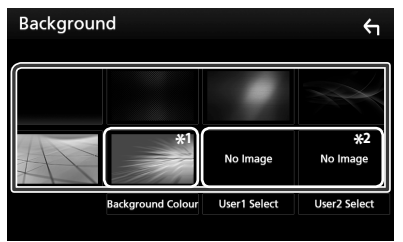

- \*1 Selezionare un colore di sfondo in anticipo.
- \*2 Selezionare un'immagine originale in anticipo.

## *Per selezionare il colore di sfondo*

- **1 Sfiorare** Background Color **nella schermata Display.**
- **2 Selezionare un colore di sfondo.**

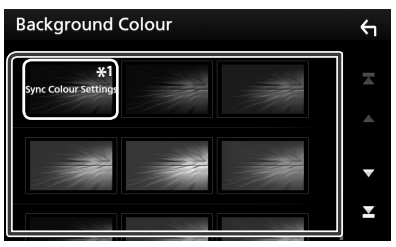

\*<sup>1</sup> Il colore selezionato in **Key Color** viene aggiunto all'immagine. Se si seleziona "Scan" in **Key Color**, non è possibile selezionare questa immagine.

**3 Sfiorare .**

## *Per registrare l'immagine originale*

È possibile caricare un'immagine dal dispositivo USB collegato e impostarla come sfondo.

Prima di eseguire questa procedura, è necessario collegare il dispositivo sul quale si trova l'immagine da caricare.

#### **1 Sfiorare** User1 Select **o** User2 Select **nella schermata Sfondo.**

#### **2 Selezionare l'immagine da caricare.**

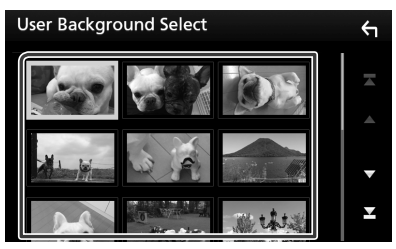

#### **3 Sfiorare** Enter **.**

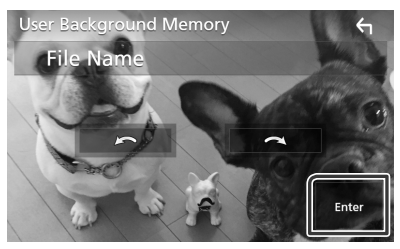

 $\blacktriangleright$  L'immagine selezionata viene caricata e sul display ricompare la schermata Background.

#### **NOTA**

- $\cdot$  Sfiorando  $\Omega$  ruota in senso antiorario.
- $\cdot$  Sfiorando  $\bigcirc$  ruota in senso orario.
- File di immagine: JPEG (.jpg, .jpeg), PNG (.png), BMP (.bmp)

# <span id="page-61-0"></span>**Impostazione di AV**

È possibile impostare i parametri AV.

- **1 Premere il tasto** MENU**.**
	- $\triangleright$  Viene visualizzato il menu a comparsa.
- **2 Sfiorare** SETUP**.**
	- hh Viene visualizzata la schermata CONFIGURAZIONE.
- **3 Sfiorare** AV**.**

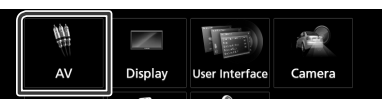

- $\blacktriangleright$  Compare la schermata AV.
- **4 Impostare ogni voce come segue.**
	- **iPod Bluetooth Connection (DDX9717BTS)**

Vedere *Selezionare il metodo per effettuare connessioni per l'uscita del suono dalla sorgente iPod. (P.25)*.

#### ■ **TV Tuner Control (DDX9717BTS)**

Impostare quando si collega il sintonizzatore TV all'ingresso AV.

- **ON**: Impostare su ON quando si collega il sintonizzatore TV di terzi. Nome ingr. AV 1 è impostato su TV. Se si collega il sintonizzatore TV eseguito da DOS e si guarda la TV, è possibile effettuare alcune semplici operazioni sfiorando lo schermo di questa unità.
- **OFF** (predefinito): Impostare su OFF quando si collega il sintonizzatore TV di terzi.

#### ■ **AV-OUT**

È possibile selezionare una sorgente AV da riprodurre dalla porta AV OUTPUT.

OFF, AV-IN, DISC, USB o iPod

Non è possibile selezionare iPod se è collegato tramite Bluetooth.

Se si seleziona USB, iPod, Disc, Spotify, Mirroring, audio Bluetooth, Apple CarPlay o Android Auto come sorgente principale, non è possibile selezionare USB o iPod come sorgente di uscita AV.

#### ■ **CarPlay Sidebar**

Selezionare la posizione della barra di controllo (a sinistra o a destra) mostrata sul pannello a sfioramento.

"Left" (Predefinito)/ "Right"

# <span id="page-62-0"></span>**Regolazione audio**

#### **INDICAZIONE**

• Ciascuna funzione di questa sezione può essere avviata dal menu multifunzione.

È possibile regolare le varie impostazioni, come ad esempio il bilanciamento dell'audio o il livello del subwoofer.

#### **1 Premere il tasto** MENU**.**

- $\triangleright$  Viene visualizzato il menu a comparsa.
- **2 Sfiorare** Audio**.**

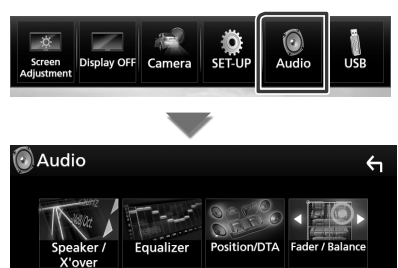

Per ciascuna impostazione, fare riferimento alla seguente sezione.

• Impostazione altoparlante/X'over *[\(P.63\)](#page-62-1)*

Volume Offset Zone Control Sound Effect

- Controllo equalizzatore *[\(P.66\)](#page-65-0)*
- Impostazione della posizione di ascolto/ DTA *[\(P.69\)](#page-68-0)*
- Controllo audio generale (Fader/Balance) *[\(P.66\)](#page-65-1)*
- Impostare l'offset del volume *[\(P.67\)](#page-66-0)*
- Esecuzione del controllo zona *[\(P.67\)](#page-66-1)*
- Impostare l'effetto sonoro *[\(P.68\)](#page-67-0)*

# <span id="page-62-1"></span>**Impostazione altoparlante/ X'over (Crossover)**

#### **1 Premere il tasto** MENU**.**

 $\triangleright$  Viene visualizzato il menu a comparsa.

#### **2 Sfiorare** Audio**.**

 $\blacktriangleright$  Viene visualizzata la schermata Audio.

#### **3 Sfiorare** Speaker/X'over **.**

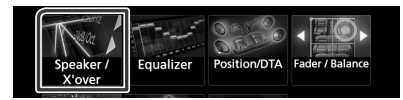

**4 Selezionare un tipo di veicolo.**

È possibile impostare il tipo di vettura e la rete di altoparlanti, ecc.

Se si seleziona il tipo di vettura, l'opzione Delay Time Alignment viene impostata automaticamente (per la regolazione della temporizzazione dell'uscita audio di ciascun canale) in modo da ottenere i massimi effetti surround.

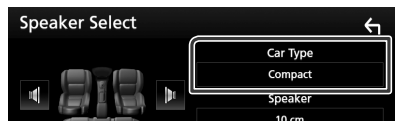

**5 Sfiorare l'altoparlante (**1**) che si vuole regolare e impostare ciascun parametro (**2**) come segue.**

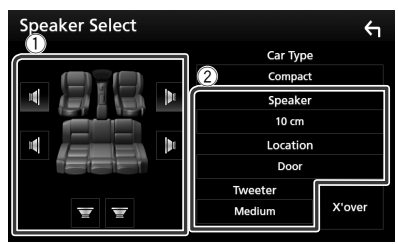

#### ■ **Speaker**

È possibile selezionare un tipo di altoparlante e le sue dimensioni per ottenere l'effetto sonoro ottimale.

Quando sono impostati il tipo e la dimensione degli altoparlanti, la rete crossover degli altoparlanti viene impostata automaticamente.

#### *Regolazione audio*

■ **Location (Solo per anteriore, posteriore)**

Selezionare la posizione dell'altoparlante fissata.

#### ■ **Tweeter (Solo per anteriore)**

Quando si selezionano gli altoparlanti anteriori è possibile impostare il tweeter. Nessuno, Piccolo, Medio, Grande

#### ■ **X'over**

Viene visualizzata la schermata Speaker crossover setup.

È possibile regolare la configurazione del crossover impostata automaticamente quando è stato selezionato il tipo di vettura.

Per i dettagli, vedere *[Impostazione della](#page-63-0)  [rete crossover \(P.64\)](#page-63-0)*

#### *Quando la rete altoparlanti è impostata su 3 vie:*

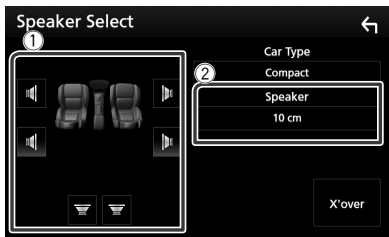

#### **NOTA**

- Per il metodo di commutazione del sistema altoparlanti a 3 vie, vedere *[Configurazione](#page-64-0)  [sistema altoparlanti a 3 vie \(P.65\)](#page-64-0)*. La connessione di altoparlanti a 3 vie con la modalità a 2 vie selezionata può provocare il guasto degli altoparlanti.
- Selezionare "None" (Nessuno), se sulla vettura non è installato nessun altoparlante.

## <span id="page-63-0"></span> $\blacksquare$  Impostazione della rete **crossover**

È possibile impostare una frequenza crossover degli altoparlanti.

#### **1 Sfiorare** X'over **.**

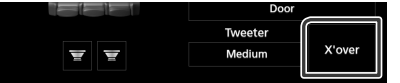

**2 Sfiorare l'altoparlante per impostare.**

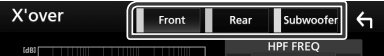

**3 Impostare ogni voce come segue.**

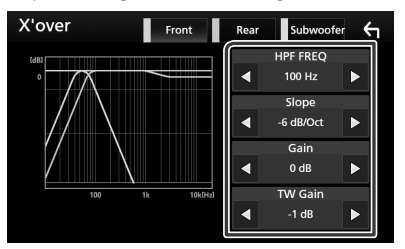

#### ■ **HPF FREQ**

Regolazione filtro passa alto. (Quando è selezionato l'altoparlante anteriore o posteriore nella schermata Speaker Select)

#### ■ **LPF FREQ**

Regolazione filtro passa basso. (Quando sulla schermata Speaker Select è selezionato Subwoofer)

#### ■ **Slope\*1**

Imposta una crossover slope.

#### ■ **Gain**

Regola il livello dell'altoparlante anteriore, dell'altoparlante posteriore o del subwoofer.

#### ■ **TW (Tweeter) Gain \*2**

Regola il livello del tweeter. (Quando sulla schermata Speaker Select è selezionato Front)

#### ■ **Phase Inversion\*3**

Imposta la fase di uscita del subwoofer.

Selezionare Phase Inversion per spostare la fase di 180 gradi. (Quando sulla schermata Speaker Select è selezionato Subwoofer)

- \*1 Solo quando "LPF FREQ"/"HPF FREQ" è impostato su una modalità diversa da "Through" in **X'over**
- \*2 Solo quando "Tweeter" è impostato su "Small", "Medium", "Large" in Speaker Setup.
- \*3 Solo quando "Subwoofer" è impostato su una modalità diversa da "None" in Speaker Setup.

### *Quando la rete altoparlanti è impostata su 3 vie:*

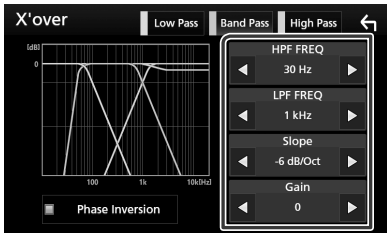

#### ■ **FREQ (passa-alto)**

Regolazione filtro passa alto. (Quando sulla schermata Selezione altoparlante è selezionato tweeter)

#### ■ **HPF FREQ, LPF FREQ (passa banda)**

Regolazione filtro passa banda. (Quando è selezionato l'altoparlante della gamma dei medi nella schermata Selezione altoparlante)

#### ■ **FREQ (passa-basso)**

Regolazione filtro passa basso. (Quando sulla schermata Selezione altoparlante è selezionato woofer)

#### ■ Slope<sup>\*3</sup>

Imposta una crossover slope.

#### ■ **Gain**

Imposta il guadagno di ciascun altoparlante.

#### ■ **Phase Inversion\*2**

Imposta la fase dell'uscita tweeter, la gamma dei medi e il woofer.

Selezionare Phase Inversion per spostare la fase di 180 gradi.

#### **NOTA**

• Per il metodo di commutazione del sistema altoparlanti a 3 vie, vedere *[Configurazione](#page-64-0)  [sistema altoparlanti a 3 vie \(P.65\)](#page-64-0)*. La connessione di altoparlanti a 3 vie con la modalità a 2 vie selezionata può provocare il guasto degli altoparlanti.

# <span id="page-64-0"></span> $\blacksquare$  Configurazione sistema **altoparlanti a 3 vie**

Il modo di cross-over di rete più appropriato deve essere scelto sulla base del sistema di diffusori installato (a due o a tre vie).

- **1 Premere il tasto** HOME**.**
	- $\triangleright$  Compare la schermata HOME.
- $2$  Sfiorare  $\mathbf{\mathbf{\#}}$ .

 $\triangleright$  Compare la schermata di selezione della sorgente.

- **3 Sfiorare** STANDBY**.**
- **4 Premere il ▲ / AV** tasto e il ▼ tasto per 1 **secondo allo stesso tempo.**

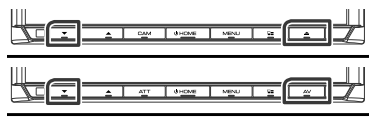

▶ Viene visualizzata la schermata di selezione sistema altoparlanti.

**5 Selezionare la modalità di rete crossover.**

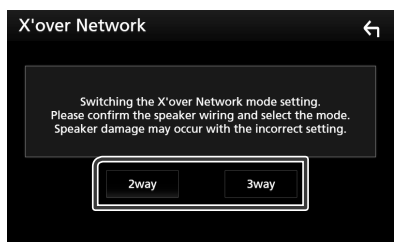

- hh Viene visualizzata una schermata di conferma.
- **6 Sfiorare** Yes **.**

#### **NOTA**

- Quando è selezionato il sistema altoparlanti a 3 vie, le seguenti funzioni sono disabilitate.
	- Controllo zona
	- Fader del controllo audio generale
	- Focus anteriore della posizione di ascolto/DTA
	- Selezionare gli altoparlanti per l'uscita sonora dal telefono di HF/Audio Bluetooth
	- Segnale acustico di configurazione interfaccia utente
- La connessione di altoparlanti a 3 vie con la modalità a 2 vie selezionata può provocare il guasto degli altoparlanti.

# <span id="page-65-1"></span>**Regolazione generale dell'audio**

#### **1 Premere il tasto** MENU**.**

- $\blacktriangleright$  Viene visualizzato il menu a comparsa.
- **2 Sfiorare** Audio**.**
	- hh Viene visualizzata la schermata Audio.
- **3 Sfiorare** Fader / Balance **.**

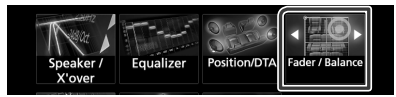

#### **4 Impostare ogni voce come segue.**

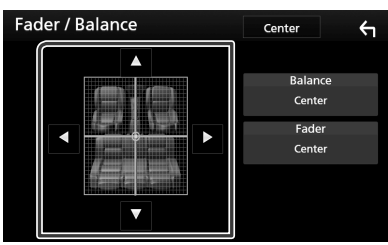

#### ■ **Fader/Balance**

Regolare il bilanciamento del volume nella zona sfiorata.

← e → regolano il bilanciamento del volume tra i lati destro e sinistro.

 $\triangle$  e  $\nabla$  regolano il bilanciamento del volume anteriore e posteriore.

#### ■ Center

Cancellare la regolazione.

# <span id="page-65-0"></span>**Controllo equalizzatore**

È possibile regolare l'equalizzatore selezionando l'impostazione ottimale per ciascuna categoria.

#### **1 Premere il tasto** MENU**.**

 $\triangleright$  Viene visualizzato il menu a comparsa.

#### **2 Sfiorare** Audio**.**

 $\blacktriangleright$  Viene visualizzata la schermata Audio.

#### **3 Sfiorare** Equalizer **.**

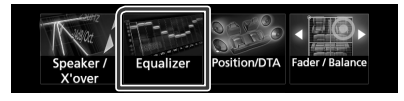

**4 Sfiorare la schermata e impostare l'equalizzatore grafico come desiderato.**

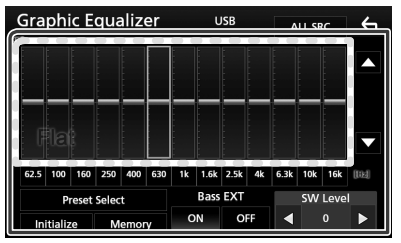

#### ■ **Livello di guadagno (area cornice tratteggiata)**

Regolare il livello del guadagno sfiorando la barra di ciascuna frequenza.

È possibile selezionare la barra di frequenza e regolare il suo livello tramite  $\blacktriangle$ .  $\blacktriangledown$ .

#### ■ **Preset Select**

Visualizza la schermata per richiamare la curva preimpostata dell'equalizzatore.

#### ■ **Memory**

Salva la curva regolata dell'equalizzatore da "User1" a "User4".

#### ■ **Initialize**

L'attuale curva di equalizzazione torna piatta.

#### ■ **ALL SRC**

Applicare la regolazione dell'equalizzatore a tutte le sorgenti. Sfiorare **ALL SRC** e quindi sfiorare OK sulla schermata di conferma.

#### ■ **Bass EXT (Impostazioni di estensione dei bassi)**

Quando è attivata, le frequenze inferiori a 62,5 Hz vengono impostate allo stesso livello di guadagno di 62.5 Hz.

### ■ **SW Level**

Regola il volume del subwoofer. Quest'impostazione non è disponibile quando il subwoofer è impostato su "None". Vedere *[Impostazione altoparlante/X'over](#page-62-1)  [\(Crossover\) \(P.63\)](#page-62-1)*.

# Ñ **Richiamare la curva EQ**

- **1 Sfiorare** Preset Select**.**
- **2 Selezionare la curva EQ.**

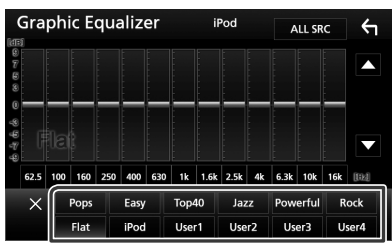

#### **NOTA**

• iPod è disponibile soltanto con sorgente iPod attiva.

# Ñ **Salvare la curva EQ**

- **1 Regolare la curva EQ.**
- **2 Sfiorare** Memory **.**
- **3 Selezionare dove salvare.**

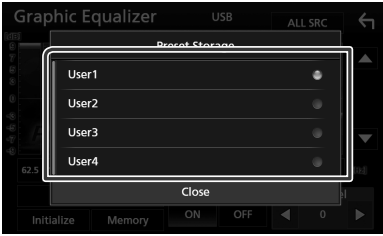

# <span id="page-66-0"></span>**Offset volume**

Regola in modo preciso il volume dell'attuale sorgente per ridurre al minimo la differenza di volume tra sorgenti diverse.

#### **1 Premere il tasto** MENU**.**

- $\triangleright$  Viene visualizzato il menu a comparsa.
- **2 Sfiorare** Audio**.**
	- hh Viene visualizzata la schermata Audio.
- **3 Sfiorare** Volume Offset**.**

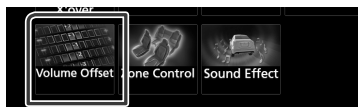

**4** Sfiorare  $+$  o  $-$  per regolare il livello.

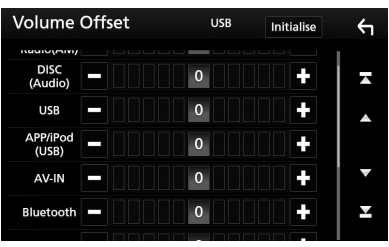

■ **Initialize** Ritorna alle impostazioni iniziali.

\* Se si è aumentato il volume, per poi ridurlo utilizzando "Volume Offset", l'audio riprodotto passando improvvisamente ad un'altra sorgente potrebbe avere un volume estremamente elevato.

# <span id="page-66-1"></span>**Controllo zona**

È possibile selezionare varie sorgenti, sia per le posizioni anteriori che posteriori della vettura.

- **1 Premere il tasto** MENU**.**
	- $\triangleright$  Viene visualizzato il menu a comparsa.
- **2 Sfiorare** Audio**.**
	- hh Viene visualizzata la schermata Audio.
- **3 Sfiorare** Zone Control**.**

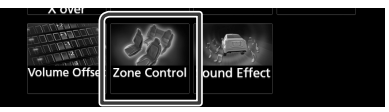

hh Viene visualizzata la schermata Zone Control.

## **4 Sfiorare** Zone Select**.**

**5 Sfiorare** Dual Zone **.**

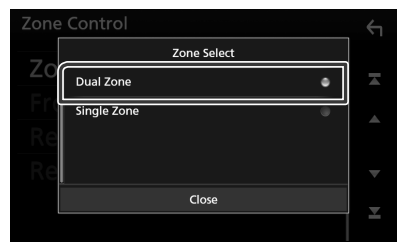

#### *Regolazione audio*

**6 Impostare ciascuna sorgente come segue.**

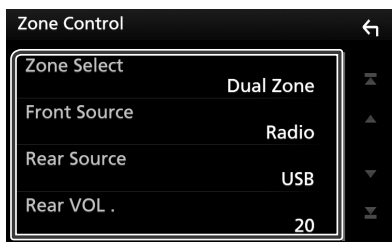

#### ■ Zone Select

Sfiorare **Single Zone** per disattivare la funzione zona doppia.

#### ■ Front Source Rear Source

Selezionare la sorgente audio di ciascuna.

#### ■ Rear VOL.

Regola il volume del canale posteriore.

#### **NOTA**

- Quando viene selezionato l'audio dell'altoparlante posteriore, anche la sorgente audio in uscita sul terminale AV OUTPUT viene selezionata sulla stessa sorgente.
- Quando la funzione Dual Zone è impostata su ON, le seguenti funzioni non sono disponibili.
	- Uscita dal subwoofer
	- Livello subwoofer/Bass Boost *[\(P.68\)](#page-67-0)*
	- Controllo equalizzatore/Effetti sonori/Posizione di ascolto *(P.[66](#page-65-0), [68,](#page-67-0) [69\)](#page-68-0)*
	- Configurazione altoparlanti *[\(P.63\)](#page-62-1)*
	- Riproduzione file sorgente audio ad alta risoluzione
- Non è possibile selezionare iPod se è collegato tramite Bluetooth.
- Se si seleziona USB, iPod, Disc, Mirroring, audio Bluetooth, Apple CarPlay o Android Auto come sorgente anteriore, non è possibile selezionare USB o iPod come sorgente posteriore.

# <span id="page-67-0"></span>**Effetti sonori**

È possibile impostare gli effetti sonori.

- **1 Premere il tasto** MENU**.**
	- $\triangleright$  Viene visualizzato il menu a comparsa.
- **2 Sfiorare** Audio**.**
	- hh Viene visualizzata la schermata Audio.
- **3 Sfiorare** Sound Effect**.**

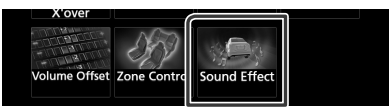

#### **4 Impostare ogni voce come segue.**

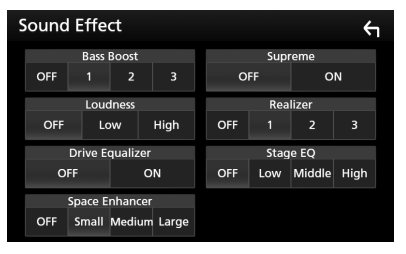

#### ■ **Bass Boost**

Imposta l'entità del bass boost tra "OFF"/"1"/"2"/"3".

#### ■ **Loudness**

Imposta la quantità di amplificazione dei toni bassi e alti.

"OFF", "Low" , "High"

#### ■ **Drive Equalizer**

Mediante aumento della larghezza di banda riduce il rumore prodotto dal veicolo durante la guida.

"OFF", "ON"

#### ■ Space Enhancer

Selezionare la sensazione di miglioramento dello spazio sonoro. "OFF"/ "Small"/ "Medium"/ "Large" (NO/ Piccolo/Medio/Grande).

#### ■ Supreme

Attiva/disattiva la funzione Supreme. Tecnologia che permette di estrapolare e integrare con un algoritmo proprietario la gamma ad alta frequenza tagliata durante la codifica.

#### *Regolazione audio*

#### ■ **Realizer**

Rende il suono più realistico grazie al sistema di Elaborazione Digitale del Segnale (DSP). Selezionare il livello tra "OFF"/"1"/"2"/"3".

#### ■ **Stage EQ**

È possibile regolare l'altezza degli altoparlanti virtualmente per adattarsi alla posizione di ascolto.

"OFF"/"Low"/"Middle"/"High" ("OFF"/"Basso"/"Medio"/"Alto").

# <span id="page-68-0"></span>**Posizione di ascolto/DTA**

Posizione di ascolto/DTA permette di migliorare il campo sonoro in funzione della posizione del sedile dove si sta seduti.

Posizione di ascolto/DTA permette di impostare "Listening Position" e "Front Focus". Non è possibile impostare entrambi allo stesso tempo.

#### **1 Premere il tasto** MENU**.**

 $\blacktriangleright$  Viene visualizzato il menu a comparsa.

#### **2 Sfiorare** Audio**.**

 $\blacktriangleright$  Viene visualizzata la schermata Audio.

**3 Sfiorare** Position/DTA**.**

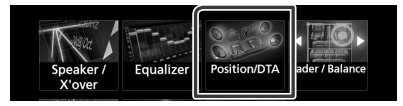

- Impostazione della posizione di ascolto *[\(P.69\)](#page-68-1)*
- Impostazione del punto di focalizzazione anteriore *[\(P.70\)](#page-69-0)*

# <span id="page-68-1"></span>**N** Posizione di ascolto

Regolare il tempo di ritardo sonoro in modo che gli altoparlanti più vicini alla posizione selezionata abbiano un tempo di ritardo maggiore, causando l'arrivo del suono da ciascun altoparlante all'ascoltatore nello stesso momento.

- **1 Sfiorare** Listening Position **nella schermata Posizione/DTA.**
- **2 Selezionare la posizione di ascolto tra**  Front R**,** Front L **,** Front All **e** All**.**

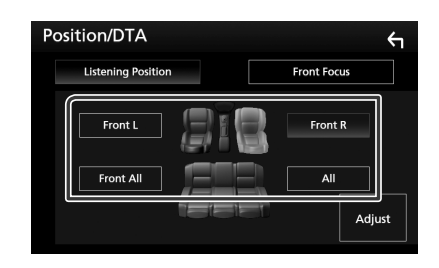

#### *Controllo DTA posizione*

È possibile effettuare la regolazione di precisione della posizione di ascolto.

- **1 Sfiorare** Adjust**.**
- **2 Sfiorare** Delay **.**
- **3** Sfiorare ◀ o ▶ per regolare il tempo **di ritardo dell'altoparlante selezionato.**

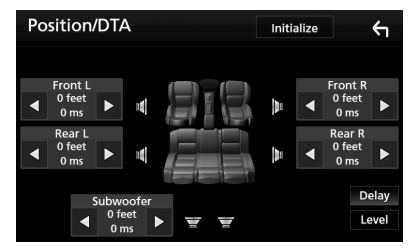

#### **4 Sfiorare** Level**.**

**5** Sfiorare **◀** o ▶ per regolare il livello **sonoro dell'altoparlante selezionato.** 

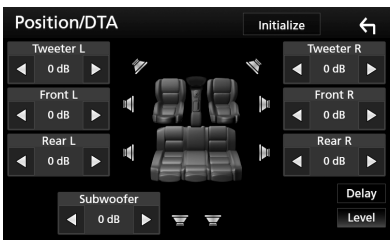

#### **NOTA**

• Per riportare Ritardo e Livello all'impostazione iniziale, sfiorare **Initialize** e YES nella schermata di conferma.

# <span id="page-69-0"></span> $\blacksquare$  **Focus anteriore**

Questa è la funzione per focalizzare l'immagine sonora immaginaria di fronte alla posizione selezionata.

- **1 Sfiorare** Front Focus **nella schermata Posizione/DTA.**
- **2 Selezionare una posizione di focalizzazione anteriore.**

Per Front All e All, selezionare la priorità destra o sinistra a seconda del lato in cui si desidera posizionare l'immagine sonora immaginaria.

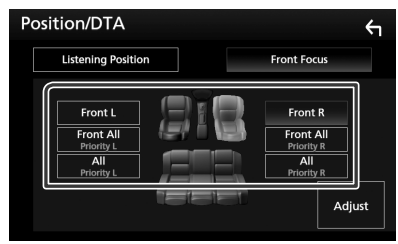

## **■ Regolazione fine focalizzazione anteriore**

- **1 Sfiorare** Adjust**.**
- **2 Sfiorare** Delay **.**
- **3 Impostare ogni voce come segue.**

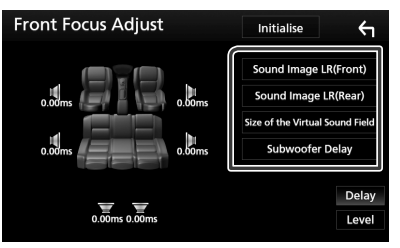

### ■ **Sound Image LR (Front)**

Regolare l'immagine sonora per focalizzare di fronte ai sedili anteriori.

#### ■ **Sound Image LR (Rear)**

Regolare l'immagine sonora per focalizzare di fronte ai sedili posteriori.

#### ■ **Size of the Virtual Sound Field**

Regolare le dimensioni dell'immagine sonora per andare incontro ai propri gusti. Se l'immagine sonora è spostata dalla parte anteriore, regolarla tramite Sound Image LR (Front) o Sound Image LR (Rear).

#### ■ Subwoofer Delay

Regolare il tempo di ritardo del subwoofer.

- **4 Sfiorare** Level**.**
- **5** Sfiorare **◀** o ▶ per regolare il livello **sonoro dell'altoparlante selezionato.**

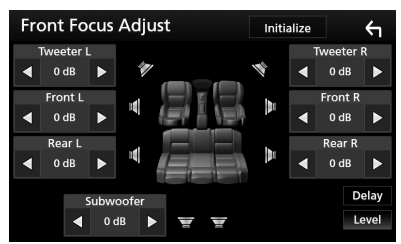

#### **NOTA**

• Per riportare Ritardo e Livello all'impostazione iniziale sfiorare **Initialize** e YES nella schermata di conferma.

# **Telecomando**

Questa unità può essere azionata utilizzando il telecomando KNA-RCDV331 (accessorio opzionale).

# #**ATTENZIONE**

- Collocare il telecomando in un luogo da cui non si muoverà in sede di frenata o durante altre operazioni. Potrebbe verificarsi una situazione pericolosa se il telecomando dovesse cadere e incunearsi sotto i pedali durante la guida.
- Non lasciare la batteria in prossimità di fiamme o esposta alla luce solare diretta. Potrebbero verificarsi incendi, esplosioni o generazione di calore.
- Non ricaricare, cortocircuitare, smontare, scaldare o posizionare vicino a fiamme libere la batteria. La batteria potrebbe perdere del liquido. Se questo venisse a contatto con occhi o vestiti, sciacquare subito con acqua e consultare un medico.
- Tenere la batteria fuori dalla portata dei bambini. Se un bambino dovesse ingerire la batteria, consultare subito un medico.

# **Installazione della batteria**

Se il telecomando funziona solo a distanze più corte o non funziona affatto, è possibile che le batterie siano esaurite.

In questo caso, sostituire le batterie.

**1 Inserire due batterie "AAA"/"R03" con**   $\mathbf{i}$  poli $\oplus$  e  $\ominus$  correttamente orientati. **seguendo le indicazioni presenti nel vano batterie.**

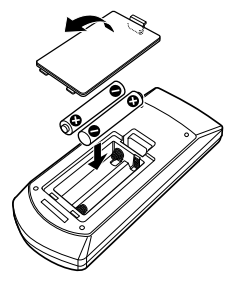

# **Funzioni dei tasti del telecomando**

# <span id="page-71-0"></span>Ñ **Cambiare la modalità di funzionamento**

Le funzioni operate dal telecomando differiscono a seconda della posizione del commutatore di modalità.

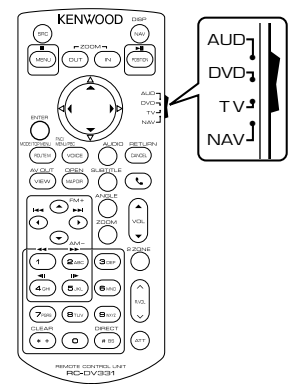

#### ■ **Modalità AUD**

Passare a questa modalità quando si controlla una sorgente selezionata o un multilettore CD ecc.

#### ■ **Modalità DVD**

Passare a questa modalità per la riproduzione di un disco, compresi DVD, VCD e CD.

#### ■ **Modalità NAV**

Non utilizzata.

#### ■ **Modalità TV**

Non utilizzata.

#### **NOTA**

• Per comandare un lettore non integrato nell'unità, selezionare la modalità "AUD".

## Ñ **Modalità di ricerca diretta**

Utilizzando il telecomando è possibile saltare direttamente al file, traccia, capitolo desiderati ecc. inserendo il numero corrispondente al contenuto.

#### **NOTA**

- Questa operazione non può essere effettuata per il dispositivo USB e l'iPod.
- **1 Premere ripetutamente il tasto** #BS **fino alla visualizzazione del contenuto desiderato.**

I contenuti disponibili sono diversi a seconda della sorgente.

■ **DVD**

Numero titolo/Numero capitolo

■ **VCD 1.X e 2.X (PBC OFF)** Numero brano

■ **VCD 2.X (PBC ON)** Numero scena/Numero brano

■ **CD musicale** Numero brano

■ **Radio** Valore frequenza

- **2 Utilizzando il tastierino numerico, inserire il numero del contenuto da riprodurre.**
- **3 Per DVD o VCD, CD musicali, premere il tasto** ENTER**.**

**Per la radio, premere il tasto < 0 >.** 

 $\blacktriangleright$  Il contenuto inserito viene riprodotto.
### *Telecomando*

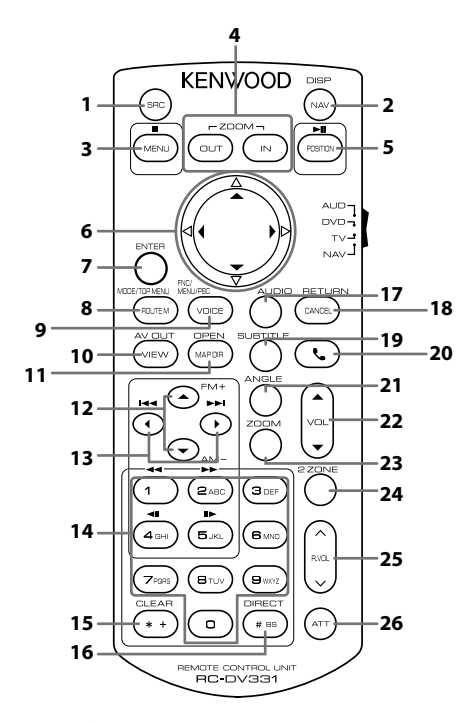

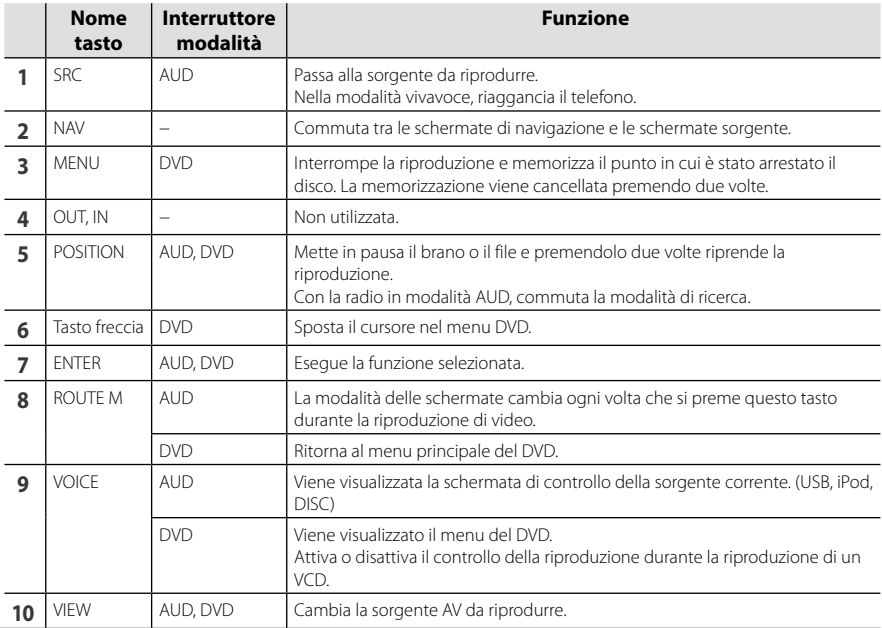

### *Telecomando*

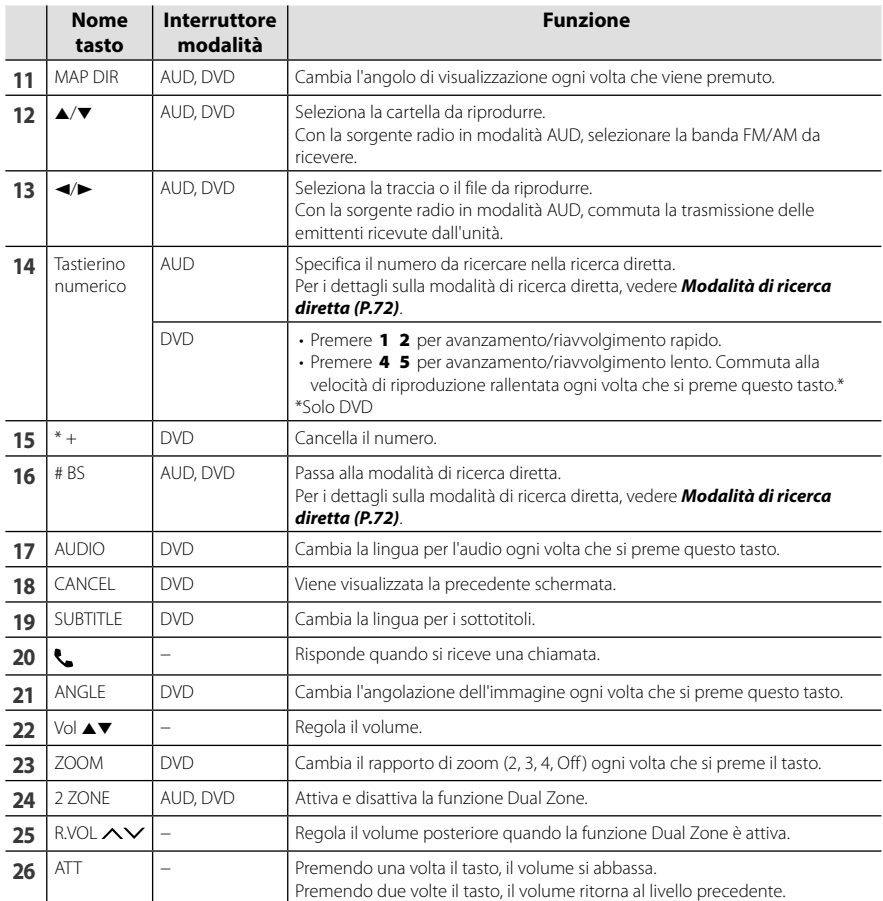

# **Collegamenti/Installazione**

# **Prima dell'installazione**

Prima dell'installazione di quest'unità, osservare le seguenti precauzioni.

# #**AVVERTENZE**

- Se si collega il cavo di accensione (rosso) e il cavo della batteria (giallo) al telaio della vettura (massa), si potrebbe provocare un cortocircuito, dal quale potrebbe scaturire un incendio. Collegare sempre questi cavi all'alimentazione passante per la scatola fusibili.
- Non escludere il fusibile dal cavo di accensione (rosso) e dal cavo della batteria (giallo). L'alimentazione deve essere collegata ai cavi tramite il fusibile.

# **AATTENZIONE**

• Installare quest'unità nella console del veicolo. Durante e immediatamente dopo l'uso dell'unità non toccare la parte metallica dell'unità stessa, poiché la temperatura delle parti metalliche, come ad esempio il termodispersore e il contenitore, può diventare molto alta.

# **NOTA**

- Il montaggio e i collegamenti elettrici di questo prodotto richiedono competenza ed esperienza. Per garantire la massima sicurezza, affidare il montaggio e i collegamenti elettrici a tecnici qualificati.
- Collegare l'unità a massa ad un'alimentazione negativa a 12 V c.c.
- Non installare l'unità in un punto esposto alla luce solare diretta o a calore o umidità eccessivi. Evitare anche luoghi troppo polverosi o esposti a possibili spruzzi d'acqua.
- Non usare viti di tipo diverso; utilizzare soltanto quelle fornite in dotazione. L'uso di viti non idonee, potrebbe danneggiare l'unità.
- Se l'unità non è accesa ("There is an error in the speaker wiring. Please check the connections." (C'è un errore nel cablaggio dell'altoparlante. Controllare i collegamenti.), è possibile che il cavo dell'altoparlante sia in corto o a contatto

con il telaio e che la funzione di protezione si sia attivata. Controllare quindi il cavo dell'altoparlante.

- Se l'accensione della vettura non prevede la posizione ACC, collegare i cavi dell'accensione ad un alimentazione commutabile mediante la chiave di accensione. Se si collega il cavo di accensione ad un'alimentazione a tensione costante, come i cavi della batteria, la batteria potrebbe scaricarsi.
- Se la console ha un coperchio, installare l'unità in modo che il frontalino non urti contro il coperchio durante l'apertura e la chiusura.
- In caso di intervento del fusibile, verificare prima se l'eventuale contatto dei cavi ha provocato un cortocircuito e quindi sostituire il fusibile con uno di capacità identica.
- Isolare i cavi scollegati con nastro vinilico o un materiale simile. Per evitare cortocircuiti, non rimuovere i cappucci alle estremità dei cavi scollegati o dei terminali.
- Collegare correttamente i cavi degli altoparlanti ai corrispondenti terminali. L'unità potrebbe danneggiarsi o smettere di funzionare se si condividono i cavi  $\ominus$  o se li si collega a qualsiasi parte metallica nel veicolo.
- Se al sistema sono collegati soltanto due altoparlanti, collegare i connettori ad entrambi i terminali di uscita anteriori o ad entrambi i terminali di uscita posteriori (non collegare contemporaneamente ai terminali anteriori e posteriori). Per esempio, se si collega il connettore  $\bigoplus$  dell'altoparlante sinistro a un terminale di uscita frontale, non collegare il connettore  $\ominus$  a un terminale di uscita posteriore.
- Dopo l'installazione dell'unità, controllare il corretto funzionamento di luci di arresto, lampeggiatori, tergicristalli, ecc.
- Montare l'unità con un'angolazione non superiore a 30°.
- Quest'unità è dotata di ventola di raffreddamento per abbassare la temperatura interna. Non montare l'unità in un luogo che ostruisce la ventola di raffreddamento. L'ostruzione delle feritoie di ventilazione impedisce il raffreddamento con conseguente malfunzionamento dell'unità.

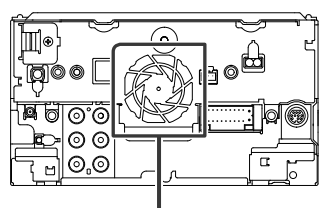

Ventola di raffreddamento

- Non premere con decisione sulla superficie del pannello durante l'installazione dell'unità sul veicolo, onde evitare possibili deformazioni, danni o anomalie.
- La presenza di oggetti metallici in prossimità dell'antenna Bluetooth può compromettere l'efficacia della ricezione.

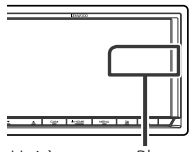

Unità antenna Bluetooth

# $\Box$  Accessori in dotazione per **l'installazione**

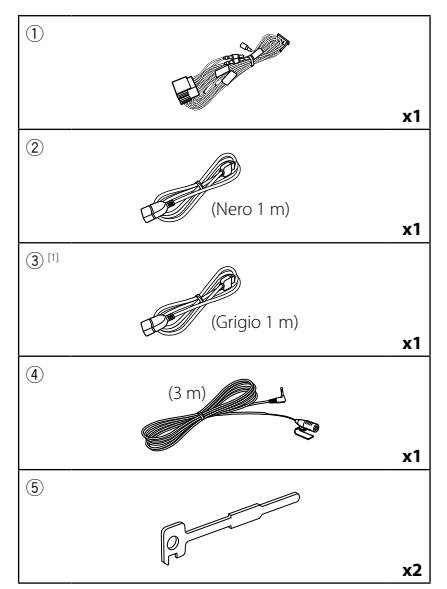

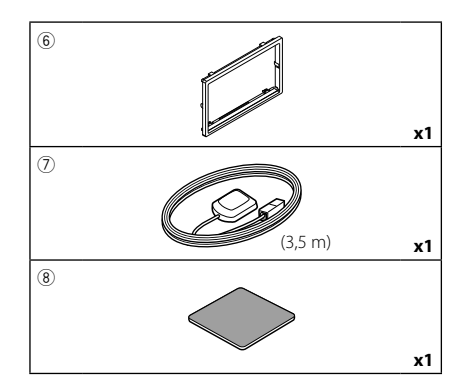

[1] Solo DDX9717BTS

# Ñ **Procedura di installazione**

- 1) Per evitare cortocircuiti, estrarre la chiave dall'accensione e scollegare il  $\ominus$  morsetto della batteria.
- 2) Effettuare le corrette connessioni dei cavi in ingresso e in uscita da ciascuna unità.
- 3) Collegare il cavo al cablaggio.
- 4) Prendere il connettore B dal cablaggio e collegarlo al connettore dell'altoparlante sul veicolo.
- 5) Prendere il connettore A dal cablaggio e collegarlo al connettore dell'alimentazione esterna sul veicolo.
- 6) Collegare il connettore del cablaggio all'unità.
- 7) Installare l'unità sul veicolo.
- 8) Ricollegare il terminale  $\ominus$  della batteria.
- 9) Eseguire l'impostazione iniziale. Vedere *Impostazione iniziale (P.8)*.

# **Installazione dell'unità**

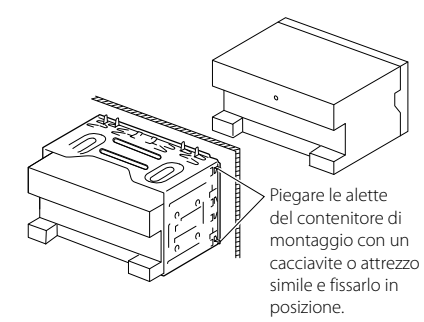

# **Lating Piastra di taglio**

1) Fissare l'accessorio 6 all'unità.

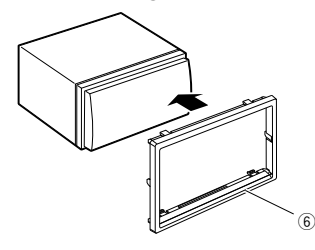

# **N** Antenna GPS

L'antenna GPS è montata all'interno del veicolo. Deve essere installata in posizione quanto più orizzontale possibile per agevolare la ricezione dei segnali satellitari del GPS. Per montare l'antenna GPS all'interno del veicolo:

- 1) Pulire il cruscotto o la superficie interessata.
- 2) Rimuovere il separatore della piastra metallica (accessorio 8).
- 3) Premere la piastra metallica (accessorio 8) con decisione sul cruscotto o sulla relativa superficie di montaggio. Se necessario, è possibile piegare la piastra metallica (accessorio 8) per adattarla ad una superficie curva.

4) Rimuovere il separatore dell'antenna GPS (accessorio 7) e attaccare l'antenna alla piastra di metallo (accessorio 8).

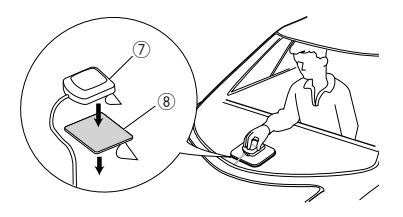

### **NOTA**

- A seconda del tipo di vettura, la ricezione dei segnali satellitari del GPS potrebbe non essere possibile in caso di installazione interna.
- Installare questa antenna GPS in un'area distante da antenne utilizzate con radio CB o televisioni satellitari.
- L'antenna GPS deve essere installata in una posizione distante almeno 30 cm da cellulari o altre antenne di trasmissione. Questi dispositivi di comunicazione possono interferire con i segnali trasmessi dal satellite GPS.
- La verniciatura dell'antenna GPS con una vernice (metallica) può comprometterne le prestazioni.

# $\blacksquare$  **Microfono**

- 1) Controllare la posizione di installazione del microfono (accessorio 4).
- 2) Pulire la superficie di installazione.
- 3) Rimuovere il separatore del microfono (accessorio 4) e attaccare il microfono nel punto mostrato di seguito.
- 4) Collegare il cavo del microfono fino all'unità, fissandolo in vari punti con nastro adesivo o altri metodi di fissaggio.
- 5) Regolare la direzione del microfono (accessorio 4) rispetto al guidatore.

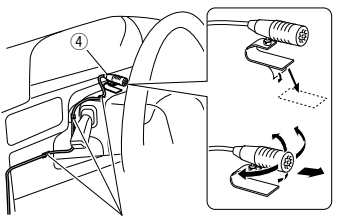

Fissare un cavo con un nastro normalmente reperibile in commercio.

# Ñ **Rimozione della cornice di finitura**

1) Impegnare i perni di blocco sulla chiave di estrazione (accessorio5) e rimuovere i due blocchi sul livello inferiore. Abbassare la piastra di rivestimento (accessorio6) e tirarla in avanti come indicato

in figura. 5 6 Blocco Perno di ritegno

### **NOTA**

- La piastra di taglio può essere rimossa dal lato superiore nello stesso modo.
- 2) Dopo aver disimpegnato la parte inferiore, disimpegnare le due posizioni superiori.

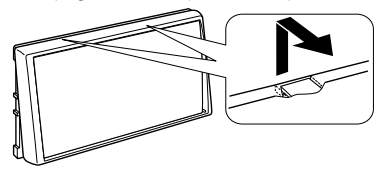

# Ñ **Rimozione dell'apparecchio**

- 1) Rimuovere la piastra di taglio facendo riferimento al passo 1 in "Removing the trim plate".
- 2) Inserire le due chiavi di estrazione (accessorio5) in profondità nelle fessure su ognuno dei lati, come mostrato in figura.

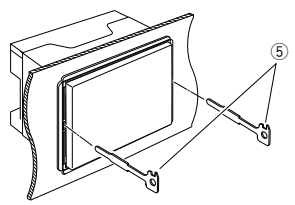

3) Tirare la chiave di estrazione verso il basso ed estrarre parzialmente l'unità spingendo verso l'interno.

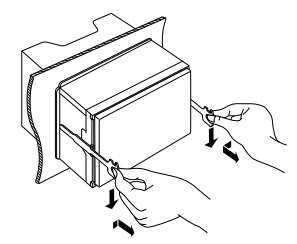

## **NOTA**

- Fare attenzione a non ferirsi con i dadi di blocco sulla chiave di estrazione.
- 4) Estrarre completamente l'unità senza farla cadere.

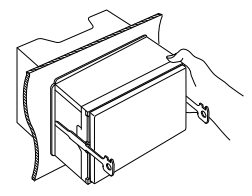

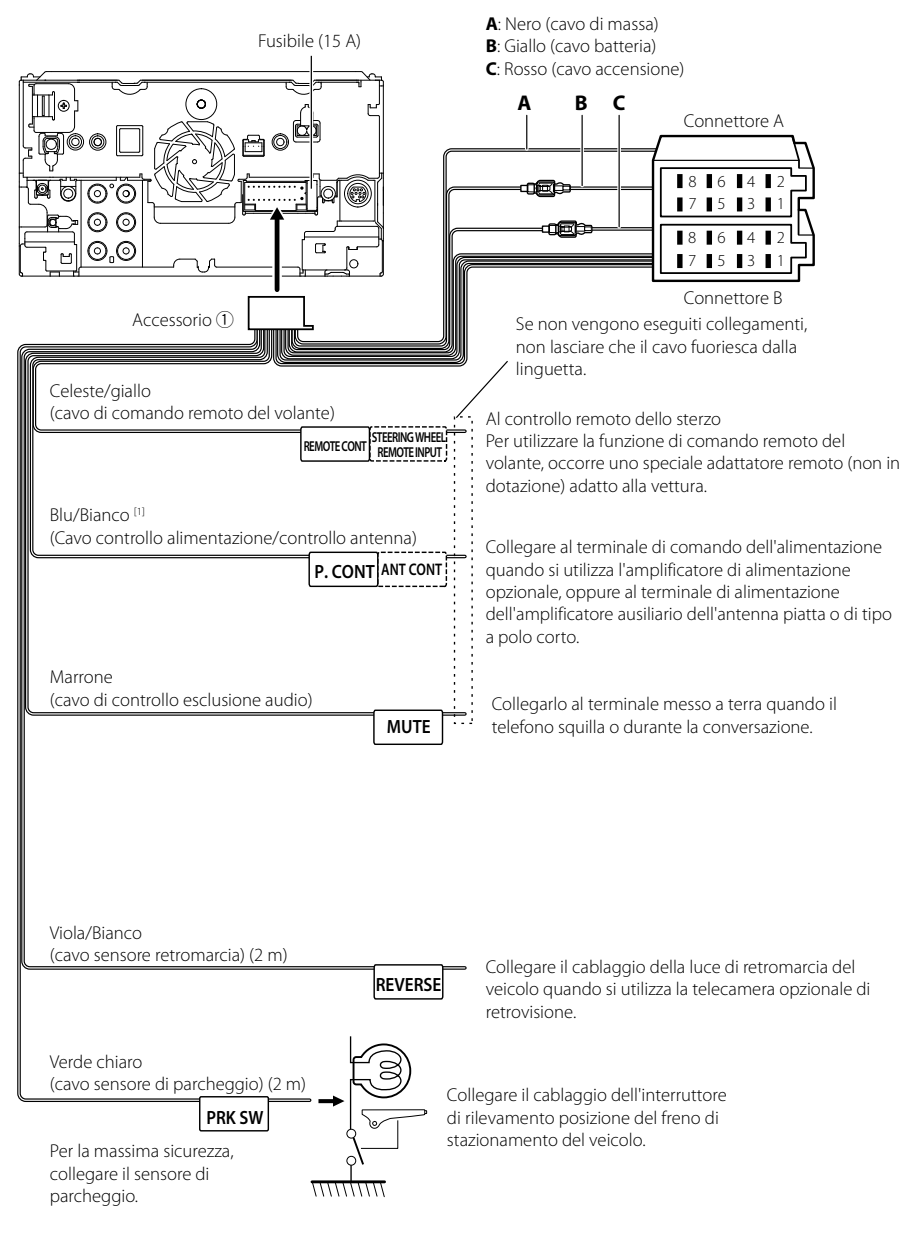

# <span id="page-78-0"></span>Ñ **Collegare i fili ai terminali**

[1] [2]: Il cavo blu/bianco è dotato di due cavi, [1] e [2]. Uscita totale del cavo blu/bianco ([1] + [2]): 12 V = 350 mA

# Ñ **Guida alle funzioni dei connettori del cablaggio (accessorio** 1**)**

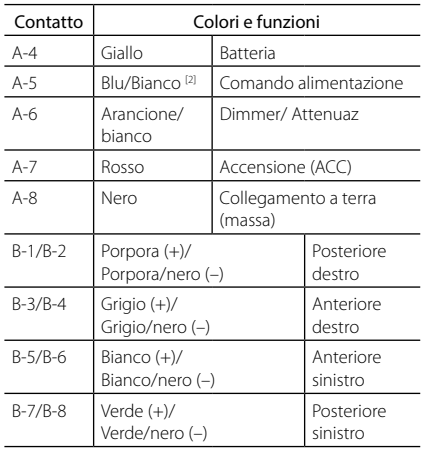

\*Impedenza altoparlanti: 4-8 Ω

### #*AVVERTENZA per collegare il connettore ISO*

La disposizione dei pin sui connettori ISO dipende dal tipo di veicolo. Accertarsi di effettuare correttamente i collegamenti per non danneggiare l'unità. Il collegamento predefinito per il cablaggio è descritto al punto (1) seguente. Se i pin dei connettori ISO sono disposti come indicato al punto (2), effettuare il collegamento come indicato in figura. Ricollegare il cavo come indicato al punto (2) per installare questa unità su veicoli Volkswagen, ecc.

#### (1): Impostazione predefinita

Il pin rosso (A-7n) del connettore ISO del veicolo è collegato all'accensione e quello giallo (A-4) è collegato all'alimentazione costante.

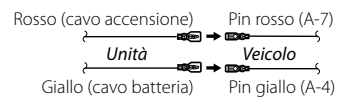

#### (2)

Il pin rosso (A-7) del connettore ISO del veicolo è collegato all'alimentazione costante e quello giallo (A-4) all'accensione.

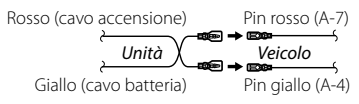

# $\Box$  Configurazione sistema **altoparlanti a 3 vie**

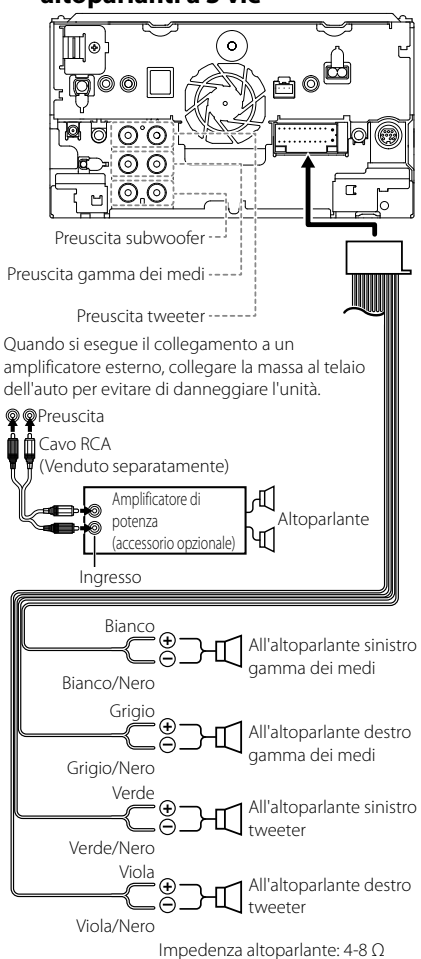

#### **NOTA**

- Per la configurazione del sistema altoparlanti, vedere *[Configurazione sistema altoparlanti a](#page-64-0)  [3 vie \(P.65\)](#page-64-0)*.
- Per la configurazione altoparlanti e quella del crossover, vedere *[Regolazione audio \(P.63\)](#page-62-0)*.
- Per il metodo di connessione dei cavi altoparlanti a terminali diversi dai terminali altoparlanti e dai terminali preuscita, vedere *[Collegamento del](#page-80-0)  [sistema e dei componenti esterni \(P.81\)](#page-80-0)* e *[Collegare i fili ai terminali \(P.79\)](#page-78-0)*.

# <span id="page-80-0"></span>Ñ **Collegamento del sistema e dei componenti esterni**

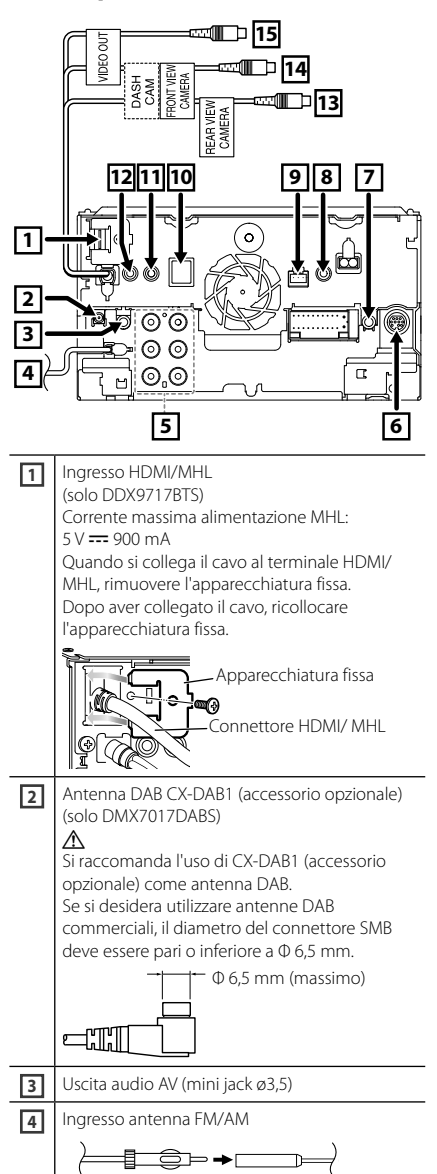

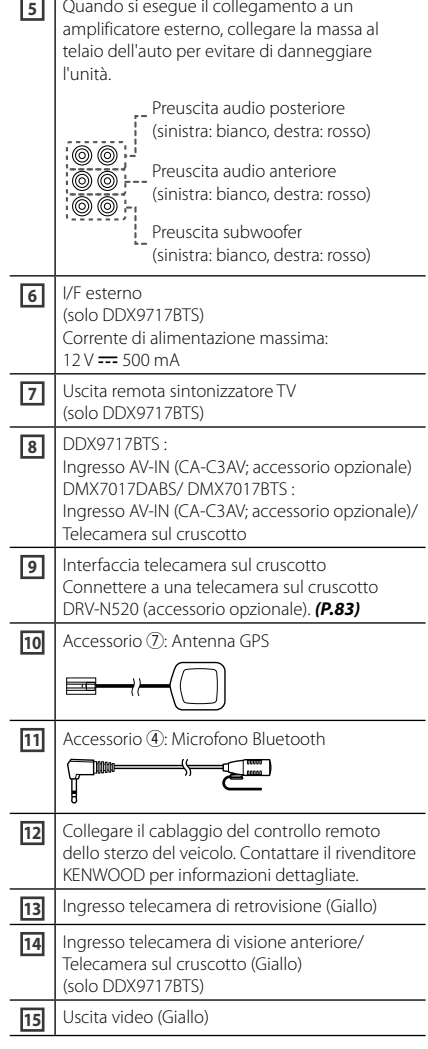

# $\blacksquare$  Connessione di un dispositivo **USB**

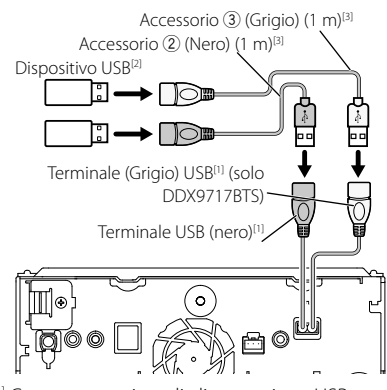

[1] Corrente massima di alimentazione USB:  $CC 5 V = 1.5 A$ 

[2] Venduto separatamente/utilizzare CA-U1EX per estendere il cavo, se necessario. (Max 500 mA, 5 V)

[3] Vedere *[Fissaggio del cavo di prolunga USB](#page-81-0)  [\(P.82\)](#page-81-0)*.

# Ñ **Connessione dell'adattatore display wireless per utilizzare uno smartphone/iPod/iPhone su una connessione wireless (DDX9717BTS)**

Adattatore display wireless: KCA-WL100 (Venduto separatamente)

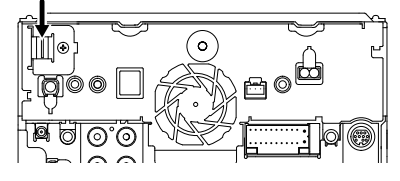

# <span id="page-81-0"></span>Ñ **Fissaggio del cavo di prolunga USB**

Fissare il cavo di prolunga USB con nastro isolante o simili in modo che i suoi connettori non siano scollegati.

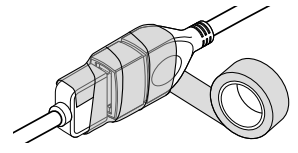

# $\Box$  Connessione di un iPod/iPhone

## ● **Connettore Lightning**

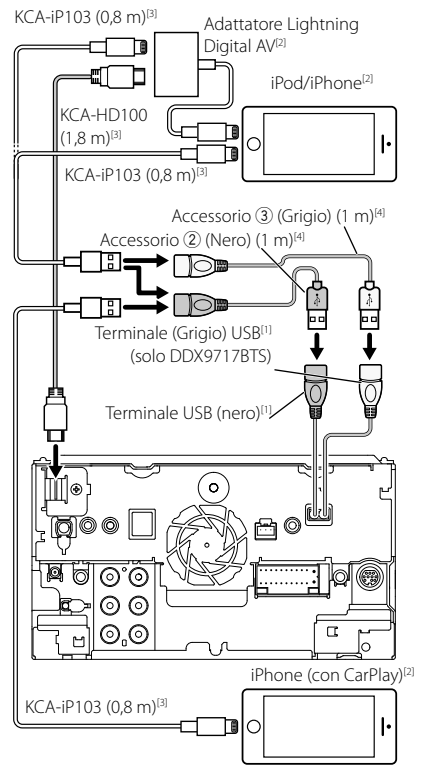

- [1] Corrente massima di alimentazione USB:  $CC 5V = 15A$
- [2] Venduto separatamente
- [3] Accessorio opzionale
- [4] Vedere *[Fissaggio del cavo di prolunga USB](#page-81-0)  [\(P.82\)](#page-81-0)*.

# Ñ **Connessione di uno smartphone Android**

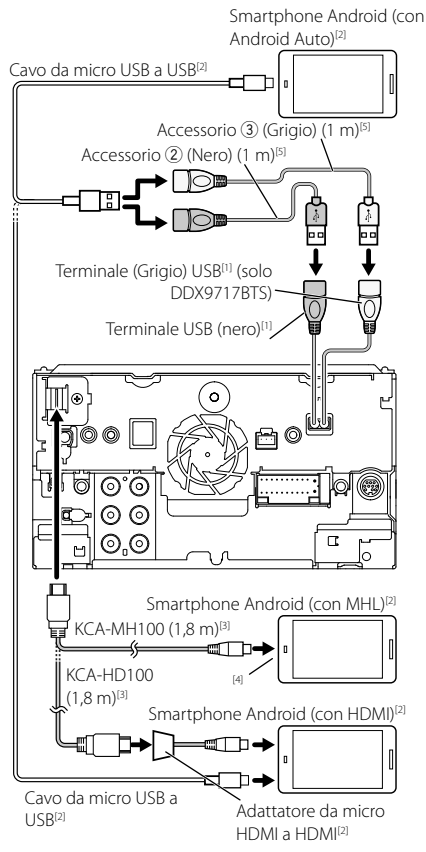

- [1] Corrente massima di alimentazione USB:  $CC 5 V = 1.5 A$
- [2] Venduto separatamente
- [3] Accessorio opzionale
- [4] Utilizzare un adattatore di conversione per smartphone se necessario.
- [5] Vedere *[Fissaggio del cavo di prolunga USB](#page-81-0)  [\(P.82\)](#page-81-0)*.

# <span id="page-82-0"></span>Ñ **Connessione di una telecamera sul cruscotto**

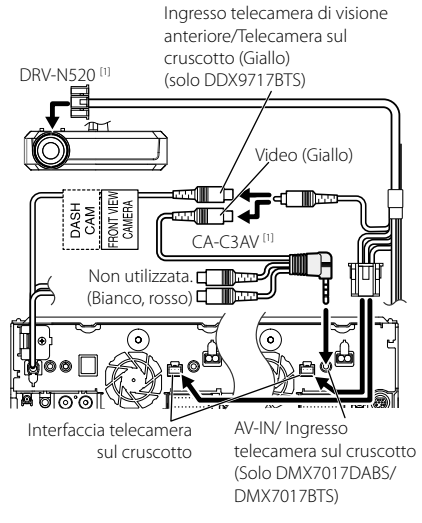

[1] Accessorio opzionale

# **Risoluzione dei problemi**

# **Problemi e soluzioni**

Se si verificano delle anomalie, consultare dapprima i possibili problemi nella tabella che segue.

### **NOTA**

- Alcune funzioni di questa unità potrebbero essere disattivate a causa di alcune impostazioni effettuate sull'unità.
- Ciò che potrebbe sembrare un malfunzionamento nell'unità potrebbe essere soltanto il risultato di un lieve malfunzionamento o di un collegamento errato.

# **E** Relativi alle impostazioni

- **• Impossibile impostare il subwoofer.**
- **• Impossibile impostare la fase del subwoofer.**
- **• Nessuna uscita dal subwoofer.**
- **• Impossibile impostare il filtro passa basso.**
- **• Impossibile impostare il filtro passa alto.**
- Il subwoofer non è impostato su On.
- Impostare il subwoofer su On. Vedere *[Impostazione altoparlante/X'over \(Crossover\)](#page-62-1)  [\(P.63\)](#page-62-1)*.
- La funzione Dual Zone è attivata.
- Impostare la funzione Dual Zone su Off. Vedere *[Controllo zona \(P.67\)](#page-66-0)*.
- **• Impossibile selezionare la destinazione d'uscita della sorgente secondaria in Dual zone.**
- **• Impossibile regolare il volume degli altoparlanti posteriori.**
- La funzione Dual Zone è disattivata.
- Impostare la funzione Dual Zone su On. Vedere *[Controllo zona \(P.67\)](#page-66-0)*.
- **• Impossibile impostare l'equalizzatore.**
- **• Impossibile impostare la rete crossover.**
- La funzione Dual Zone è attivata.
- Impostare la funzione Dual Zone su Off. Vedere *[Controllo zona \(P.67\)](#page-66-0)*.

# Ñ **Relativi alle funzioni audio**

#### **La ricezione radio è scarsa.**

- L'antenna della vettura non è estesa.
- Estrarre completamente l'antenna.
- Il cavo di controllo dell'antenna non è collegato.
- Collegare correttamente il cavo. Vedere *[Collegamento del sistema e dei componenti](#page-80-0)  [esterni \(P.81\)](#page-80-0)*.

#### **Impossibile selezionare una cartella.**

- La funzione di riproduzione casuale è attivata.
- Disattivare la funzione di riproduzione casuale.

#### **Impossibile eseguire la funzione di ripetizione nella riproduzione di VCD.**

- La funzione PBC è attivata.
- Disattivare la funzione PBC.

#### **Non viene riprodotto il disco selezionato, ma un altro.**

Il disco è molto sporco.

- Pulire il disco. Vedere *Precauzioni per il maneggiamento dei dischi (P.4)*.
- Il disco è molto graffiato.
- Provare con un altro disco.

#### **L'audio salta quando viene riprodotto un file audio.**

Il disco è graffiato o sporco.

- Pulire il disco. Vedere *Precauzioni per il maneggiamento dei dischi (P.4)*.
- Le condizioni di registrazione non sono buone.
- Registrare nuovamente il file o utilizzare un altro disco.

# Ñ **Altro**

#### **Il tono di conferma operazione non viene emesso.** Il jack di preuscita è in uso.

 Il tono di conferma operazione non può essere emesso dal jack di preuscita.

# **Messaggi di errore**

Quando l'unità non viene azionata correttamente, la causa del guasto viene visualizzata sullo schermo sotto forma di messaggio.

#### **qui è presente un errore nel cablaggio altoparlante. Controllare le connessioni.**

Il circuito di protezione è stato attivato perché un cavo dell'altoparlante è in cortocircuito o è entrato in contatto con il telaio della vettura.

 Collegare o isolare il cavo altoparlante in modo appropriato e disattivare e quindi riattivare l'alimentazione.

### **Hot Error/ Err. Surriscaldamento**

Se la temperatura interna dell'unità raggiunge o supera 60 °C, il circuito di protezione viene attivato e l'utente non può utilizzare l'unità.

 Riutilizzare l'unità dopo averne ridotto la temperatura.

#### **Mecha Error/ Err. di Meccanica**

Il lettore CD non funziona correttamente.

 Estrarre il disco e provare a reinserirlo. Contattare il rivenditore KENWOOD se l'indicatore continua a lampeggiare o se il disco non può essere estratto.

#### **Disc Error/ Err.Lettura disco**

È stato inserito un disco non riproducibile.

 Cambiare il disco. Vedere *[Supporti e file](#page-85-0)  [riproducibili \(P.86\)](#page-85-0)* .

#### **Read Error/ Err. di lettura**

Il disco è molto sporco.

 Pulire il disco. Vedere *Precauzioni per il maneggiamento dei dischi (P.4)* .

Il disco è al contrario.

Inserire il disco con l'etichetta rivolta verso l'alto.

#### **Region Code Error/ Err. codice regione**

Il disco che si desidera riprodurre contiene un codice regionale che non può essere riprodotto con questa unità.

 Vedere *[Codici regionali del mondo \(P.88\)](#page-87-0)* o provare un altro disco.

#### **Error 07–67**

L'unità non funziona correttamente per qualche motivo.

 Disattivare e riattivare l'alimentazione. Se il messaggio "Error 07−67" (Errore 07−67) non scompare, rivolgersi al più vicino concessionario KENWOOD.

#### **No Device/ Nessun Dispositivo (dispositivo USB)**

Il dispositivo USB è selezionato come sorgente anche se non vi è alcun dispositivo USB collegato.

 Selezionare una sorgente diversa da quella USB/ iPod. Collegare un dispositivo USB e selezionare nuovamente il dispositivo USB come sorgente.

#### **Disconnected/ Disconnesso (iPod, lettore audio Bluetooth)**

L'iPod/il lettore audio Bluetooth sono selezionati come sorgente anche se non vi è alcun iPod/lettore audio Bluetooth collegato.

 Selezionare una sorgente diversa da iPod/Bluetooth. Collegare un iPod/lettore audio Bluetooth e selezionare nuovamente iPod/Bluetooth come sorgente.

#### **No Media File/ Nessun file multimediale**

Il dispositivo USB collegato non contiene file audio riproducibili. È stato riprodotto un supporto contenente dati registrati non riproducibili dall'unità.

 Vedere *[Supporti e file riproducibili \(P.86\)](#page-85-0)* e provare un altro dispositivo USB.

#### **USB device over current status detected./ E' stato rilevato un sovraccarico di corrente dalla porta USB.**

Il dispositivo USB collegato ha una capacità attuale superiore rispetto a quella consentita.

- Controllare il dispositivo USB. Potrebbero esservi alcuni problemi nel dispositivo USB collegato.
- Selezionare una sorgente diversa da USB. Rimuovere il dispositivo USB.

# <span id="page-85-0"></span>**Supporti e file riproducibili**

Quest'unità consente di riprodurre vari tipi di supporti e file.

# **Elenco dei dischi riproducibili (DDX9717BTS)**

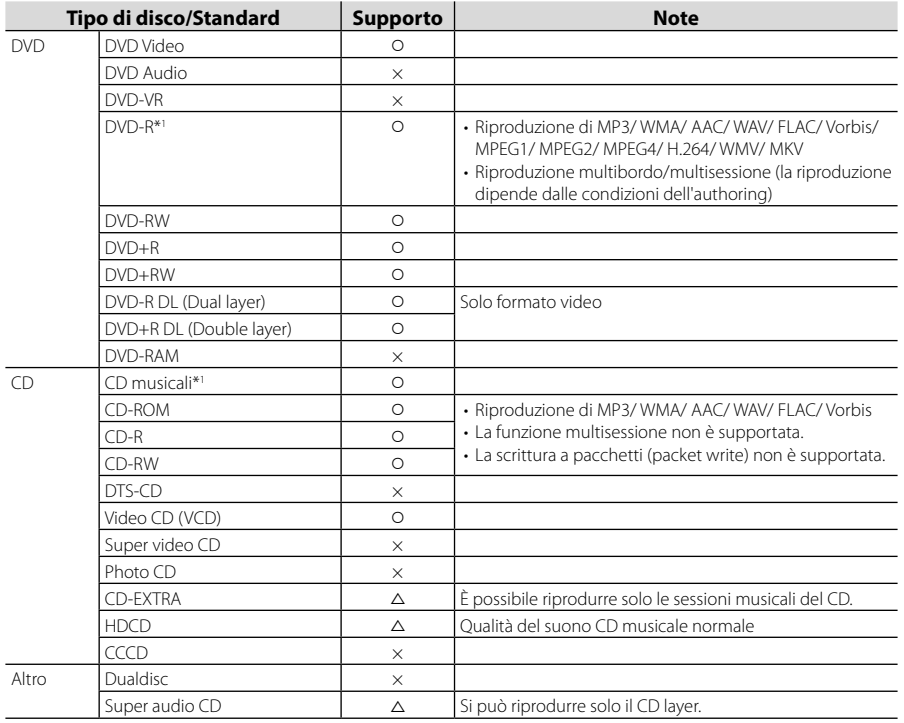

O : riproduzione possibile.

 $\triangle$ : riproduzione parzialmente possibile.

× : riproduzione non possibile.

# ■ Utilizzo di DualDisc

Durante la riproduzione di DualDisc su questa unità, la superficie non riprodotta del disco potrebbe graffiarsi durante l'inserimento o l'espulsione del disco. Poiché la superficie CD non è conforme allo standard CD, la riproduzione potrebbe essere impossibile.

(Un "DualDisc" è un disco con una superficie contenente segnali standard DVD e l'altra con segnali CD musicali).

\*1 Incompatibile con dischi da 8 cm (3 pollici).

# ■ Informazioni sul formato dei dischi

Il formato dei dischi deve essere tra quelli elencati di seguito.

- ISO 9660 livello 1/2
- Joliet
- Romeo
- Long file name

# $\blacksquare$  Informazioni sui file

Sono supportati i seguenti file audio, video e immagini.

### ■ File audio riproducibili

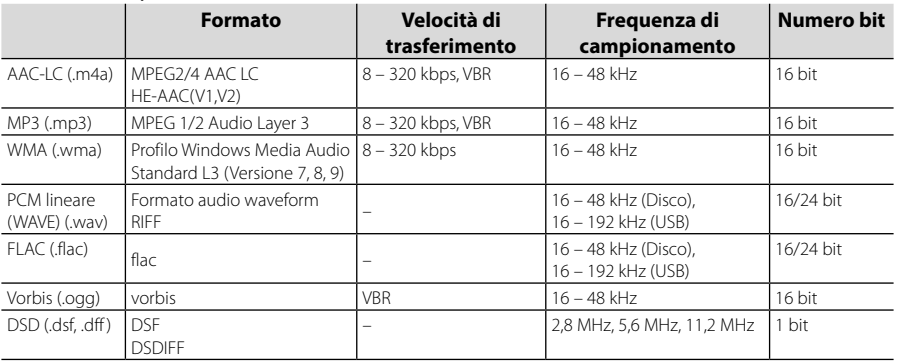

### **NOTA**

• Se sullo stesso disco viene registrata musica in normale formato CD e in altri formati, viene riprodotto soltanto il formato registrato per primo.

- I formati WMA e AAC protetti con sistema DRM non possono essere riprodotti.
- Il suono DSP è convertito a suono PCM prima della riproduzione.
- Il tag EmChinks di DSDIFF non è supportato.
- Anche se i file audio sono conformi agli standard elencati sopra, potrebbe essere impossibile riprodurli a seconda del tipo o delle condizioni del supporto o del dispositivo.

### ■ File video accettabili

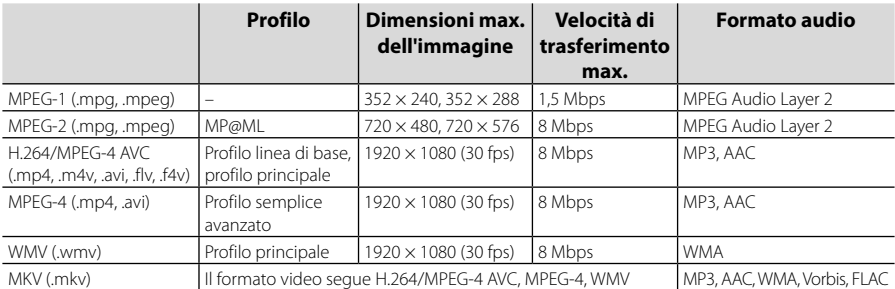

### ■ Limitazione della struttura dei file e delle cartelle

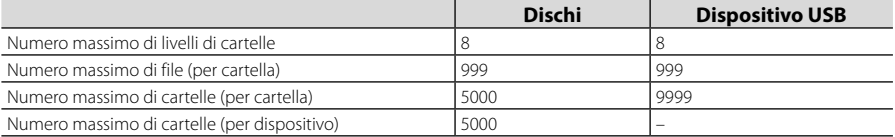

#### **NOTA**

• È possibile inserire il nome della cartella e il nome del file con al massimo 255 caratteri a singolo byte.

• I file nella cartella il cui nome inizia con un punto (.) non possono essere riprodotti.

# <span id="page-87-0"></span>**Codici regionali del mondo**

Ai lettori DVD è assegnato un codice regionale in base al Paese o all'area in cui sono commercializzati, come mostrato nella cartina seguente.

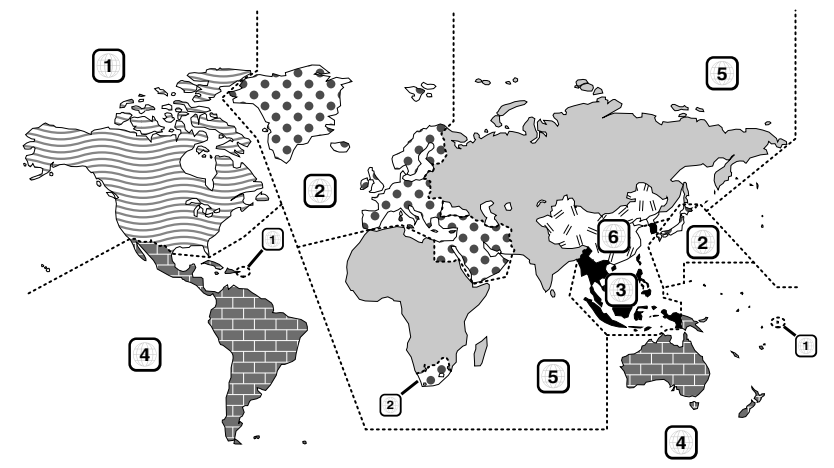

# ■ Simboli dei dischi DVD

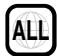

Indica il codice regionale. I dischi con questo simbolo possono essere letti da qualsiasi lettore DVD.

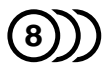

Indica il numero di lingue registrate per l'audio. Un film può contenere fino a otto lingue. È possibile selezionare la lingua preferita.

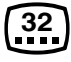

Indica il numero di lingue registrate per i sottotitoli. È possibile registrare fino a 32 lingue.

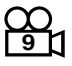

Se su un disco DVD sono state riprese scene da più angolazioni, è possibile scegliere l'angolazione preferita.

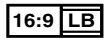

Indica il formato delle immagini. Il simbolo a sinistra indica che un'immagine a 16:9 viene visualizzata su un normale televisore 4:3 con una banda nera nella parte superiore e in quella inferiore dello schermo (letterbox).

## ■ Simboli di limitazione del funzionamento

Con questo DVD, alcune funzioni dell'unità, come ad esempio la funzione di riproduzione, potrebbero non essere disponibili a seconda di dove viene riprodotto il DVD. In questo caso, sullo schermo appare il seguente simbolo. Per ulteriori informazioni consultare il manuale del disco.

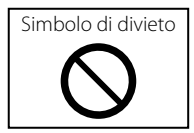

# ■ Dischi con periodo di utilizzo limitato

Non lasciare nell'unità dischi con un limitato periodo di utilizzo. Se si inserisce un disco già scaduto, si rischia di non riuscire più a rimuoverlo dall'unità.

# **Codici lingua DVD**

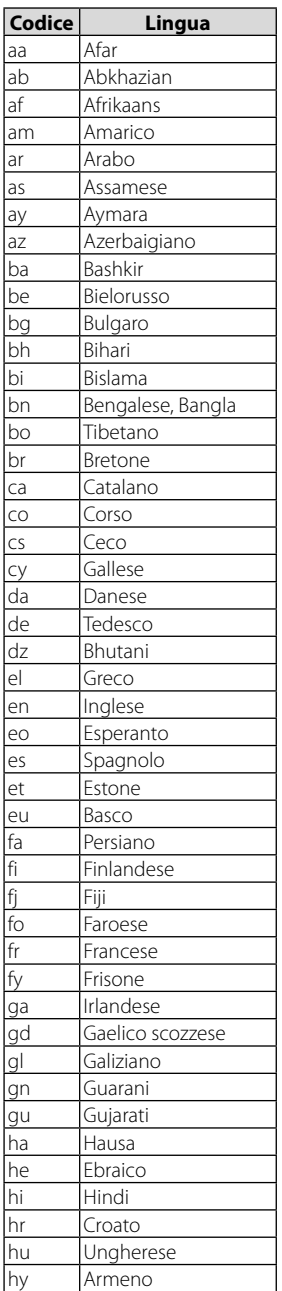

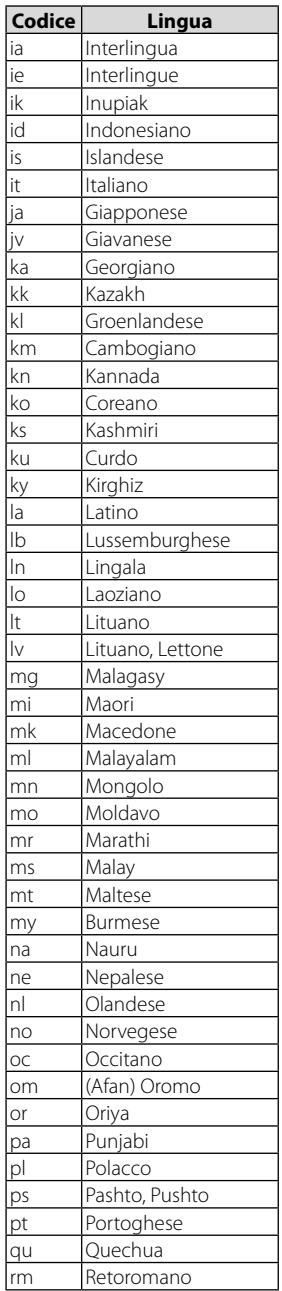

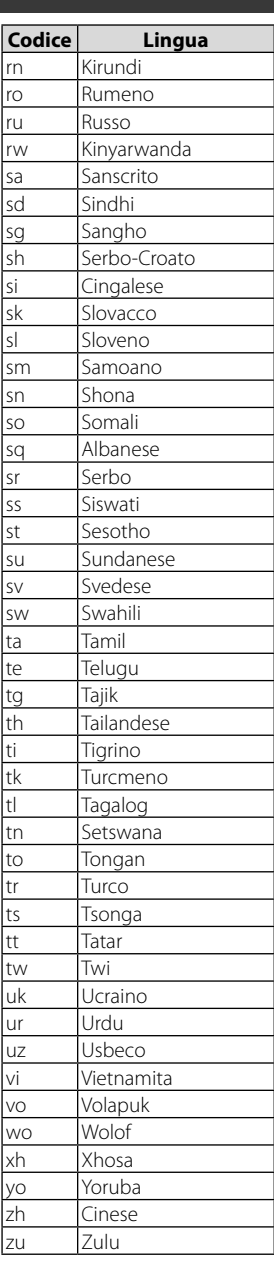

# **Specifiche**

### ■ Sezione monitor

#### Dimensioni dell'immagine

: 6,95 pollici (diagonale)  $: 156.6$  mm (L)  $\times$  81.6 mm (A)

Sistema di visualizzazione : Pannello LCD TN

Sistema di trasmissione : Matrice attiva TFT

Numero di pixel : 1.152.000 (800 H x 480 V x RGB)

Pixel effettivi : 99,99 %

Disposizione dei pixel : Strisce verticali RGB

# Retroilluminazione

: LED

### ■ Sezione lettore DVD (DDX9717BTS)

# Convertitore D/A

: 24/32 bit

#### Decoder audio

: PCM lineare/ Dolby Digital/ MP3/ WMA/ AAC/ WAV/ FLAC/ Vorbis

### Decoder video

: MPEG1/ MPEG2/ MPEG4/ WMV/ H.264/ MKV

#### Wow & Flutter

: Sotto il limite misurabile

#### Risposta in frequenza

- $\cdot$  96 kHz : 20 44.000 Hz
- $\cdot$  48 kHz $\cdot$  20 22.000 Hz
- 44,1 kHz : 20 20.000 Hz

#### Distorsione armonica totale

: 0,010% (1 kHz)

#### Rapporto S/R (dB) : 90,5 dB

#### Intervallo dinamico : 89 dB

Formato disco : DVD-Video/ VIDEO-CD/ CD-DA

#### Numero di quantificante

: 16/20/24 bit

## ■ Sezione interfaccia USB

#### Standard USB

: USB 2.0 High Speed

#### Sistema file

: FAT 16/ 32, exFAT, NTFS

#### Corrente massima DDX9717BTS

:  $CC 5 V = 1.5 A \times 2$ DMX7017DABS/ DMX7017BTS  $:$  CC 5 V  $\frac{1}{222}$  1.5 A

#### Convertitore D/A

: 24/32 bit

#### Decoder audio

: MP3/ WMA/ AAC/ WAV/ FLAC/ Vorbis/ DSD

#### Decoder video

: MPEG1/ MPEG2/ MPEG4/ WMV/ H.264/ MKV

#### Risposta in frequenza (DMX7017DABS/ DMX7017BTS)

- 192 kHz : 20 88.000 Hz
- $\cdot$  96 kHz : 20 44.000 Hz
- $\cdot$  48 kHz : 20 22.000 Hz
- $\cdot$  44.1 kHz : 20 20.000 Hz

#### Distorsione armonica totale

(DMX7017DABS/ DMX7017BTS)

- : 0,0001% (1 kHz)
- Rapporto S/R (dB) (DMX7017DABS/ DMX7017BTS) : 98,5 dB
- Intervallo dinamico (DMX7017DABS/ DMX7017BTS) : 89 dB

### ■ Sezione HDMI/MHL (DDX9717BTS)

- HDMI
- : Tipo A

#### Versione supportata MHL

: MHL 2

### Corrente massima MHL

 $:$  CC 5 V  $\div$  900 mA

#### Risoluzione di ingresso

- VGA (640x480p a 59,94 Hz/60 Hz)
- 480p (720x480p a 59,94 Hz/60 Hz)
- 720p (1280x720p a 59,94 Hz/60 Hz)

#### Tipo di ingresso audio

: 32K/ 44,1K/ 48K/ 88,2K/ 96K/ 176,2K/ 192K Hz PCM lineare 16/20/24 bit

### ■ Sezione Bluetooth

#### **Tecnologia**

: Bluetooth Ver. 3.0

Frequenza

:  $2,402 - 2,480$  GHz

Potenza di uscita : +4dBm (MAX), 0 dBm (AVE), Power Class2

#### Gamma di comunicazione massima

: linea di visuale circa 10 m

#### Audio Codec

: SBC/ AAC

### Profilo (Supporto multiprofilo)

• HFP (V1.6) (Hands Free Profile)

- SPP (Serial Port Profile)
- A2DP (Advanced Audio Distribution Profile)
- AVRCP (V1.5) (Audio/Video Remote Control Profile)
- PBAP (Phonebook Access Profile)
- DDX9717BTS: HID (profilo Human Interface Device)

# ■ Sezione DSP

### Equalizzatore grafico

Banda: 13 bande Frequenza (BAND1 – 13) : 62,5/100/160/250/400/630/1 k/1,6 k/2,5 k/4 k/ 6,3 k/10 k/16 k Hz

Guadagno : -9/-8/-7/-6/-5/-4/-3/-2/-1/0/1/2/3/4/5/6/7/8/9 dB

### X'Over a 2 vie

Filtro passa alto Frequenza: Diretta, 30/ 40/ 50/ 60/ 70/ 80/ 90/ 100/ 120/ 150/ 180/ 220/ 250 Hz

#### Slope: -6/-12/-18/-24 dB/Oct.

Filtro passa basso Frequenza: 30/ 40/ 50/ 60/ 70/ 80/ 90/ 100/ 120/ 150/ 180/ 220/ 250 Hz, Diretta Slope: -6/-12/-18/-24 dB/Oct.

#### X'Over a 3 vie

Filtro passa alto Frequenza: 1k/ 1,6k/ 2,5k/ 4k/ 5k/ 6,3k/ 8k/ 10k/ 12,5k Hz Slope: -6/-12 dB/Oct.

Guadagno: -8/ -7/ -6/ -5/ -4/ -3/ -2/ -1/ 0 dB

Guadagno: -8/ -7/ -6/ -5/ -4/ -3/ -2/ -1/ 0 dB

### Filtro passa banda

Frequenza: Diretta, 30/ 40/ 50/ 60/ 70/ 80/ 90/ 100/ 120/ 150/ 180/ 220/ 250 Hz 1k/ 1,6k/ 2,5k/ 4k/ 5k/ 6,3k/ 8k/ 10k/ 12,5k Hz, passante Slope: -6/-12 dB/Oct. Guadagno: -8/ -7/ -6/ -5/ -4/ -3/ -2/ -1/ 0 dB Filtro passa basso Frequenza: 30/ 40/ 50/ 60/ 70/ 80/ 90/ 100/ 120/ 150/ 180/ 220/ 250 Hz, Diretta Slope: -6/-12 dB/Oct.

Posizione

Ritardo anteriore/ posteriore/subwoofer : 0 – 6,1 m (Passo 0,01 m) Guadagno  $-8 - 0$  dB

#### Livello subwoofer

 $-50 - +10$  dB

### ■ Sezione DAB (DMX7017DABS)

#### Intervallo di frequenza

L-BAND: 1452,960 – 1490,624 (MHz) BAND III: 174,928 – 239,200 (MHz)

#### Sensibilità

: -100 dBm

# Rapporto S/R (dB)

 $.90 \, \text{dR}$ 

### ■ Sezione connettore antenna digitale (DMX7017DABS)

Tipo di connettore : SMB

Voltaggio uscita (11 – 16 V) : 14,4 V

Corrente massima

 $\cdot$  < 100 mA

### ■ Sezione sintonizzatore FM

Gamma di frequenza (incrementi) : 87,5 MHz – 108,0 MHz (50 kHz)

Sensibilità utile (S/R : 26 dB) : 9,3 dBf (0,8 μV/75 Ω)

Riduzione sensibilità (S/R : 46 dB) : 15,2 dBf (1,6 μV/75 Ω)

Risposta in frequenza  $\frac{1}{2}$  30 Hz – 15 kHz

Rapporto S/R (dB)  $\cdot$  75 dB (MONO)

#### Selettività (+ 400 kHz) : oltre 80 dB

Separazione stereo : 45 dB (1 kHz)

### ■ Sezione sintonizzatore AM

Gamma di frequenza (incrementi) LW: 153 – 279 kHz (9 kHz) MW: 531 – 1611 kHz (9 kHz)

#### Sensibilità utile

MW: 25μV LW: 45μV

### ■ Sezione video

Sistema colori dell'ingresso video esterno : NTSC/PAL

Livello ingresso video esterno (mini jack) : 1 Vp-p /75 Ω

Livello ingresso massimo audio esterno (mini jack) : 2 V/ 25 kΩ

Livello ingresso video (jack RCA) : 1 Vp-p /75 Ω

Livello uscita video (jack RCA) : 1 Vp-p /75 Ω

Livello uscita audio (presa mini) : 1,2 V/ 10 kΩ

# ■ Sezione audio

Potenza massima (anteriore e posteriore)  $:50 W \times 4$ 

Uscita tipica potenza (Anteriore e posteriore) Potenza ampiezza di banda completa (a meno di 1% THD)  $\cdot$  22 W  $\times$  4

Banda di frequenza in uscita : 20 – 88.000 Hz

Livello preuscita (V) : 4 V/ 10 kΩ

Impedenza di preuscita  $: < 600 \Omega$ 

Impedenza altoparlante  $: 4 - 80$ 

### ■ Gen.

Tensione di esercizio

: 14,4 V (10,5 – 16 V consentiti)

Consumo di corrente massimo : 15 A

Dimensioni di installazione (Largh. × Alt. × Prof.) DDX9717BTS

: 182 × 112 × 163 mm DMX7017DABS/ DMX7017BTS : 182 × 112 × 153 mm

Intervallo di temperatura operativa

: -10 °C – +60 °C

#### Peso

DDX9717BTS : 2,4 kg DMX7017DABS/ DMX7017BTS : 1,7 kg

#### **NOTA**

• Anche se il numero di pixel effettivi per il display a cristalli liquidi è pari a 99,99% o più, 0,01% dei pixel potrebbe non illuminarsi o funzionare in modo non corretto.

**Le specifiche sono soggette a modifica senza preavviso.**

# **Informazioni su questa unità**

## ■ Copyright

- Il marchio e i logo Bluetooth® sono registrati e appartengono a Bluetooth SIG, Inc., e il loro uso è concesso in licenza a JVC KENWOOD Corporation. Gli altri marchi e nomi commerciali sono di proprietà dei rispettivi proprietari.
- Prodotto su licenza dei Dolby Laboratories. Dolby, Dolby Audio e il simbolo della doppia D sono marchi di Dolby Laboratories.
- **DVD** is a trademark of DVD Format/Logo Licensing Corporation registered in the U.S., Japan and other countries.
- This item incorporates copy protection technology that is protected by U.S. patents and other intellectual property rights of Rovi Corporation. Reverse engineering and disassembly are prohibited.
- The "AAC" logo is a trademark of Dolby Laboratories.
- "Made for iPod" and "Made for iPhone" mean that an electronic accessory has been designed to connect specifically to iPod, or iPhone, respectively, and has been certified by the developer to meet Apple performance standards. Apple is not responsible for the operation of this device or its compliance with safety and regulatory standards. Please note that the use of this accessory with iPod, or iPhone may affect wireless performance.
- iPhone, iPod, iPod classic, iPod nano, and iPod touch are trademarks of Apple Inc., registered in the U.S. and other countries.
- Apple, Siri, Apple CarPlay and Apple CarPlay logo are trademarks of Apple Inc., registered in the U.S. and other countries.
- SPOTIFY and the Spotify logo are among the registered trademarks of Spotify AB.
- Android, Android Auto, Google Play and other marks are trademarks of Google Inc.
- The terms HDMI and HDMI High-Definition Multimedia Interface, and the HDMI logo are trademarks or registed trademarks of HDMI Licensing LLC in the United States and other countries.
- MHL and the MHL logo are a trademark or registered trademark of MHL, LLC.
	- Incorporates MHL 2
- THIS PRODUCT IS LICENSED UNDER THE AVC PATENT PORTFOLIO LICENSE FOR THE PERSONAL USE OF A CONSUMER OR OTHER USES IN WHICH IT DOES NOT RECEIVE REMUNERATION TO (¡)ENCODE VIDEO IN COMPLIANCE WITH THE AVC STANDARD ("AVC VIDEO") AND/OR (¡¡)DECODE AVC VIDEO THAT WAS ENCODED BY A CONSUMER ENGAGED IN A PERSONAL ACTIVITY AND/OR WAS OBTAINED FROM A VIDEO PROVIDER LICENSED TO PROVIDE AVC VIDEO. NO LICENSE IS GRANTED OR SHALL BE IMPLIED FOR ANY OTHER USE. ADDITIONAL INFORMATION MAY BE OBTAINED FROM MPEG LA, L.L.C. SEE HTTP://WWW.MPEGLA.COM
- THIS PRODUCT IS LICENSED UNDER THE MPEG-4 VISUAL PATENT PORTFOLIO LICENSE FOR THE PERSONAL AND NON-COMMERCIAL USE OF A CONSUMER FOR (¡) ENCODING VIDEO IN COMPLIANCE WITH THE MPEG-4 VISUAL STANDARD ("MPEG-4 VIDEO") AND/OR (¡¡) DECODING MPEG-4 VIDEO THAT WAS ENCODED BY A CONSUMER ENGAGED IN A PERSONAL AND NON-COMMERCIAL ACTIVITY AND/OR WAS OBTAINED FROM A VIDEO PROVIDER LICENSED BY MPEG LA TO PROVIDE MPEG-4 VIDEO. NO LICENSE IS GRANTED OR SHALL BE IMPLIED FOR ANY OTHER USE. ADDITIONAL INFORMATION INCLUDING THAT RELATING TO PROMOTIONAL, INTERNAL AND COMMERCIAL USES AND LICENSING MAY BE OBTAINED FROM MPEG LA, LLC. SEE HTTP://WWW.MPEGLA.COM.
- THIS PRODUCT IS LICENSED UNDER THE VC-1 PATENT PORTFOLIO LICENSE FOR THE PERSONAL AND NON-COMMERCIAL USE OF A CONSUMER TO ( i ) ENCODE VIDEO IN COMPLIANCE WITH THE VC-1 STANDARD ("VC-1 VIDEO") AND/OR ( ii ) DECODE VC-1 VIDEO THAT WAS ENCODED BY A CONSUMER ENGAGED IN A PERSONAL AND NON-COMMERCIAL ACTIVITY AND/OR WAS OBTAINED FROM A VIDEO PROVIDER LICENSED TO PROVIDE VC-1 VIDEO. NO LICENSE IS GRANTED OR SHALL BE IMPLIED FOR ANY OTHER USE. ADDITIONAL INFORMATION MAY BE OBTAINED FROM MPEG LA, L.L.C. SEE HTTP://WWW.MPEGLA. COM

 $\cdot$  libFLAC

Copyright (C) 2000,2001,2002,2003,2004,2005,2006,2 007,2008,2009 Josh Coalson

Redistribution and use in source and binary forms, with or without modification, are permitted provided that the following conditions are met:

- Redistributions of source code must retain the above copyright notice, this list of conditions and the following disclaimer.
- Redistributions in binary form must reproduce the above copyright notice, this list of conditions and the following disclaimer in the documentation and/or other materials provided with the distribution.
- Neither the name of the Xiph.org Foundation nor the names of its contributors may be used to endorse or promote products derived from this software without specific prior written permission.

THIS SOFTWARE IS PROVIDED BY THE COPYRIGHT HOLDERS AND ONTRIBUTORS ``AS IS'' AND ANY EXPRESS OR IMPLIED WARRANTIES, INCLUDING, BUT NOT LIMITED TO, THE IMPLIED WARRANTIES OF MERCHANTABILITY AND FITNESS FOR A PARTICULAR PURPOSE ARE DISCLAIMED. IN NO EVENT SHALL THE FOUNDATION OR CONTRIBUTORS BE LIABLE FOR ANY DIRECT, INDIRECT, INCIDENTAL, SPECIAL, EXEMPLARY, OR CONSEQUENTIAL DAMAGES (INCLUDING, BUT NOT LIMITED TO, PROCUREMENT OF SUBSTITUTE GOODS OR SERVICES; LOSS OF USE, DATA, OR PROFITS; OR BUSINESS INTERRUPTION) HOWEVER CAUSED AND ON ANY THEORY OF LIABILITY, WHETHER IN CONTRACT, STRICT LIABILITY, OR TORT (INCLUDING NEGLIGENCE OR OTHERWISE) ARISING IN ANY WAY OUT OF THE USE OF THIS SOFTWARE, EVEN IF ADVISED OF THE POSSIBILITY OF SUCH DAMAGE.

• libvorbis

Copyright (c) 2002-2008 Xiph.org Foundation Redistribution and use in source and binary forms, with or without modification, are permitted provided that the following conditions are met:

- Redistributions of source code must retain the above copyright notice, this list of conditions and the following disclaimer.
- Redistributions in binary form must reproduce the above copyright notice, this list of conditions and the following disclaimer in the documentation and/or other materials provided with the distribution.
- Neither the name of the Xiph.org Foundation nor the names of its contributors may be used to endorse or promote products derived from this software without specific prior written permission.

THIS SOFTWARE IS PROVIDED BY THE COPYRIGHT HOLDERS AND CONTRIBUTORS ``AS IS'' AND ANY EXPRESS OR IMPLIED WARRANTIES, INCLUDING, BUT NOT LIMITED TO, THE IMPLIED WARRANTIES OF MERCHANTABILITY AND FITNESS FOR A PARTICULAR PURPOSE ARE DISCLAIMED. IN NO EVENT SHALL THE FOUNDATION OR CONTRIBUTORS BE LIABLE FOR ANY DIRECT INDIRECT INCIDENTAL, SPECIAL, EXEMPLARY OR CONSEQUENTIAL DAMAGES (INCLUDING, BUT NOT LIMITED TO, PROCUREMENT OF SUBSTITUTE GOODS OR SERVICES; LOSS OF USE, DATA, OR PROFITS; OR BUSINESS INTERRUPTION) HOWEVER CAUSED AND ON ANY THEORY OF LIABILITY, WHETHER IN CONTRACT, STRICT LIABILITY, OR TORT (INCLUDING NEGLIGENCE OR OTHERWISE) ARISING IN ANY WAY OUT OF THE USE OF THIS SOFTWARE, EVEN IF ADVISED OF THE POSSIBILITY OF SUCH DAMAGE.

• libogg

Copyright (c) 2002, Xiph.org Foundation Redistribution and use in source and binary forms, with or without modification, are permitted provided that the following conditions are met:

- Redistributions of source code must retain the above copyright notice, this list of conditions and the following disclaimer.
- Redistributions in binary form must reproduce the above copyright notice, this list of conditions and the following disclaimer in the documentation and/or other materials provided with the distribution.
- Neither the name of the Xiph.org Foundation nor the names of its contributors may be used to endorse or promote products derived from this software without specific prior written permission.

THIS SOFTWARE IS PROVIDED BY THE COPYRIGHT HOLDERS AND CONTRIBUTORS ``AS IS'' AND ANY EXPRESS OR IMPLIED WARRANTIES, INCLUDING, BUT NOT LIMITED TO, THE IMPLIED WARRANTIES OF MERCHANTABILITY AND FITNESS FOR A PARTICULAR PURPOSE ARE DISCLAIMED. IN NO EVENT SHALL THE FOUNDATION OR CONTRIBUTORS BE LIABLE FOR ANY DIRECT, INDIRECT, INCIDENTAL, SPECIAL, EXEMPLARY, OR CONSEQUENTIAL DAMAGES (INCLUDING, BUT NOT LIMITED TO, PROCUREMENT OF SUBSTITUTE GOODS OR SERVICES; LOSS OF USE, DATA, OR PROFITS; OR BUSINESS INTERRUPTION) HOWEVER CAUSED AND ON ANY THEORY OF LIABILITY, WHETHER IN CONTRACT, STRICT LIABILITY, OR TORT (INCLUDING NEGLIGENCE OR OTHERWISE) ARISING IN ANY WAY OUT OF THE USE OF THIS SOFTWARE, EVEN IF ADVISED OF THE POSSIBILITY OF SUCH DAMAGE.

## ■ Marcatura laser dei prodotti

# **CLASS1 LASER PRODUCT**

L'etichetta si trova sul rivestimento o sulla scatola e serve ad avvertire che il componente impiega raggi laser che sono stati classificati come classe 1. Ciò significa che l'apparecchio utilizza raggi laser di una classe inferiore. Non c'è alcun pericolo di radiazioni pericolose all'esterno dell'apparecchio.

## ■ Informazioni sull'eliminazione dei prodotti elettrici ed elettronici e delle batterie (per i paesi UE che adottano la raccolta differenziata dei rifiuti)

I prodotti e le batterie che recano questo simbolo (bidone della spazzatura barrato con una croce) non devono essere eliminati come rifiuti solidi urbani. I prodotti elettrici ed elettronici nonché le batterie devono essere riciclati in appositi centri attrezzati anche per la gestione dei prodotti da essi derivati. Per informazioni dettagliate sui centri di riciclaggio più vicini si suggerisce di chiedere al proprio rivenditore. Se eseguiti correttamente, l'eliminazione e il riciclaggio di questi prodotti aiutano a conservare le risorse e a prevenire gli effetti nocivi sulla salute e l'ambiente. Attenzione: La sigla "Pb" che appare sotto il simbolo delle batterie indica che contengono piombo.

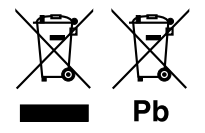

# **Dichiarazione di conformità relativa alla direttiva RE 2014/53/UE Dichiarazione di conformità relativa alla direttiva RoHS 2011/65/UE Produttore:**

JVC KENWOOD Corporation 3-12, Moriyacho, Kanagawa-ku, Yokohama-shi, Kanagawa 221-0022, JAPAN

## **Rappresentante UE:**

JVCKENWOOD NEDERLAND B.V. Amsterdamseweg 37, 1422 AC UITHOORN, The **Netherlands** 

#### **English**

Hereby, JVC KENWOOD declares that the radio equipment DDX9717BTS/ DMX7017DABS/ DMX7017BTS is in compliance with Directive 2014/53/EU. The full text of the EU declaration of conformity is available at the following internet address:

#### **Français**

Par la présente, JVC KENWOOD déclare que l'équipement radio DDX9717BTS/ DMX7017DABS/ DMX7017BTS est conforme à la directive 2014/53/UE. L'intégralité de la déclaration de conformité UE est disponible à l'adresse Internet suivante :

#### **Deutsch**

Hiermit erklärt JVC KENWOOD, dass das Funkgerät DDX9717BTS/ DMX7017DABS/ DMX7017BTS der Richtlinie 2014/53/EU entspricht. Der volle Text der EU-Konformitätserklärung steht unter der folgenden Internetadresse zur Verfügung:

#### **Nederlands**

Hierbij verklaart JVC KENWOOD dat de radioapparatuur DDX9717BTS/ DMX7017DABS/ DMX7017BTS in overeenstemming is met Richtlijn 2014/53/EU. De volledige tekst van de EU-verklaring van overeenstemming is te vinden op het volgende internetadres:

#### **Italiano**

Con la presente, JVC KENWOOD dichiara che l'apparecchio radio DDX9717BTS/ DMX7017DABS/ DMX7017BTS è conforme alla Direttiva 2014/53/UE. Il testo integrale della dichiarazione di conformità UE è disponibile al seguente indirizzo internet:

#### **Español**

Por la presente, JVC KENWOOD declara que el equipo de radio DDX9717BTS/ DMX7017DABS/ DMX7017BTS cumple la Directiva 2014/53/EU. El texto completo de la declaración de conformidad con la UE está disponible en la siguiente dirección de internet:

#### **Português**

Deste modo, a JVC KENWOOD declara que o equipamento de rádio DDX9717BTS/ DMX7017DABS/ DMX7017BTS está em conformidade com a Diretiva 2014/53/UE. O texto integral da declaração de conformidade da UE está disponível no seguinte endereço de internet:

#### **Polska**

Niniejszym, JVC KENWOOD deklaruje, że sprzet radiowy DDX9717BTS/ DMX7017DABS/ DMX7017BTS jest zgodny z dyrektywą 2014/53/UE. Pełny tekst deklaracji zgodności EU jest dostępny pod adresem:

### **Český**

Společnost JVC KENWOOD tímto prohlašuje, že rádiové zařízení DDX9717BTS/ DMX7017DABS/ DMX7017BTS splňuje podmínky směrnice 2014/53/EU. Plný text EU prohlášení o shodě je dostupný na následující internetové adrese:

#### **Magyar**

JVC KENWOOD ezennel kijelenti, hogy a DDX9717BTS/ DMX7017DABS/ DMX7017BTS rádióberendezés megfelel a 2014/53/EU irányelvnek. Az EU konformitási nyilatkozat teljes szövege az alábbi weboldalon érhető el:

#### **Hrvatski**

JVC KENWOOD ovim izjavljuje da je radio oprema DDX9717BTS/ DMX7017DABS/ DMX7017BTS u skladu s Direktivom 2014/53/EU. Cjeloviti tekst deklaracije Europske unije o usklađenosti dostupan je na sljedećoj internet adresi:

#### **Svenska**

Härmed försäkrar JVC KENWOOD att radioutrustningen DDX9717BTS/ DMX7017DABS/ DMX7017BTS är i enlighet med direktiv 2014/53 / EU. Den fullständiga texten av EU-försäkran om överensstämmelse finns på följande Internetadress :

#### **Suomi**

JVC KENWOOD julistaa täten, että radiolaite DDX9717BTS/ DMX7017DABS/ DMX7017BTS on direktiivin 2014/53/EU mukainen. EU-vaatimustenmukaisuusvakuutus löytyy kokonaisuudessaan seuraavasta internet-osoitteesta:

#### **Slovensko**

S tem JVC KENWOOD izjavlja, da je radijska oprema DDX9717BTS/ DMX7017DABS/ DMX7017BTS v skladu z Direktivo 2014/53/EU. Celotno besedilo direktive EU o skladnosti je dostopno na tem spletnem naslovu:

#### **Slovensky**

Spoločnosť JVC KENWOOD týmto vyhlasuje, že rádiové zariadenie DDX9717BTS/ DMX7017DABS/ DMX7017BTS vyhovuje smernici 2014/53/EÚ. Celý text EÚ vyhlásenia o zhode nájdete na nasledovnej internetovej adrese:

#### **Dansk**

Herved erklærer JVC KENWOOD, at radioudstyret DDX9717BTS/ DMX7017DABS/ DMX7017BTS er i overensstemmelse med Direktiv 2014/53/EU. EU-overensstemmelseserklæringens fulde ordlyd er tilgængelig på følgende internetadresse:

#### **Norsk**

JVC KENWOOD erklærer herved at radioutstyret DDX9717BTS/ DMX7017DABS/ DMX7017BTS er i samsvar med Direktiv 2014/53/EU. Den fullstendige teksten til EU-konformitetserklæringen er tilgjengelig på følgende internettaddresse:

#### **Ελληνικά**

Με το παρόν, η JVC KENWOOD δηλώνει ότι ο ραδιοεξοπλισμός DDX9717BTS/ DMX7017DABS/ DMX7017BTS συμμορφώνεται με την Οδηγία 2014/53/ΕΕ. Το πλήρες κείμενο της δήλωσης συμμόρφωσης της ΕΕ είναι διαθέσιμο στην ακόλουθη διεύθυνση στο διαδίκτυο:

#### **Eesti**

Käesolevaga JVC KENWOOD kinnitab, et DDX9717BTS/ DMX7017DABS/ DMX7017BTS raadiovarustus on vastavuses direktiiviga 2014/53/ EL. ELi vastavusdeklaratsiooni terviktekst on kättesaadav järgmisel internetiaadressil:

#### **Latviešu**

JVC KENWOOD ar šo deklarē, ka radio aparatūra DDX9717BTS/ DMX7017DABS/ DMX7017BTS atbilst direktīvas 2014/53/ES prasībām. Pilns ES atbilstības deklarācijas teksts ir pieejams šādā tīmekļa adresē:

#### **Lietuviškai**

Šiuo JVC KENWOOD pažymi, kad radijo įranga DDX9717BTS/ DMX7017DABS/ DMX7017BTS atitinka 2014/53/EB direktyvos reikalavimus. Visą EB direktyvos atitikties deklaracijos tekstą galite rasti šiuo internetiniu adresu:

#### **Malti**

B'dan, JVC KENWOOD jiddikjara li t-tagħmir tar-radju DDX9717BTS/ DMX7017DABS/ DMX7017BTS huwa konformi mad-Direttiva 2014/53/ UE. It-test kollu tad-dikjarazzjoni ta' konformità huwa disponibbli fl-indirizz intranet li ġej:

#### **Українська**

Таким чином, компанія JVC KENWOOD заявляє, що радіообладнання DDX9717BTS/ DMX7017DABS/ DMX7017BTS відповідає Директиві 2014/53/EU. Повний текст декларації про відповідність ЄС можна знайти в Інтернеті за такою адресою:

#### **Türkçe**

Burada, JVC KENWOOD DDX9717BTS/ DMX7017DABS/ DMX7017BTS radyo ekipmanının 2014/53/AB Direktifine uygun olduğunu bildirir. AB uyumluluk deklarasyonunun tam metni aşağıdaki internet adresinde mevcuttur.

#### **Русский**

JVC KENWOOD настоящим заявляет, что радиооборудование DDX9717BTS/ DMX7017DABS/ DMX7017BTS соответствует Директиве 2014/53/EU. Полный текст декларации соответствия ЕС доступен по следующему адресу в сети Интернет:

#### **Limba română**

Prin prezenta, JVC KENWOOD declară că echipamentul radio DDX9717BTS/ DMX7017DABS/ DMX7017BTS este în conformitate cu Directiva 2014/53/UE. Textul integral al declarației de conformitate UE este disponibil la urmatoarea adresă de internet:

#### **Български език**

С настоящото JVC KENWOOD декларира, че радиооборудването на DDX9717BTS/ DMX7017DABS/ DMX7017BTS е в съответствие с Директива 2014/53/ЕС. Пълният текст на ЕС декларацията за съответствие е достъпен на следния интернет адрес: